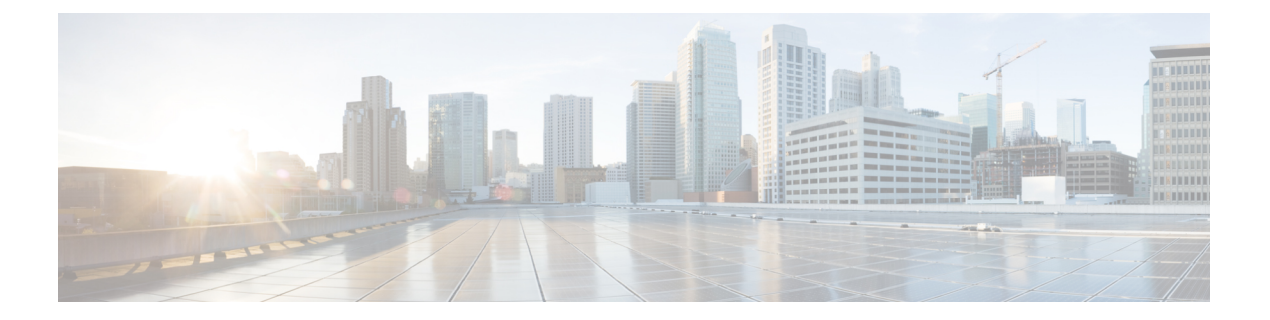

# ポリシーの管理

ここでは、Cisco Security Manager におけるポリシーの概念およびポリシーの使用方法や管理方 法について説明します。

- ポリシーについて (1 ページ)
- ポリシーの検出 (15 ページ)
- デバイス ビューおよび Site-to-Site VPN Manager におけるポリシーの管理 (38 ページ)
- ポリシー ビューにおける共有ポリシーの管理 (64 ページ)
- ポリシーバンドルの管理 (72 ページ)

## ポリシーについて

SecurityManagerにおけるポリシーとは、ネットワークの特定の設定項目を定義した一連のルー ルまたはパラメータのことです。ネットワークを設定するには、デバイス(個々のデバイス、 サービス モジュール、セキュリティ コンテキスト、仮想センサーなど)のプリシーおよび複 数のデバイスで構成される VPN トポロジを定義し、これらのポリシーで定義された設定をこ れらのデバイスに展開します。

特定のソリューションを設定するためにさまざまなタイプのポリシーが必要になる場合があり ます。たとえば、サイト間 VPN を設定するには、IPsec、IKE、GRE などの複数のポリシーを 設定することが必要になる場合があります。

ポリシーは、1つ以上のデバイスに割り当てられます。ポリシーがデバイスに割り当てられた あとでポリシー定義を変更すると、デバイスの動作が変わります。

ここでは、ポリシーについて詳しく説明します。

- 設定ベースのポリシーとルールベースのポリシー (2 ページ)
- サービスポリシーとプラットフォーム固有のポリシー (3 ページ)
- ローカルポリシーと共有ポリシー (3 ページ)
- ルールの継承について (5 ページ)
- ポリシー管理とオブジェクト (8 ページ)

• ポリシーのロックについて (9 ページ)

• ルータおよびファイアウォール デバイスのポリシー管理のカスタマイズ (13 ページ)

## 設定ベースのポリシーとルールベースのポリシー

Security Manager のポリシーは、ルールベースまたは設定ベースのポリシーとして構造化され ます。

### ルールベースのポリシー

ルールベースのポリシーには、選択されたデバイス上のトラフィックの処理方法を制御する 1 つ以上のルールが含まれます。たとえば、ファイアウォールサービスの一部として定義された アクセス ルールやインスペクション ルールなどがあります。ルールベースのポリシーには、 テーブルに配置された数百または数千のルールを含めることができ、それぞれのルールで同じ パラメータ セットに異なる値を定義できます。トラフィック フローには、定義がフローと一 致する最初のルール(最初の一致と呼ばれる)が割り当てられるため、ルールの順序は非常に 重要です。

ルール テーブルの構造は、ローカル ポリシーまたは共有ポリシー( ローカルポリシーと共有 ポリシー (3ページ)を参照)のどちらを設定するかによって異なります。単一デバイスに ルールベースのローカル ポリシーを設定した場合、ポリシーにはローカル ルールのフラット なテーブルが含まれます。デバイス ビューまたはポリシー ビューでルールベースの共有ポリ シーを設定した場合、テーブルは [Mandatory] セクションと [Default] セクションの 2 つに分割 されます。必須ルールは、常にデフォルト ルールよりも優先され、ローカル ルールやデフォ ルト ルールで上書きできません。[Default] セクションには、必須ルールやローカル ルールで 上書きできるルールが含まれます。ルールを [Mandatory] セクションまたは [Default] セクショ ンで定義したり、カットアンドペーストを使用して2つのセクション間でルールを移動したり できます。

ファイアウォール サービス ポリシーなどの特定タイプのルールベースのポリシーを定義する 場合は、ポリシーを階層化することができます。この階層では、下位レベルのルールは上位レ ベルのルールからプロパティを取得します。これはルールの継承と呼ばれます。たとえば、す べてのファイアウォールにグローバルに適用される一連のインスペクションルールを定義し、 デバイスのサブセットに適用できる追加ルールでこれらのルールを補足できます。親ポリシー で共通のルールを保持すると、継承によって、展開失敗の原因となる設定エラーの発生を抑え ることができます。詳細については、ルールの継承について (5ページ)を参照してくださ い。

### 設定ベースのポリシー

設定ベースのポリシーには、セキュリティまたはデバイス動作の側面を定義した一連の関連パ ラメータが含まれます。たとえば、Cisco IOS ルータを設定する場合、Quality of Service (QoS) ポリシーを定義して、ポリシーに含めるインターフェイス、QoSを適用するトラフィックのタ イプ、およびトラフィックのキューイング方法やシェーピング方法を定義できます。同じパラ メータセットの値を含む数百のルールを格納できるルールベースのポリシーとは異なり、デバ イスに定義される各設定ベースのポリシーには1つのパラメータセットしか定義できません。

### 関連項目

• ポリシーについて (1 ページ)

## サービスポリシーとプラットフォーム固有のポリシー

Security Manager のポリシーは、いくつかのドメインに分割され、各ドメインは主なポリシー カテゴリを表します。これらのドメインは、サービスポリシーおよびプラットフォーム固有の ポリシーという 2 つのカテゴリに分類できます。

サービス ポリシーは、次のポリシー ドメインに分割されます。

- ファイアウォール
- サイト間 VPN
- リモート アクセス VPN
- IPS サービス ポリシー

たとえば、ファイアウォール ポリシー ドメインには、アクセル ルール、インスペクション ルール、トランスペアレント ルールなどのポリシーが含まれます。サイト間 VPN ポリシー ド メインには、IKE プロポーザル、IPsec プロポーザル、事前共有キーなどのポリシーが含まれ ます。サービスポリシーは、プラットフォームにかかわらず任意の種類のデバイスに適用でき ますが、ポリシー定義はデバイス タイプによって異なる場合があります。

プラットフォーム固有のポリシードメインには、選択したプラットフォームに固有の機能を設 定するポリシーが含まれています。すべてのプラットフォーム固有のポリシーがセキュリティ に直接関連付けられるわけではありません。たとえば、ルータ ポリシー ドメインには、ルー ティング ポリシー、アイデンティティ ポリシー(ネットワーク アドミッション コントロール および 802.1x)、デバイス管理に関連するポリシー(DHCP、SNMP、デバイス アクセス)、 および QoS や NAT などのその他のポリシーが含まれます。

ルータおよびファイアウォール(ASA、PIX、FWSM)の場合は、管理するプラットフォーム 固有のポリシーを選択できます。詳細については、 ルータおよびファイアウォール デバイス のポリシー管理のカスタマイズ (13ページ)を参照してください。

### ローカルポリシーと共有ポリシー

デバイスには、ローカル ポリシーまたは共有ポリシーを設定できます。ローカル ポリシーと は、単一デバイスに定義されるポリシーのことです。ローカルポリシーに加えた変更は、その デバイスだけに反映されます。ローカルポリシーは、小規模ネットワークや標準以外の設定を 必要とするデバイスに適しています。たとえば、ネットワーク内の他のルータで使用されるポ リシーとは異なる OSPF ルーティング ポリシーを必要とするルータにローカル ポリシーを設 定します。ローカル ポリシーに対して実行できるアクションの詳細については、 基本的なポ リシー管理の実行 (39 ページ)を参照してください。

デバイスごとにローカルポリシーを保持している場合は、ネットワークが拡大するにつれ、ポ リシーを包括的かつ効率的に管理するために必要な作業が増加します。この問題に対処するた

めに、SecurityManagerにはポリシー共有という機能が用意されています。ポリシー共有では、 1 つのポリシーを作成し、そのポリシーを複数のデバイスに割り当てることができます。詳細 については、 ローカル ポリシーの共有 (53 ページ)を参照してください。

図 **<sup>1</sup> :** ローカルポリシーと共有ポリシー

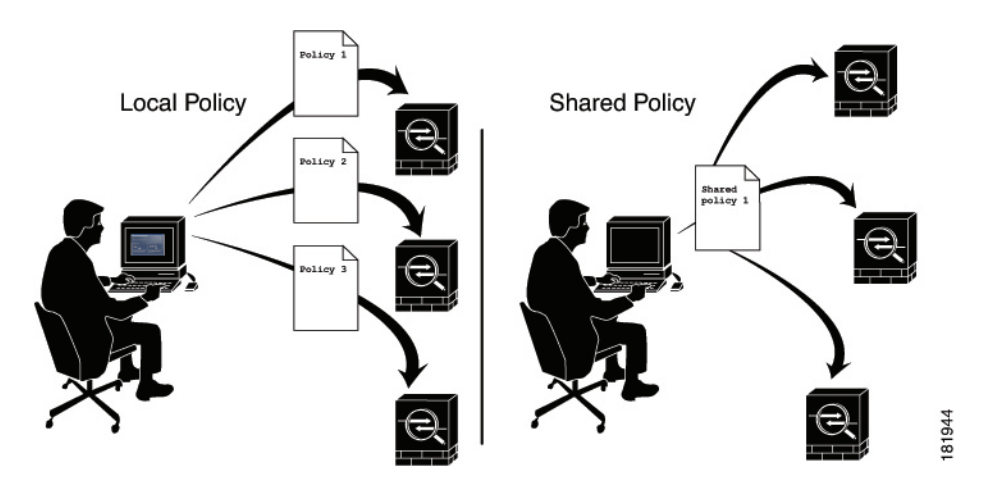

たとえば、ネットワーク内のすべての Cisco IOSルータで同じ Network Admission Control (NAC; ネットワーク アドミッション コントロール) ポリシーを実装する場合は、1つの NAC ポリ シーだけを定義し、そのポリシーを共有します。その後、1 つのアクションでネットワーク内 のすべてのルータに共有ポリシーを割り当てることができます。詳細については、 デバイス ビューまたは Site-to-Site VPN Manager における共有ポリシー割り当ての変更 (63 ページ)を 参照してください。

共有ポリシーに加えた変更は、そのポリシーが割り当てられているすべてのデバイスに自動的 に適用されます。このため、共有ポリシーを使用すると、ポリシー作成プロセスを合理化し て、デバイス設定の一貫性や同一性を保持することができます。

共有ポリシーに対して実行できるアクションの詳細については、 デバイス ビューまたは Site-to-Site VPN Manager における共有ポリシーの使用 (47 ページ)を参照してください。

### ヒント

- 共有ポリシーをグループ化して、ポリシーバンドルを形成できます。ポリシーバンドルを 使用すると、特に多数のデバイスを操作する場合に、共有ポリシーの割り当てを簡単に管 理できます。詳細については、ポリシーバンドルの管理 (72ページ)を参照してくださ い。
- ポリシーの共有以外に、同じタイプの別のポリシーを定義するときに、ルールベースのポ リシーのルールを継承することもできます。これにより、たとえば、すべてのファイア ウォール デバイスに適用される一連の企業アクセス ルールを保持しながら、必要に応じ て個々のデバイスに追加ルールを定義するという柔軟性が得られます。詳細については、 ルールの継承について (5 ページ)を参照してください。
- 複数の Security Manager サーバーを使用する場合、プライマリサーバーから定期的に共有 ポリシーをエクスポートし、他のサーバーにインポートすることで、サーバー間で一貫性 のあるポリシーセットを維持できます。公式のポリシーソースとして使用するサーバを決

定する必要があります。詳細については[、共有ポリシーのエクスポート](csm-user-guide-427_chapter10.pdf#nameddest=unique_119)およ[びポリシーま](csm-user-guide-427_chapter10.pdf#nameddest=unique_117) [たはデバイスのインポート](csm-user-guide-427_chapter10.pdf#nameddest=unique_117)を参照してください。

• バージョン 4.7 では、Cisco Security Manager に、デバイスフィルタで使用可能なフィルタ リングの選択肢に新しいオプションが追加されました。この新しいオプションは、共有ポ リシーが適用されているデバイスのフィルタを提供します。Security Manager GUI でこれ を表示するには、[ドロップダウンリスト内 (in the dropdown list) ] で、[表示 (View) ] > [デバイス表示 (Device View) ]>[フィルタ: (Filter:) ]>[フィルタの作成 (Create Filter) ]... に移動します。「フィルタの作成 (Create Filter) 1ダイアログボックスが表示されたら、ド ロップダウンリストを使用して、「Device,」「has,」「Shared Policy,」を選択すると、結 果として「Device has 'Shared Policy」フィルタが設定されます。

### 共有ポリシーと **VPN**

共有ポリシーを使用すると、デバイス設定の場合と同様に、VPNの設定も簡単に行うことがで きます。たとえば、共有 IPsec プロポーザル ポリシーを作成し、そのポリシーを複数のサイト 間 VPN に割り当てることができます。共有ポリシーに加えた変更は、そのポリシーが割り当 てられているすべての VPN に反映されます。

共有ポリシーは、Site-to-Site VPN Manager を使用して、既存の VPN に割り当てることができ ます。そのためには、共有可能なポリシーを右クリックし、[共有ポリシーの割り当て(Assign Shared Policy)] を選択します。これは、デバイス ビューで共有ポリシーを割り当てる方法と ほぼ同じです。VPN[デフォルトポリシーについて、および](csm-user-guide-427_chapter25.pdf#nameddest=unique_288)VPNデフォルトポリシーの設定で 説明しているように、共有ポリシーを Create VPN ウィザードで使用するデフォルト ポリシー として設定することもできます。

### 関連項目

• ポリシーについて (1 ページ)

### ルールの継承について

ローカルポリシーと共有ポリシー (3ページ)で説明しているように、共有ポリシーを使用 すると、共通のポリシー定義を設定して複数のデバイスに割り当てることができます。ルール の継承では、この機能がさらに拡張されており、共有ポリシーに定義されているルールをデバ イスに含めるだけでなく、そのデバイスに固有のローカルルールを含めることもできます。 SecurityManagerでは、継承を使用することにより、階層の下位レベルのポリシー(子ポリシー と呼ばれる)が、上位レベルで定義されているポリシー(親ポリシーと呼ばれる)のルールを 継承するという階層構造を適用できます。

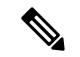

ポリシーバンドルに他の共有ポリシーから継承する共有ポリシーが含まれている場合、継承さ れたルールは、ポリシーバンドルが適用されるすべてのデバイスにも適用されます。 (注)

#### 継承使用時のルールの順序

アクセス [ルールについて](csm-user-guide-427_chapter16.pdf#nameddest=unique_289)で説明しているように、アクセス コントロール リスト(ACL)は、 テーブルに配置されたルール(アクセス コントロール エントリ(ACE)とも呼ばれる)で構 成されます。着信パケットは、ACL内の最初のルールと照合されます。パケットは、そのルー ルと一致する場合、ルールに従って許可または拒否されます。一致しない場合、パケットは、 一致するルールが見つかって実行されるまでテーブル内の次のルールと照合されます。

この最初の一致方式では、テーブル内のルールの順序が非常に重要になります。共有アクセス ルール ポリシーを作成すると、Security Manager はルール テーブルを複数のセクション

([Mandatory] と [Default])に分割します。[Mandatory] セクションには、子ポリシーで定義さ れているローカルルールによって上書きできないルールが含まれます。「デフォルト (Default) 1 セクションには、ローカルルールでオーバーライドできるルールが含まれます。

次の図に、継承使用時のルールテーブルにおけるルールの順序付けを示します。

#### 図 **2 :** 継承使用時のルール順序

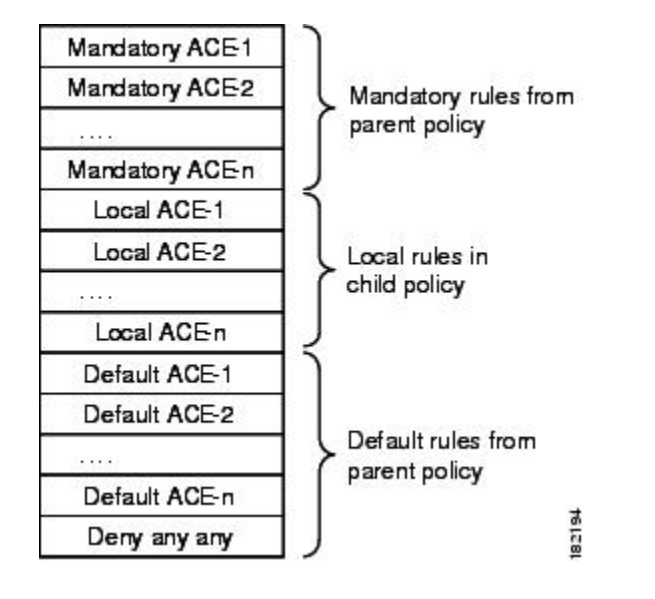

#### 継承を使用する利点

ルールベースのポリシーを階層構造で定義すると、ルールセットを定義するときの柔軟性が大 幅に向上します。また、階層レベルを必要な数だけ増やすことができます。たとえば、ブラン チ オフィスにあるデバイスのアクセス ルール ポリシーを定義します。このポリシーは、地域 レベルのアクセスを決定する親ポリシーからルールを継承します。一方、この親ポリシーは、 企業レベルでルールを設定する階層最上位のグローバル アクセス ルール ポリシーからルール を継承します。

この例では、ルールは次のようにルール テーブルで順序付けられています。

```
Mandatory corporate access rules
   Mandatory regional access rules
       Local rules on branch device
   Default regional access rules
Default corporate access rules
```
ブランチ デバイスに対して定義されているポリシーは、地域ポリシーの子であり、企業ポリ シーの孫です。このように継承を構造化すると、すべてのデバイスに適用されるが、階層下位 レベルのルールによって上書きされない、企業レベルの必須ルールを定義できます。同時に、 ルールの継承により、必要に応じて特定のデバイスのローカルルールを柔軟に追加できます。

デフォルトルールを使用すると、ルールテーブルで上位に表示される必須ルールとデフォルト ルールにギャップがある場合に、「deny any any」などのグローバルデフォルトルールを定義 できます。グローバルデフォルトルールは、すべてのアクセスルールリストの最後に表示さ れ、最終的なセキュリティ手段となります。

### 継承の例

たとえば、企業アクセスルールポリシーに必須のワーム軽減ルールを定義して、1つのエント リですべてのデバイスに対するワームを軽減またはブロックできます。地域アクセス ルール ポリシーが設定されたデバイスは、ワーム軽減ルールを企業ポリシーから継承し、一方で地域 レベルに適用されるルールを追加できます。たとえば、特定の地域のすべてのデバイスには FTPトラフィックを許可するが、他のすべての地域のデバイスにはFTPをブロックするという ルールを作成できます。ただし、企業レベルの必須ルールは、常にアクセス ルール リストの 最上位に表示されます。子ポリシーで定義した必須ルールは、親ポリシーで定義された必須 ルールのあとに配置されます。

デフォルト ルールでは、順序は逆になります。つまり、子ポリシーで定義されたデフォルト ルールは、親ポリシーから継承されたデフォルトルールの前に表示されます。デフォルトルー ルはデバイスに定義されたローカル ルールのあとに表示されるため、デフォルト ルールを上 書きするローカル ルールを定義できます。たとえば、特定の地域のデフォルト ルールで、あ る宛先リストに対する FTP トラフィックが拒否されている場合、この宛先のうちの 1 つには FTP を許可するローカル ルールを定義できます。

### **IPS** ポリシーの継承

IPS デバイスのイベント アクション フィルタ ポリシーでは、継承を使用して、親ポリシーに 定義されたルールを特定のデバイスに定義されたローカルルールに追加することもできます。 唯一の違いは、アクティブ ルールと非アクティブ ルールは Security Manager インターフェイス に表示されますが、すべての非アクティブ ルールは継承されたデフォルト ルールのあとで最 後に展開される点です。

IPSデバイスのシグニチャポリシーでは、シグニチャごとに適用できる別の継承タイプが使用 されます[。シグニチャの設定](csm-user-guide-427_chapter39.pdf#nameddest=unique_290) を参照してください。

### 関連項目

- 設定ベースのポリシーとルールベースのポリシー (2 ページ)
- アクセス [ルールについて](csm-user-guide-427_chapter16.pdf#nameddest=unique_289)
- グローバル アクセス [ルールについて](csm-user-guide-427_chapter16.pdf#nameddest=unique_291)
- 継承と割り当て (8 ページ)
- ルールの継承または継承の解除 (60 ページ)

### 継承と割り当て

ルールの継承とポリシーの割り当ての違いを理解しておくことが重要です。

• 継承:選択したポリシーからルールを継承した場合、デバイスにすでに設定されている ローカルルールは上書きされません。代わりに、継承されたルールがローカルルールに追 加されます。継承されたルールが必須ルールの場合、ローカル ルールの前に追加されま す。継承されたルールがデフォルトルールの場合、ローカルルールのあとに追加されま す。継承されたルールに対して親ポリシー内で変更を加えると、このルールを継承するポ リシーにも反映されます。

- IPS シグニチャ ポリシーとシグニチャ イベント アクションでは、継承の動作は異なります。 詳細については、[シグニチャ継承についてを](csm-user-guide-427_chapter39.pdf#nameddest=unique_293)参照してください。 (注)
	- 割り当て:共有ポリシーをデバイスに割り当てると、デバイスにすでに設定されているポ リシーは、選択したポリシーに置き換わります。これは、デバイスにローカルポリシーま たは別の共有ポリシーがすでに設定されていたかどうかにかかわらず、あてはまります。

したがって、アクセスルールなどのルールベースのポリシーを使用する場合は、これらのオプ ションを慎重に選択する必要があります。継承は、デバイス上のローカル ルールを、親ポリ シーからの追加ルールで補足する場合に使用します。割り当ては、デバイス上のポリシーを、 選択した共有ポリシーに置き換える場合に使用します。

 $\mathcal{Q}$ 

ローカルルールを誤って上書きしないように、SecurityManagerでは、ルールベースのポリシー に対して[AssignedSharedPolicy]オプションを選択するときに警告メッセージが表示されます。 このメッセージには、ポリシーを割り当てる代わりにポリシーのルールを継承するオプション があります。ローカル ルールを保持する場合は、継承オプションを選択します。 ヒント

### 関連項目

- ルールの継承について (5 ページ)
- ルールの継承または継承の解除 (60 ページ)
- ローカルポリシーと共有ポリシー (3 ページ)
- 設定ベースのポリシーとルールベースのポリシー (2 ページ)

## ポリシー管理とオブジェクト

オブジェクトを使用すると、必要なときにいつでも適用できる論理的な覚えやすい名前を一連 の値に付けることによって、Security Manager で簡単にポリシーを設定できます。たとえば、 ネットワークの一連の IP アドレスが含まれる、MyNetwork というネットワーク/ホスト オブ

ジェクトを定義できます。このアドレスを必要とするポリシーを設定するときは、MyNetwork オブジェクトを参照するだけで済むため、毎回手動でアドレスを入力する必要がありません。

ポリシーを定義するときに、値としてオブジェクトを受け入れるフィールドの横にある [選択 (Select)]ボタンをクリックして、すぐにオブジェクトを作成できます。詳細については[、ポ](csm-user-guide-427_chapter6.pdf#nameddest=unique_294) [リシーのオブジェクトの選択](csm-user-guide-427_chapter6.pdf#nameddest=unique_294)を参照してください。Policy Object [Manager](csm-user-guide-427_chapter6.pdf#nameddest=unique_50)で、システム全体の オブジェクトを作成したり管理したりすることもできます。

すでにデバイスに存在するポリシーが検出された場合にも、ポリシーオブジェクトが作成され ます。 ポリシーの検出 (15ページ)で説明しているように、デバイスを Security Manager イ ンベントリに追加するときにポリシーを検出したり、インベントリにすでに存在するデバイス 上のポリシーを検出したりできます。新しく検出されたポリシーに対して、すでに定義されて いるポリシー オブジェクトを再利用するように Security Manager を設定できます。検出用のポ リシー オブジェクト設定の詳細については、[\[Discovery\]](csm-user-guide-427_chapter11.pdf#nameddest=unique_216) ページを参照してください。

特定のタイプのオブジェクトを使用すると、定義済みの値をデバイスレベルで上書きできるた め、ポリシーでオブジェクトを使用しながら、特定の値をカスタマイズできます。詳細につい ては[、個々のデバイスのポリシーオブジェクトオーバーライドについて](csm-user-guide-427_chapter6.pdf#nameddest=unique_261)を参照してください。

オブジェクトの詳細およびポリシーの定義時にオブジェクトを使用する方法の詳細について は、ポリシー [オブジェクトの管理を](csm-user-guide-427_chapter6.pdf#nameddest=unique_79)参照してください。

### 関連項目

• ポリシーについて (1 ページ)

## ポリシーのロックについて

Security Manager には、ポリシーのロック メカニズムがあります。これは、複数のユーザが設 定を変更する権限を持つ組織で役立ちます。複数のユーザが同じデバイス、ポリシー、ポリ シーの割り当て、またはオブジェクトを同時に変更する可能性がある状況を回避できます。 ロックを適用すると、そのデバイスまたはポリシーにアクセスする他のユーザに対して、作業 領域の上部にメッセージが表示されます。

ユーザが特定のアクションを実行すると、Security Manager はポリシー ロックよりも適用範囲 が広いアクティビティ(または設定セッション)ロックを取得します。詳細については[、アク](csm-user-guide-427_chapter4.pdf#nameddest=unique_87) [ティビティとロッキング](csm-user-guide-427_chapter4.pdf#nameddest=unique_87)を参照してください。 ヒント

### ロック タイプ

Security Manager は、次の 2 つの異なるロック タイプを使用します。

• ポリシー コンテンツ ロック:特定のポリシーのコンテンツをロックします。作業領域の 上に表示されるバナーは次のようになります。

*This data for this policy is locked by activity/user: <name>.*

コンテンツ ロックにより、他のユーザはロックされたポリシーの設定を変更できなくなりま す。

• 割り当てロック:特定のデバイスに対するポリシータイプの割り当てをロックします。作 業領域の上に表示されるバナーは次のようになります。

#### *The assignment of this policy is locked by activity/user: <name>.*

ローカルポリシーの場合は、割り当てロックが適用されると、他のユーザはポリシーの割り当 てを解除したり、ローカルポリシーの代わりに同じタイプの共有ポリシーを割り当てたりする ことができなくなります。共有ポリシーの場合は、割り当てロックが適用されると、他のユー ザはすでに割り当てられているポリシーの代わりに同じタイプの別の共有ポリシーを割り当て ることができなくなります。

これらのロックは、ユーザによって実行されるアクションに応じて、連携して機能するか、相 互に独立して機能します。両方のロックが同時にアクティブになった場合、作業領域の上に表 示されるバナーは次のようになります。

### *This policy is locked by activity/user: <name>.*

実行可能なアクションに対するロックの効果の概要については、 ロックとポリシーについて (11 ページ)を参照してください。

#### ロックの解除

ロックをイネーブルにすると、変更を送信するか(Workflow 以外のモードでの作業時)また はアクティビティを送信および承認する(Workflow モードでの作業時)までロックは解除さ れません。アクティビティを廃棄すると、そのアクティビティによって生成されたロックも廃 棄されます。ワークフローモードの詳細については[、ワークフローおよびアクティビティの概](csm-user-guide-427_chapter1.pdf#nameddest=unique_59) [要](csm-user-guide-427_chapter1.pdf#nameddest=unique_59)を参照してください。

次の点を考慮してください。

- ロックは、デバイスの IP アドレスではなくデバイス名に基づきます。そのため、Security Manager では、IP アドレスが同じで名前が異なる 2 つのデバイスを定義しないことを推奨 します。特に同時に両方のデバイスに展開しようとすると、予期しない結果が発生しま す。
- ロックは異なる操作にまたがって適用されることはありません。たとえば、あるユーザ が、別のユーザによって検出されたデバイスと同じデバイスに対して展開することをロッ クで防ぐことはできません。

ロックの詳細については、次の項を参照してください。

- ロックとポリシーについて (11 ページ)
- ロックと VPN トポロジについて (12 ページ)
- ロックとオブジェクトについて (12 ページ)

### ロックとポリシーについて

次のテーブルに、Security Manager におけるポリシーロックの効果の概要を示します。

(注)

ポリシーやポリシーの割り当てを変更できるかどうかは、ユーザに割り当てられているユーザ 権限によって決まります。『Installation Guide [forCiscoSecurity](http://www.cisco.com/en/US/products/ps6498/prod_installation_guides_list.html) Manager』を参照してください。

### 表 **<sup>1</sup> :** ロックの概要

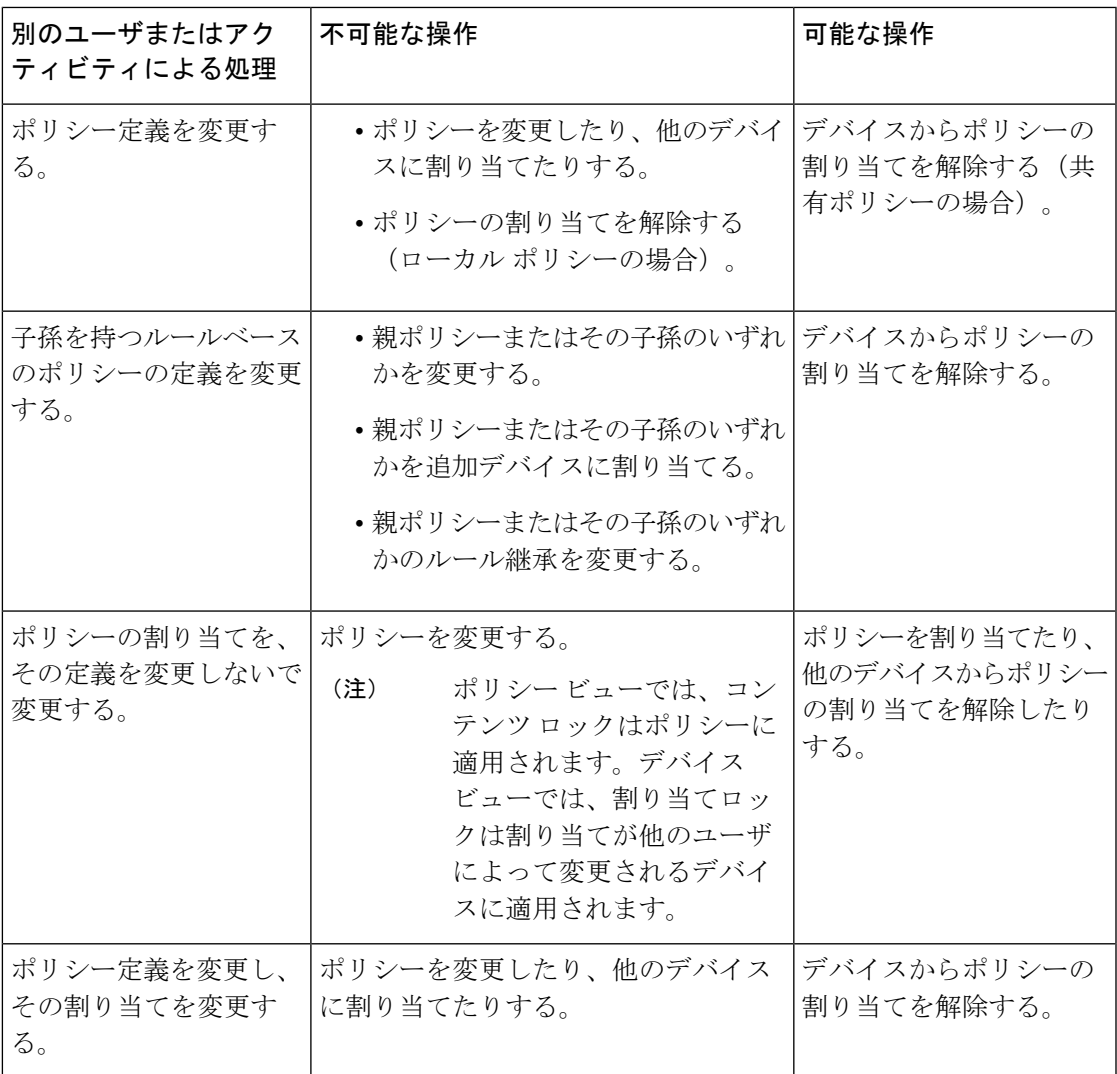

### 関連項目

- ポリシーのロックについて (9 ページ)
- ポリシーについて (1 ページ)

### ロックと **VPN** トポロジについて

VPNトポロジのデバイス割り当てを変更したり、特定のVPNポリシーを変更したりする場合、 ロックは VPN トポロジ全体、およびポリシーが共有される他のトポロジに適用されます。つ まり、他のユーザはデバイス割り当てを変更したり、VPN トポロジに定義されている VPN ポ リシーを変更したりすることはできません。

サイト間 VPN ポリシーを表示したり変更したりするには、VPN トポロジ内の各デバイスに対 する権限が必要です。また、デバイスをVPNトポロジに追加するための権限も必要です。VPN トポロジ内のデバイスに対して異なるレベルの権限を持っている場合は、最低の権限レベルが トポロジ全体に適用されます。たとえば、ハブアンドスポークトポロジ内のスポークに対する 読み取り/書き込み権限があり、ハブとして機能するデバイスに対する読み取り専用権限があ る場合、ハブアンドスポークトポロジ内のポリシーとデバイスに対する読み取り専用権限が与 えられます。権限の詳細については、『[Installation](http://www.cisco.com/en/US/products/ps6498/prod_installation_guides_list.html) Guide for Cisco Security Manager』を参照し てください。

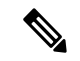

VPN トポロジからデバイスの割り当てを解除すると、VPN トポロジ内にデバイス ロックが作 成されます。つまり、これらのデバイスはインベントリから削除できません。影響を受けるす べてのデバイス(削除するデバイスなど)に設定を展開するまでは、他のユーザはトポロジの デバイス割り当てを編集できません。デバイスは、設定が展開されるまで実際にはトポロジか ら削除されません。 (注)

### 関連項目

- ポリシーのロックについて (9 ページ)
- サイト間 VPN [の管理:基本](csm-user-guide-427_chapter25.pdf#nameddest=unique_12)

### ロックとオブジェクトについて

再利用可能なオブジェクトを作成または変更すると、そのオブジェクトはロックされ、他の ユーザは同じオブジェクトを変更または削除できなくなります。オブジェクトのロックに関す るその他のルールは次のとおりです。

- オブジェクトのロックによって、そのオブジェクトを使用するポリシーの定義や割り当て を変更できなくなることはありません。
- ポリシーに適用されたロックによって、そのポリシー定義に含まれているオブジェクトを 変更できなくなることはありません。
- オブジェクトの定義は、権限を持たないデバイスに割り当てられたポリシーの一部である 場合でも、変更できます。
- オブジェクトが他のオブジェクト(ネットワーク/ホスト オブジェクト、AAA サーバ グ ループオブジェクトなど)を利用する場合、オブジェクトのロックによって、別のユーザ がそれらの他のオブジェクトを変更できなくなることはありません。たとえば、AAAサー バ グループ オブジェクトを変更する場合、そのオブジェクトのロックによって、AAA

サーバ グループを構成する AAA サーバを別のユーザが変更できなくなることはありませ  $h_{\rm o}$ 

オブジェクトがロックされると、そのオブジェクトを変更しようとするユーザには、関連する ダイアログボックスの読み取り専用バージョンが表示されます。Workflow モードで作業して いる場合、メッセージにオブジェクトをロックしているアクティビティが示されます。

### 関連項目

- ポリシーのロックについて (9 ページ)
- ポリシー [オブジェクトの管理](csm-user-guide-427_chapter6.pdf#nameddest=unique_79)

## ルータおよびファイアウォールデバイスのポリシー管理のカスタマイ ズ

Cisco IOSルータまたはASA、PIX、FWSMファイアウォールデバイスを管理する場合、Security Manager で管理するポリシー タイプや管理対象外にするポリシー タイプを選択できます。ポ リシー タイプの管理とは、Security Manager がポリシーの設定を管理し、データベースに格納 するそのポリシーの情報を必要な設定であると認識することを意味します。Security Manager では、管理対象外のポリシータイプを設定したり、他の方法で設定されたこれらのタイプの設 定を追跡したりはしません。たとえば、SNMP ポリシーを管理しない場合、CLI コマンドを使 用して設定した SNMP 設定は Security Manager に認識されません。

 $\sqrt{1}$ 

AUS または CNS を使用して設定を ASA または PIX デバイスに展開する場合は、デバイスが AUSまたはCNSから完全な設定をダウンロードする点に注意してください。そのため、Security Manager で管理されているポリシーを減らすと、実際にはデバイスから設定が削除されます。 管理対象の一部の ASA/PIX ポリシーを選択解除し、Security Manager とともに他のアプリケー ションを使用してデバイスを設定する場合は、AUS または CNS を使用しないでください。 注意

ルータおよびファイアウォールにおけるポリシー管理をカスタマイズして、たとえば Security Manager を使用して DHCP および NAT ポリシーを管理し、一方で EIGRP や RIP などのルー ティング プロトコル ポリシーを管理対象外のままにすることができます。これらの設定は、 管理権限を持つユーザだけが変更でき、すべての Security Manager ユーザに影響します。

管理対象外のポリシーは、デバイス ビューとポリシー ビューの両方から削除されます。その タイプの既存のポリシー (ローカルまたは共有)は、Security Manager データベースから削除 されます。

ルータとファイアウォールのポリシー管理をカスタマイズするには、**[**ツール(**Tools**)**] > [Security Manager**管理(**Security Manager Administration**)**] > [**ポリシー管理(**Policy Management**)**]**を選択して[Policy [Management\]](csm-user-guide-427_chapter11.pdf#nameddest=unique_298)ページを開きます。ポリシータイプはフォルダ に整理され、ルータとファイアウォール(すべての ASA、PIX、および FWSM デバイスを含 む)は別々に処理されます。必要に応じてポリシータイプを選択または選択解除し、[保存

(Save)] をクリックします。その後の処理は、ポリシー タイプを管理対象にするか管理対象 外にするかによって異なります。

• [ポリシータイプを管理対象外にする(Unmanaging a policy type)]:ポリシータイプを管理 対象外にするときに、そのタイプのいずれかのデバイスにそのポリシーが設定されている 場合は、管理対象外にする前にポリシーの割り当てを解除する必要があります。Security Manager によって、そのタイプのポリシーが割り当てられているすべてのデバイスのリス ト(ポリシー名、デバイス名、およびポリシーをロックしているユーザまたはアクティビ ティを含む)が表示されます。[はい(Yes) 1をクリックしてポリシーを管理対象外にす ると、SecurityManagerは必要なロックを取得し、ポリシーの割り当てを解除してポリシー タイプを管理対象外にします。

1 つでもデバイスのロックを取得できなかった場合、ポリシーの割り当ては解除されず、ポリ シータイプは管理対象外になりません。この場合、問題が通知されます。その後、影響を受け るデバイスから手動でポリシーの割り当てを解除するか、ユーザまたはアクティビティのロッ クを解除し、ポリシー タイプを管理対象外にする操作を再試行できます。

- ポリシーを管理対象外にしても、デバイスで実行されているアクティブな設定に影響はありま せん。つまり、Security Manager はデバイスから設定を削除しません。代わりに、ポリシーが データベースから削除され、Security Manager ではデバイス設定のその部分が考慮されなくな ります。 (注)
	- [以前に管理対象外にしたポリシータイプを管理する(Managing a previously-unmanaged policy type)]:以前に Security Manager で管理しなかったポリシータイプの管理を開始す る場合は、デバイス上のアクティブな設定に、新たに管理対象にしたポリシータイプに よって制御されるコマンドが含まれている可能性があります。したがって、そのタイプの すべてのデバイス(すべてのルータまたはすべての **ASA**、**PIX**、**FWSM** デバイス)上の ポリシーを再検出することが重要です。これにより、SecurityManagerはこれらのポリシー に関する現在の設定を保持できます。

ポリシーを再検出せず、新たに管理対象にしたポリシーを未設定のままにすると、デバイスへ の次の展開時に、デバイスに定義されている既存の設定が削除されます。すでに管理対象に なっているデバイス上のポリシーの検出については、 Security Manager にすでに存在するデバ イス上のポリシーの検出 (19 ページ)を参照してください。

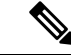

Security Manager によって管理対象外にされた機能は、CLI コマンドまたは FlexConfig を使用 して手動で変更できます。FlexConfig の詳細については、[FlexConfig](csm-user-guide-427_chapter7.pdf#nameddest=unique_19) の管理を参照してくださ い。 (注)

## ポリシーの検出

ポリシー検出を使用すると、既存のネットワーク設定を Security Manager に取り込んで管理で きます。ポリシー検出は、動作中のデバイスの設定をインポートするか、または設定ファイル をインポートすることによって実行できます。構成ファイルをインポートする場合、ファイル はデバイスで(たとえば、Cisco IOS ソフトウェアデバイスで **show run** コマンドを使用して) 生成されている必要があります。他の形式の構成ファイルは検出できません。

ポリシー検出は、NewDeviceウィザードで関連するオプションを選択してデバイスを追加する ときに開始できます。詳細については、[デバイスインベントリへのデバイスの追加](csm-user-guide-427_chapter3.pdf#nameddest=unique_114)を参照して ください。

デバイスビューから既存のデバイスのポリシー検出を開始することもできます。詳細について は、 Security Manager にすでに存在するデバイス上のポリシーの検出 (19ページ)を参照し てください。

デバイスのポリシー検出を開始すると、そのデバイス上の設定が分析され、デバイスを管理で きるように Security Manager ポリシーおよびポリシー オブジェクトに変換されます。インポー トした設定によって一部のポリシーだけが定義される場合、警告が表示されます。追加の設定 が必要な場合は、Security Manager インターフェイスの関連するページに移動して、ポリシー 定義を完了する必要があります。インポートした設定が無効な場合も、警告とエラーが表示さ れます。

ポリシー検出の実行後、変更を送信して(または、Workflow モードで作業している場合はア クティビティを承認して)、情報を変更レポートに含め、情報を他のユーザが使用できるよう にする必要があります。検出されたポリシーを変更した場合は、変更を有効にするためにデバ イスに展開する必要があります。詳細については[、展開の管理](csm-user-guide-427_chapter8.pdf#nameddest=unique_77)を参照してください。

## $\boldsymbol{\varOmega}$

すべてのデバイスに適用される検出関連の設定を行うには、[Security Manager Administration] ウィンドウを使用します。詳細については、[\[Discovery\]](csm-user-guide-427_chapter11.pdf#nameddest=unique_216) ページを参照してください。 ヒント

### ポリシー検出と **VPN**

Security Manager では、個々のデバイスに対して検出を実行する以外に、ネットワークにすで に展開されているVPNを検出できます。VPNの検出方法は、検出対象のVPNのタイプによっ て異なります。

• サイト間 VPN:ウィザードに従って検出手順を実行します。詳細については、[サイト間](csm-user-guide-427_chapter25.pdf#nameddest=unique_138) VPN [ディスカバリを](csm-user-guide-427_chapter25.pdf#nameddest=unique_138)参照してください。

## $\boldsymbol{\mathcal{L}}$

サイト間 VPN の検出後すぐにファイルに展開することを推奨します。これにより、Security Manager はデバイスで設定されている、関連する CLI コマンドを完全に管理できます。 ヒント

• IPSec および SSL リモート アクセス VPN:デバイスをインベントリに追加する場合、ま たはインベントリにすでに存在するデバイスのポリシーを検出する場合は、デバイスのポ リシーを検出するときに IPSec および SSL VPN を検出できます。これらの VPN に関連す るポリシーは、通常のデバイスポリシーとして扱われます。ただし、検出オプションを選 択するときに、RAVPNポリシーを検出するように選択する必要があります。リモートア クセスVPNポリシー検出の詳細については、[リモートアクセス](csm-user-guide-427_chapter30.pdf#nameddest=unique_299)VPNポリシーの検出を参 照してください。ポリシー検出の実行の詳細については、[デバイスインベントリへのデバ](csm-user-guide-427_chapter3.pdf#nameddest=unique_114) [イスの追加お](csm-user-guide-427_chapter3.pdf#nameddest=unique_114)よび Security Manager にすでに存在するデバイス上のポリシーの検出 (19 ページ)を参照してください。

設定ファイルを使用してデバイスを追加し、デバイスの追加中にセキュリティポリシーを検出 する場合、Security Manager では、検出対象のデバイスからファイルをダウンロードする必要 があるポリシーを正常に検出できません。これは、特に SSL VPN 設定に **svc image** コマンドを 含むデバイスに影響します。SecurityManagerのデータベースには参照先ファイルはないため、 検出された設定に対して **no** 形式のコマンドが生成されます。 (注)

#### ポリシー検出および **Cisco IOS** ルータと **Catalyst** デバイス

Security Manager では、Cisco IOS ソフトウェアで使用可能なすべてのコマンドのサブセットが サポートされ、そのほとんどはセキュリティ関連のコマンドです。サポートされているすべて の Cisco IOS コマンドを検出できます。サポートされていないコマンドは、Security Manager で 設定されているポリシーと直接競合しないかぎり、そのまま残されます。Cisco IOS ルータに 対するポリシー検出の実行の詳細については、ルータ [ポリシーの検出](csm-user-guide-427_chapter61.pdf#nameddest=unique_300)を参照してください。 Catalyst デバイスに対するポリシー検出の実行の詳細については、Cisco Catalyst [スイッチおよ](csm-user-guide-427_chapter68.pdf#nameddest=unique_301) び Cisco 7600 シリーズ [ルータにおけるポリシーの検出を](csm-user-guide-427_chapter68.pdf#nameddest=unique_301)参照してください。

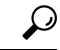

Cisco IOS ルータまたは Catalyst デバイスの検出後すぐにファイルに展開することを推奨しま す。これにより、Security Manager はデバイスで設定されている、関連する CLI コマンドを完 全に管理できます。 ヒント

### ポリシー検出およびファイアウォール セキュリティ コンテンツ

セキュリティコンテキストを含むデバイスを追加する場合、すべてのコンテキストとポリシー を同時に検出する必要があります。それ以外の場合、各コンテキストのポリシーを別々に検出 する必要があります。デバイスを追加するときに、コンテキストとして [MULTI] を選択しま す。[管理対象外デバイスのセキュリティコンテキスト(SecurityContext of Unmanaged Device)] は選択しません(このオプションを選択すると、管理コンテキストだけがインポートされます が、管理コンテキストにはデバイス上の他のセキュリティコンテキストとの関連性がありませ ん。このオプションは、セキュリティコンテキストを親デバイスとは無関係に管理する場合に 選択してください)。デバイスの追加方法によっては、セキュリティコンテキストを検出する オプションを選択しなければならない場合があります。検出中、Security Manager はセキュリ ティコンテキスト名を親の名前の末尾に付加して、各セキュリティコンテキストを識別し、個 別のデバイスとしてデバイスリストに追加します。たとえば、親が pix\_141 の場合、管理コン

テキストはpix\_141\_adminとなります(セキュリティコンテキストの命名ルールを制御できま す。詳細については、[\[Discovery\]](csm-user-guide-427_chapter11.pdf#nameddest=unique_216) ページを参照してください)。新しいセキュリティ コンテ キストを作成したり、既存のコンテキストを削除したりする以外に、それらのコンテキストの ポリシーを作成または削除することもできます。

Catalyst 6500デバイスに含まれるFWSMの複数のセキュリティコンテキストを作成し、シャー シで IOS ソフトウェアを実行する場合は、シャーシの SSH クレデンシャルを使用してシャー シ デバイスを追加します。その後、Security Manager はシャーシの各 FWSM を識別し、それぞ れを追加するためのオプションを表示できます。FWSM の検出中、Security Manager は FWSM や各コンテキストのポリシーなど、各 FWSM のセキュリティ コンテキストを検出します。た だし、デバイスでCatalystOSを使用する場合は、各FWSMを個別に検出する必要があります。

デバイスをインベントリに追加する方法の詳細については[、デバイスインベントリへのデバイ](csm-user-guide-427_chapter3.pdf#nameddest=unique_114) [スの追加](csm-user-guide-427_chapter3.pdf#nameddest=unique_114)を参照してください。

### ポリシー検出および **IPS** デバイス

IPS デバイスのポリシーを検出すると、そのデバイスに定義されている仮想センサーが、その 仮想センサーに定義されているポリシーとともに検出されます。複数の仮想センサーで同じポ リシーが使用される場合、そのポリシーは共有ポリシーとして作成され、仮想センサーに割り 当てられます。1 つの仮想センサーに定義されたポリシーまたは親デバイスだけに定義された ポリシーは、ローカルポリシーとして作成されます。個々の仮想センサーだけのポリシーは検 出できません。検出できるのは、親デバイス上のポリシーだけです。仮想センサーに割り当て られていない親デバイス上のポリシーが検出された場合、それらのポリシーはデバイスまたは 仮想センサーに割り当てられない共有ポリシーとして作成されます。

仮想センサーを含む IPS デバイスの検出後、仮想センサーをデバイス セレクタに表示するに は、変更をデータベースに送信する必要があります。

### ポリシー検出とオブジェクトグループ

ポリシー検出を実行すると、PIX、ASA、FWSM、および IOS 12.4(20)T+ デバイスにすでに設 定されているオブジェクト グループは、ポリシー オブジェクトとして Security Manager に取り 込まれます。Security Manager のポリシー オブジェクトがオブジェクト グループに変換される 方法およびその逆の方法の詳細については、ポリシー [オブジェクトがオブジェクト](csm-user-guide-427_chapter6.pdf#nameddest=unique_302) グループ [としてプロビジョニングされる方法](csm-user-guide-427_chapter6.pdf#nameddest=unique_302)を参照してください。

さらに、ASA 8.3+ デバイス上の [オブジェクトネットワーク(Object Network)] 設定と [オブ ジェクトサービス(ObjectService)]設定は、ホスト、ネットワーク、またはアドレス範囲ネッ トワーク/ホストオブジェクトあるいは(サービスグループ オブジェクトではなく)サービス オブジェクトとして Security Manager に取り込まれます。唯一の例外として、範囲の開始と終 了に同じアドレスを持つアドレス範囲オブジェクトは、代わりにホスト ネットワーク/ホスト オブジェクトとして作成されます。

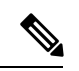

IOS デバイスの場合、ACL オブジェクトとして検出されたアクセス コントロール リストで使 用されている検出済みオブジェクトは、その後の展開時にオブジェクトのコンテンツによって 置き換えられます。ACL オブジェクトで使用されるオブジェクト グループは保持されません が、Security Manager ポリシー オブジェクトとして検出されます。 (注)

### ポリシー検出および **Security Manager** ポリシー オブジェクト

ポリシー検出を実行すると、Security Manager は Security Manager ですでに作成されているポリ シーオブジェクトを再利用しようとします。デバイス設定のコンテンツに基づいて、次のアク ションが実行される可能性があります。

• 設定内の名前付きポリシー オブジェクト:既存のポリシー オブジェクトのコンテンツが デバイス上の設定と一致する場合は、そのオブジェクトが再利用されます。

名前付きポリシーオブジェクトのコンテンツが一致しない場合は、ポリシーオブジェクト が再利用され、[検出(Discovery)] 管理ページで [検出されたポリシーオブジェクトのデ バイスオーバーライドを許可(Allow Device Override for Discovered Policy Objects)] が選 択されていれば、デバイスレベルのオーバーライドが作成されます。詳細については、次 の項を参照してください。

- [個々のデバイスのポリシー](csm-user-guide-427_chapter6.pdf#nameddest=unique_261) オブジェクト オーバーライドについて
- [\[Discovery\]](csm-user-guide-427_chapter11.pdf#nameddest=unique_216) ページ
- 設定内の名前のないポリシー オブジェクト:既存のポリシー オブジェクトのコンテンツ がデバイス上の設定と一致する場合は、そのオブジェクトが使用されます。この動作は、 [検出(Discovery)] 管理ページの [ポリシーオブジェクトをインライン値に再利用する (ReusePolicy Objects for Inline Values)] 設定の値を変更することによって制御できます。
- 冗長なオブジェクトを検出するために定義した設定にかかわらず、既存のオブジェクトと 同じ定義を持つオブジェクトを検出できます。この設定の詳細については、[\[PolicyObjects\]](csm-user-guide-427_chapter11.pdf#nameddest=unique_303) [ページを](csm-user-guide-427_chapter11.pdf#nameddest=unique_303)参照してください。
- ポリシーオブジェクトの詳細については[、ポリシーオブジェクトの管理を](csm-user-guide-427_chapter6.pdf#nameddest=unique_79)参照してください。

### ポリシー検出およびアクセス制御リスト

Security Manager のポリシーには、標準 ACL だけをサポートするもの、または拡張 ACL だけ をサポートするものがあります。これは、CLIで両方のタイプがサポートされている場合でも 同様です。このような場合、ポリシー検出は次のように機能します。

- Security Manager のポリシーで拡張 ACL だけがサポートされる場合(たとえば、ファイア ウォール サービス ポリシー)、そのポリシー用にデバイスで設定されている標準 ACL は、拡張 ACL としてインポートされます。
- Security Manager のポリシーで標準 ACL だけがサポートされる場合(たとえば、IOS ルー タ上の SNMP トラップ)、そのポリシー用にデバイスで設定されている拡張 ACL は、標 準 ACL としてインポートされます。

検出プロセス中、Security Manager には、インポートされた非アクティブな ACL は無効な状態 で表示されます。あとでこれらの無効な ACL を展開すると、ACL はデバイス設定から削除さ れます。

### 関連項目

• ポリシー検出に関する FAQ (34 ページ)

- ポリシー検出タスクのステータスの表示 (28 ページ)
- [個々のデバイスのポリシー](csm-user-guide-427_chapter6.pdf#nameddest=unique_261) オブジェクト オーバーライドについて

## **Security Manager** にすでに存在するデバイス上のポリシーの検出

インベントリにデバイスを追加する場合、デバイスの追加と同時にポリシーを検出できます。 ただし、ポリシー検出をスキップしてあとで実行したり、デバイスの追加後にポリシーを再検 出したりすることもできます。

既存のデバイスに対してポリシー検出を開始できるのは、次のような場合です。

- device upgrade などの CLI コマンドを使用してデバイス設定を変更します。このような場 合、Security Manager データベースに最新の情報が格納されるように、デバイス上の既存 のポリシーを再検出できます。再検出を実行するよりも Security Manager でアウトオブバ ンド変更を入力することを推奨します。ただし、バージョン4.13以降では、単一の検出ア クションですべてのポリシーが適切に検出されます(ASA 8.x から 9.x へのアップグレー ドに適用可能)。
- SecurityManagerに最初にデバイスを追加するときに検出されなかったポリシーのサブセッ ト(プラットフォーム固有の設定など)を検出する場合。
- ファイアウォールデバイスの出荷時のデフォルト設定をインポートする場合。詳細につい ては[、ファイアウォールのデフォルト設定](csm-user-guide-427_chapter46.pdf#nameddest=unique_305)を参照してください。

 $\bigwedge$ 

SecurityManagerでポリシーを設定した後に、変更を展開するまでにデバイスに対してポリシー 検出を実行すると、検出されたポリシーによって、未展開の変更が上書きされます。たとえ ば、プラットフォーム固有の設定を検出するオプションを選択した場合、検出された設定に よって、Security Manager で設定したプラットフォーム固有の未展開のポリシーが上書きされ ます。検出された設定に、設定した固有のプラットフォームポリシーが含まれていない場合で も、上書きされます。たとえば、プラットフォーム固有の設定を検出すると、検出された設定 にルーティング情報が含まれていない場合でも、Security Manager でこのデバイス用に設定し たルーティングポリシーが上書きされます。また、再検出の結果、デバイスに設定された共有 ポリシーが検出されたローカル ポリシーに置き換えられる場合もあります。 注意

### $\wedge$

特定の条件下では、Security Manager がシステムコンテキストで ASA インターフェイスを検出 注意 できない場合があります。具体的には、「インベントリ」をチェック(選択)せずにマルチコ ンテキスト ASA のシステム コンテキストで再検出/展開が行われた場合、Security Manager は 他のセキュリティコンテキストのインターフェイスを検出できない可能性があります。これに より、その後の展開で Security Manager が他のコンテキストのインターフェイス設定を変更す るか、完全に削除する可能性があります。この問題を回避するには、システムコンテキストの 再検出を行うときに、必ず「インベントリ」を選択してください。

#### はじめる前に

デバイスにポリシーを設定しているユーザやデバイスに設定を展開しているユーザがいないこ とを確認します。展開ジョブによってデバイスに設定が展開されている間にデバイスのポリ シーを再検出すると、再検出後に、展開された変更が表示されないことがあります。ポリシー を再検出する前に、DeploymentManagerを使用して、該当デバイスを含むアクティブなジョブ がないかどうかを確認してください(**[**管理(**Manage**)**] > [**展開(**Deployments**)**]** を選択)。 展開ジョブ中に間違ってポリシーを再検出した場合は、展開ジョブが完了するまで待ってから 再度ポリシーを検出して、Security Manager がデバイスと同期されるようにします。

### 関連項目

- ポリシー検出タスクのステータスの表示 (28 ページ)
- ポリシーの検出 (15 ページ)
- ポリシー検出に関する FAQ (34 ページ)
- ポリシーについて (1 ページ)
- デバイス ビューおよび Site-to-Site VPN Manager におけるポリシーの管理 (38 ページ)
- ポリシー ビューにおける共有ポリシーの管理 (64 ページ)
- ステップ **1** 単一デバイス上のポリシーを検出するかどうか、または一度に複数のデバイス上のポリシーを検出するか どうかを決定します。ポリシー検出オプションは、検出プロセスの開始方法によって異なります。
	- 単一デバイスの検出: 次のいずれかに関連するポリシーを検出する必要がある場合は、単一デバイス の検出だけを使用してポリシーを検出できます(単一デバイスの検出は、インベントリにデバイスを 追加するときに実行される検出タイプです)。
		- マルチコンテキストモードで実行されているASA、PIX、およびFWSMデバイスのセキュリティ コンテキスト設定
		- IPS デバイスの仮想センサー設定
		- Catalyst デバイスのサービス モジュール情報
		- 設定ファイルからのポリシー検出
		- 出荷時のデフォルト設定からのポリシー検出
	- バルク再検出: 複数のデバイスのポリシーを検出する必要がある場合は、バルク再検出を実行できま す。ただし、バルク再検出は、動作中のデバイス(つまり、ネットワークで現在稼働し、アクセス可 能なデバイス)に対してだけ実行できます。セキュリティコンテキスト、仮想センサー、またはCatalyst サービスモジュール設定は検出できません(サービスモジュールを含むデバイスを選択するのではな く、サービス モジュールを直接選択した場合は、サービス モジュールを検出できます)。

ステップ **2** 単一デバイスの検出を実行する場合は、次の手順を実行します。

a) デバイスビューまたはマップビューで、1つのデバイスだけが選択されていることを確認し、右クリッ クして「デバイスでポリシーを検出 (Discover Policies on Device) | を選択します。[Create Discovery Task] ダイアログボックスが開きます。

ヒント:[バルク再検出(BulkRediscovery)]ダイアログボックスが表示された場合は、ダイアログボッ クスを閉じて再試行する必要があります。1つのデバイスだけが選択されていることを確認し、コマン ドを再発行します。右クリック メニューを使用する必要があります。これが単一デバイスの検出を実 行する唯一の方法です。

- b) 必要に応じて検出タスク名を変更し、次の検出オプションを選択します。詳細については、 [Create Discovery Task] および [Bulk Rediscovery] ダイアログボックス (23 ページ)を参照してください。
	- [検出元(DiscoverFrom)]:動作中のデバイス(ネットワークでアクティブであり、アクセス可能 なデバイス)から検出するか、設定ファイルから検出するか([参照(Browse)]をクリックして Security Manager サーバー上のファイルを選択)、または出荷時のデフォルト設定(出荷時のデ フォルト設定が存在する OS バージョンを実行している ASA、PIX、および FWSM デバイス)か ら検出するかを指定します。シングルコンテキスト モードで実行されているデバイスまたは個々 のセキュリティ コンテキストだけのデフォルト設定を検出できます。

ヒント:PIX、ASA、および FWSM デバイスを手動で追加する場合は([手動定義によるデバイスの追](csm-user-guide-427_chapter3.pdf#nameddest=unique_218) [加](csm-user-guide-427_chapter3.pdf#nameddest=unique_218)を参照)、[工場出荷時のデフォルト設定(Factory Default Configuration)] 設定を使用することを推 奨します。シングルコンテキストモードのデバイスおよびマルチコンテキストモードのデバイスの各 セキュリティ コンテキストのデフォルト設定を検出する必要があります。出荷時のデフォルト ポリ シーの詳細については[、ファイアウォールのデフォルト設定](csm-user-guide-427_chapter46.pdf#nameddest=unique_305)を参照してください。

- [セキュリティコンテキストのポリシーを検出(Discover Policies for Security Contexts)]:マルチコ ンテキストモードで実行されているファイアウォールデバイスに定義されているセキュリティコ ンテキストのポリシーを検出する場合は、このオプションを選択します。
- c) 検出するポリシーのタイプを選択します。ポリシー タイプ間の相違の詳細については、 サービスポリ シーとプラットフォーム固有のポリシー (3ページ)を参照してください。
	- [ASA-CX/FirePOWERモジュールの検出(Detect ASA-CX/FirePOWER Module)]:CX モジュールま たはFirePOWERモジュールがインストールされているかどうかを確認します。詳細については、 ASA CX [モジュールおよび](csm-user-guide-427_chapter72.pdf#nameddest=unique_250) FirePOWER モジュールの検出を参照してください。
	- [Inventory]:デバイスの基本情報(ホスト名、ドメイン名など)、インターフェイス、およびマル チコンテキスト モードで実行されているデバイス上のセキュリティ コンテキストを検出します。 Cisco IOS ルータでは、DSL、PPP、PVC ポリシーなどのすべてのインターフェイス関連ポリシー も検出されます。
	- [PlatformSettings]:ルーティングポリシーなどのプラットフォーム固有のポリシーを検出します。
	- [FirewallServices]:すべてのプラットフォーム上にある、アクセスルールやインスペクションルー ルなどのファイアウォール サービス ポリシーを検出します。
	- [NATポリシー(NAT Policies)]:アドレスプール、スタティック変換ルール、ダイナミック NAT/PAT といったネットワークアドレス変換 (NAT) ポリシーを検出します。NAT ポリシーの検 出は、ASA、ASA-SM、PIX、および FWSM デバイスでサポートされています。
- [ルーティングポリシー(Routing Policies)]:ASA デバイスのルーティングポリシーを検出しま す。
- [SSL ポリシー (SSL Policy) ]: ASA デバイスの SSL ポリシーを検出します。
- [RA VPNポリシー(RA VPN Policies)]:IKE プロポーザルや IPsec プロポーザルなどの IPSec およ び SSL リモートアクセス VPN ポリシーを検出します。
- [IPS]:シグニチャや仮想センサーなどの IPS ポリシーを検出します。

詳細については、 [Create Discovery Task] および [Bulk Rediscovery] ダイアログボックス (23ページ) を参照してください。

- d) [OK] をクリックします。検出タスクが開始され、[Discovery Status] ダイアログボックスが開くため、 タスク ステータスを表示できます( [Discovery Status] ダイアログボックス (29 ページ)を参照)。 検出の進行中は Security Manager で他のタスクを実行できません。
- ステップ **3** バルク再検出を実行する場合は、次の手順を実行します。
	- a) デバイス ビューで、次のいずれかを実行します。
		- デバイスグループまたは複数のデバイスを選択し、右クリックして [デバイスでポリシーを検出 (Discover Policies on Device)] を選択します。[Bulk Rediscovery] ダイアログボックスが開くこと を確認します。

ヒント: [ディスカバリタスクの作成 (Create Discovery Task) ] ダイアログボックスが表示された場合 は、ダイアログボックスを閉じて再試行する必要があります。デバイス グループまたは複数のデバイ スが選択されていることを確認し、コマンドを再発行します。

- **[**ポリシー(**Policy**)**] > [**デバイスでポリシーを検出(**Discover Policies on Device**)**]**を選択します。 [Device Selector] ダイアログボックスが開きます。[使用可能なデバイス(Available Devices)] リス トから検出するデバイスを選択し、[>>]をクリックして[選択されたデバイス (Selected Devices) ] リストに移動します。[次へ (Next) ] をクリックします。
- 右クリックコマンドを使用する場合、Security Managerは目的のデバイスが選択されている と見なします。いつでも[戻る(Back)]ボタンをクリックして[デバイスセレクタ(Device Selector)] 画面に戻り、デバイスリストを変更できます。 (注)
- b) 必要に応じて検出タスク名を変更し、検出オプションを選択します。詳細については、[CreateDiscovery Task] および [Bulk Rediscovery] ダイアログボックス (23 ページ)を参照してください。

デバイスはデバイス タイプに従ってグループにまとめられ、各タイプ内にデバイス グループ(ある場 合)が表示されます。

• 特定のタイプのデバイスすべてに対するオプションを変更するには、デバイス タイプのフォルダ を選択し、[Discover DeviceSettings]オプションを変更します。[Discover]ドロップダウンリストに [Multiple Values] が表示される場合は、そのタイプのデバイスに異なる検出オプションが選択され ています。値を変更すると、その変更はすべてのデバイスに適用されます。前述の単一デバイス の検出で説明したポリシー タイプのチェックボックスは、[Policies and Inventory] を選択した場合 だけ使用できます。選択したグループ内のすべてのデバイスに使用できるオプションだけが表示

されます。そのため、最も適切なオプション セットを選択するには、個々のデバイスを別々に選 択する必要があります。

- 単一デバイスのオプションを変更するには、デバイスが見つかるまでフォルダの横にある[+]アイ コンをクリックして開き、デバイスを選択して検出オプションを選択します。
- オプションのリストが展開されていない場合、すべてのポリシー、すなわちプラットフォー ム設定、ファイアウォールポリシー、NAT ポリシー、および RA VPN が検出されます。た だし、オプションのリストを展開すると、使用可能なリストから選択したオプションに基 づいて検出が行われます。 (注)
- c) [終了(Finish)] をクリックします。検出タスクが開始され、[Discovery Status] ダイアログボックスが 開くため、タスク ステータスを表示できます ([Discovery Status] ダイアログボックス (29ページ) を参照)。検出の進行中は Security Manager で他のタスクを実行できません。

### **[Create Discovery Task]** および **[Bulk Rediscovery]** ダイアログボックス

デバイス インベントリにすでに存在するデバイスのポリシーを Security Manager で検出するに は、[Create Discovery Task] ダイアログボックスを使用します。一度に複数のデバイスのポリ シーを検出するには、[BulkRediscovery]ダイアログボックスを使用します。ポリシー検出のオ プションは、使用するダイアログボックスによって異なります。これらの各ダイアログボック スを開く方法など、手順の詳細については、 Security Manager にすでに存在するデバイス上の ポリシーの検出 (19ページ)を参照してください。

インベントリにデバイスを追加するときにポリシーを検出することもできます。デバイスの追 加の詳細については、デバイス [インベントリへのデバイスの追加を](csm-user-guide-427_chapter3.pdf#nameddest=unique_114)参照してください。

### ナビゲーション パス

デバイス ビューで、デバイス セレクタからデバイスを選択し、次のいずれかを実行します。

- [ポリシー (Policy) ] > [デバイスでポリシーを検出 (Discover Policies on Device)] を選択 して、バルク再検出を実行します。
- デバイスセレクタでデバイスを右クリックし、「デバイスでポリシーを検出(DiscoverPolicies on Device)] を選択します。単一デバイスを選択した場合は、[Create Discovery Task] ダイ アログボックスが表示されます。それ以外の場合は、バルク再検出を実行します。

### $\mathcal{Q}$

- ヒント
	- マップビューでデバイスを右クリックし、[デバイスでポリシーを検出(Discover Policies on Device)] を選択することもできます。

### 関連項目

- ポリシーの検出 (15 ページ)
- ポリシー検出タスクのステータスの表示 (28 ページ)
- Cisco Security Manager [でのファイルまたはディレクトリの選択または指定](csm-user-guide-427_chapter1.pdf#nameddest=unique_102)
- [Discovery Status] ダイアログボックス (29 ページ)

### フィールド リファレンス

### 表 **<sup>2</sup> : [Create Discovery Task]** ダイアログボックス

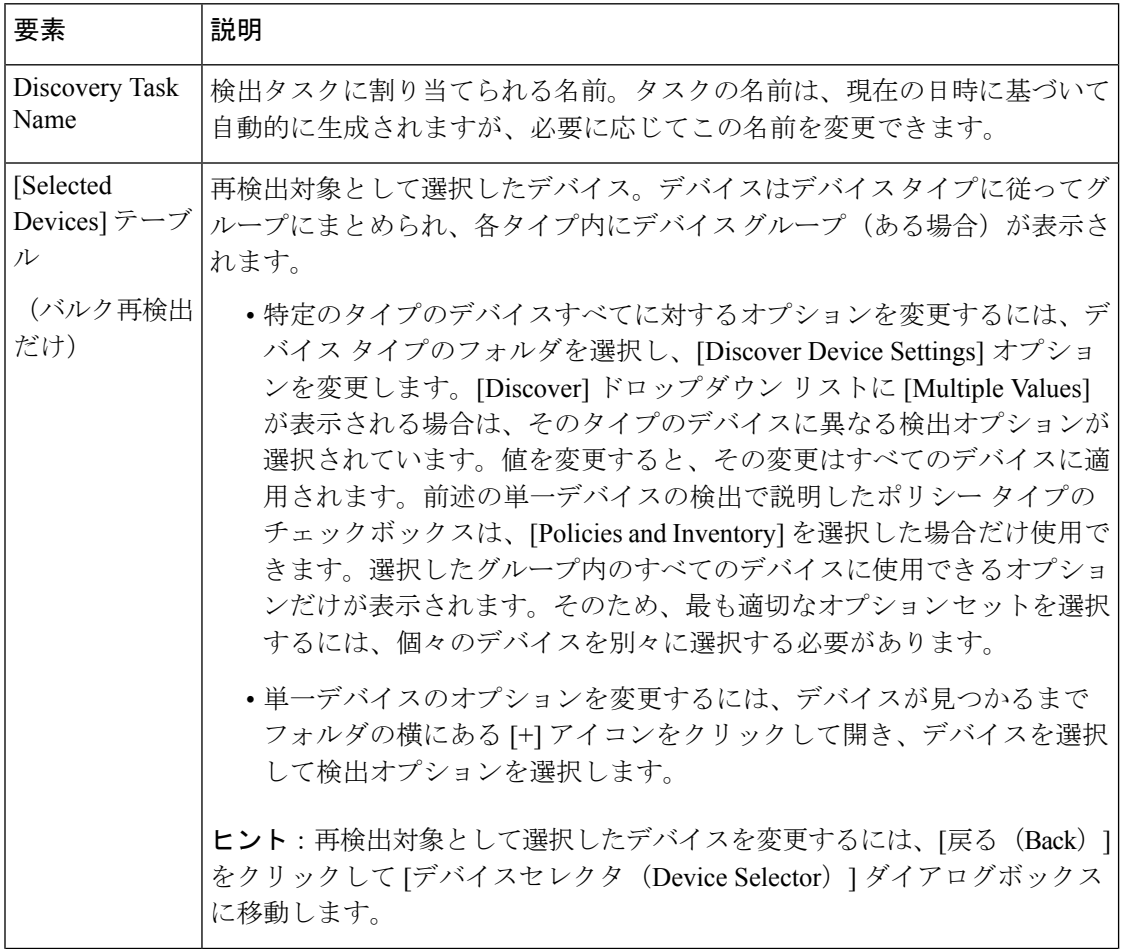

 $\mathbf I$ 

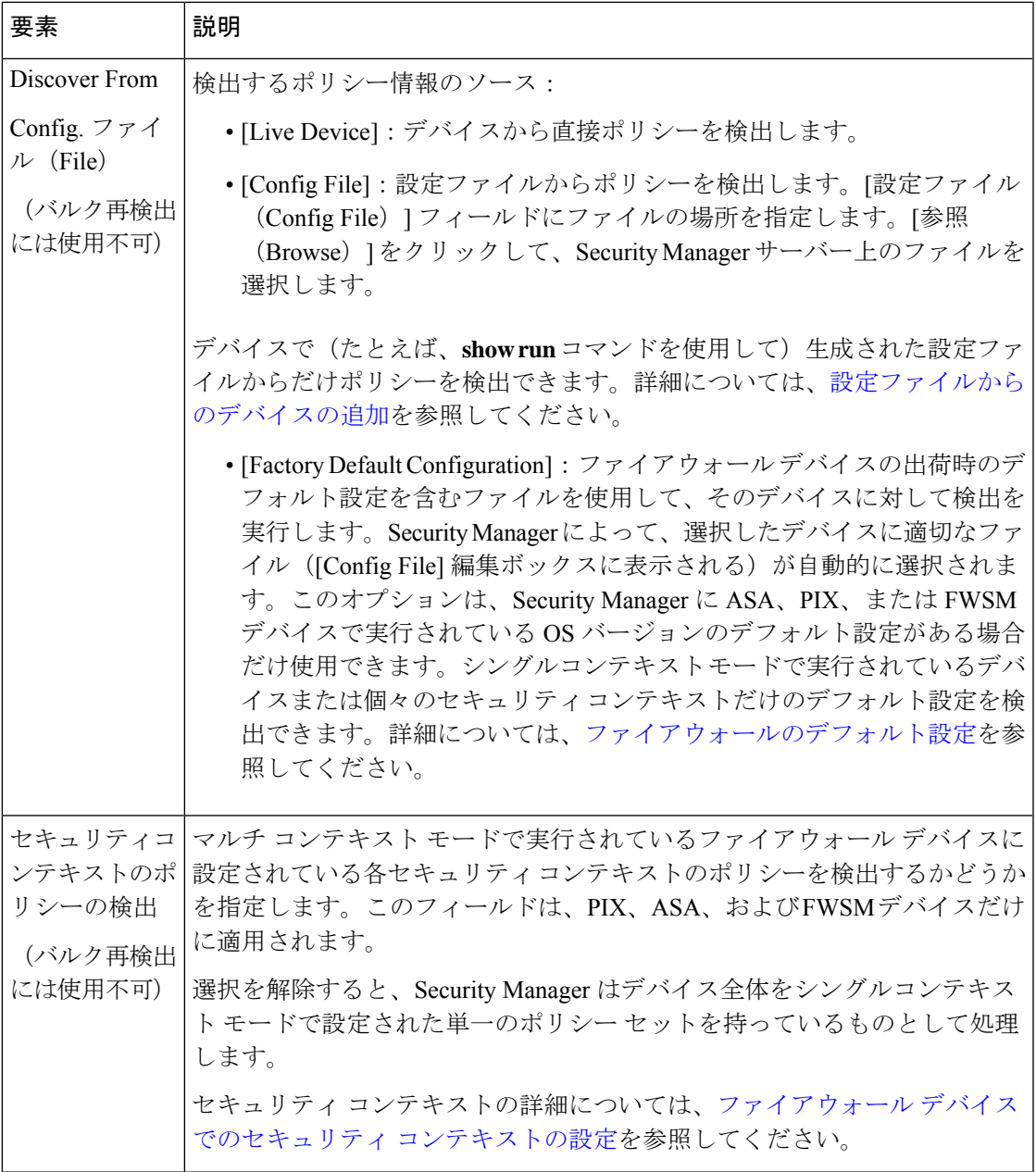

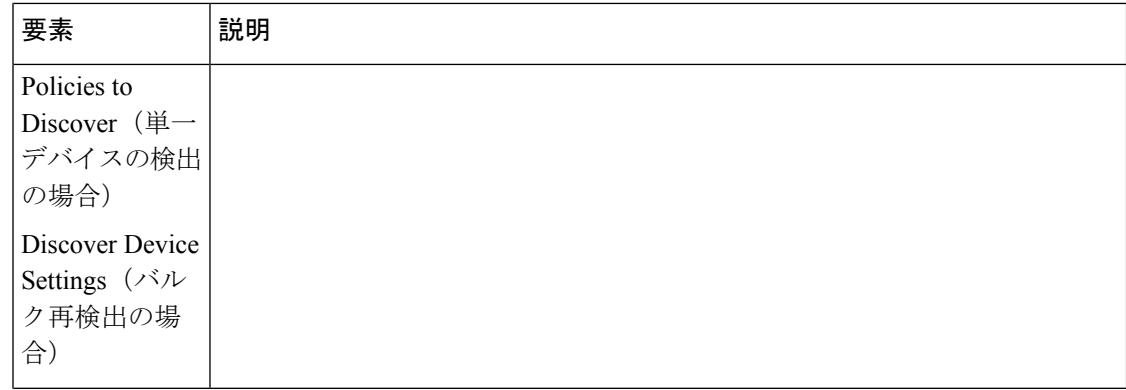

 $\mathbf I$ 

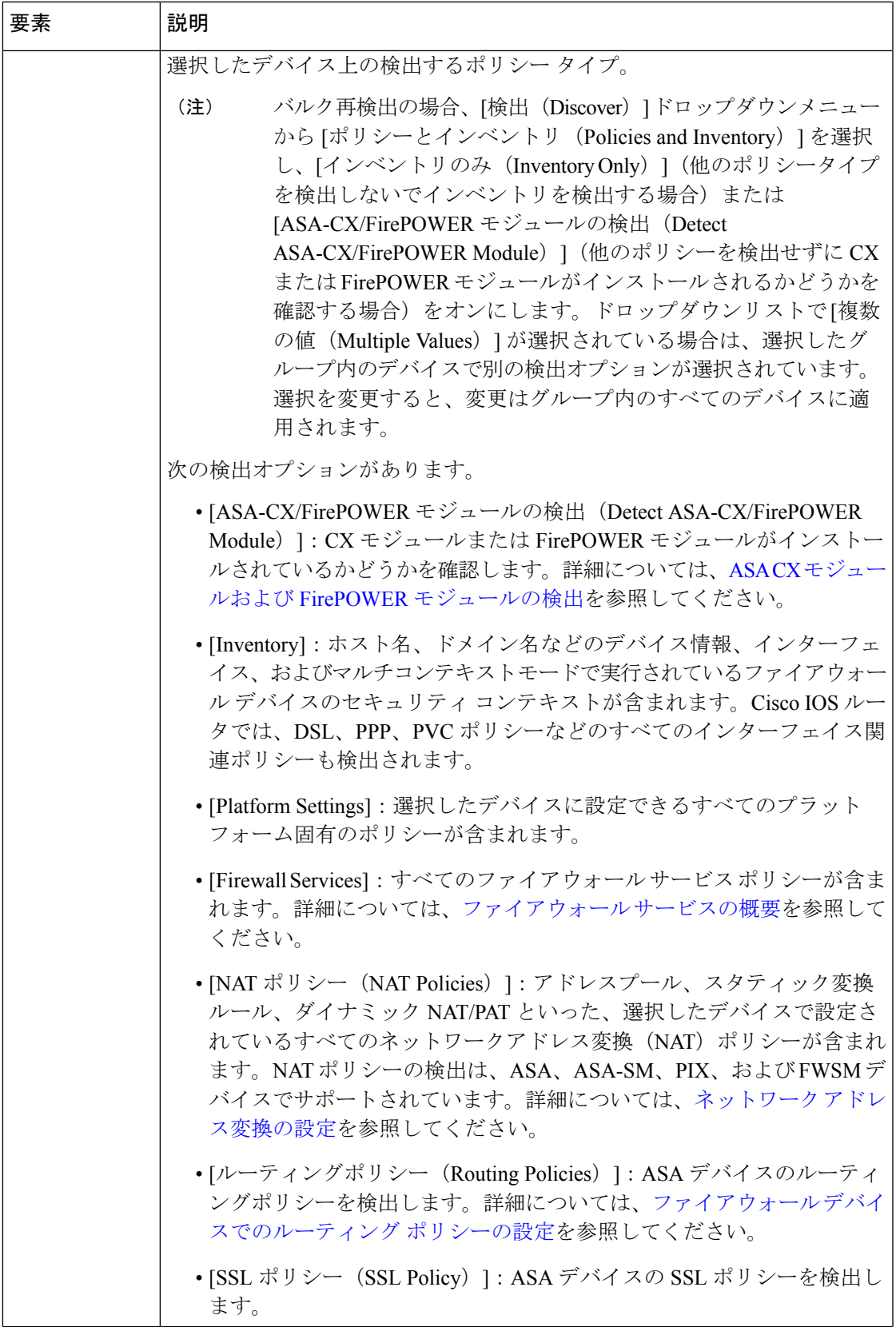

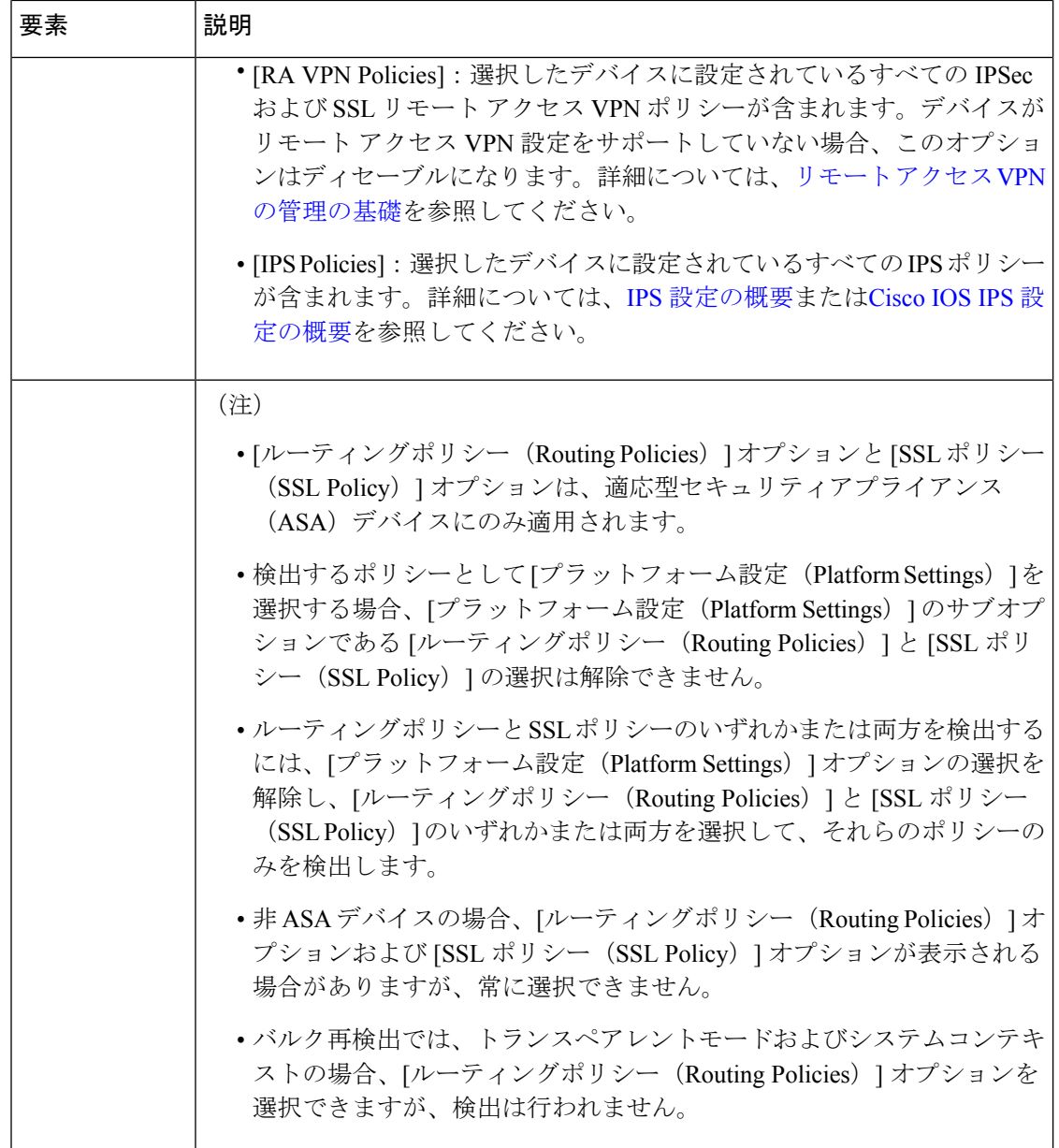

## ポリシー検出タスクのステータスの表示

ポリシー検出を開始すると、検出タスクが作成されます。検出対象のデバイスの数にかかわら ず、ポリシー検出の開始ごとにタスクが 1 つだけ作成されます。

現在のポリシー検出タスクのステータスは、タスクの開始時に自動的に開く [Discovery Status] ダイアログボックスで確認できます。このダイアログボックスには、タスクに関する概要情報 や検出対象の各デバイスに関する詳細など、検出タスクに関する更新されたステータス情報が 表示されます。

必要に応じて検出タスクを中断できます。単一デバイスに対してポリシー検出を実行する場 合、タスクを中断すると、検出は不完全になります。このような場合は、情報を削除し、検出 を再度開始することを推奨します。複数のデバイスに対してポリシー検出を実行する場合、操 作を中断する前に検出が完了したデバイスは完全に検出されます。検出が不完全なデバイスの 情報は、Security Manager によって自動的に廃棄されます。

検出プロセス中に問題が発生した場合は、[Discovery Status] ダイアログボックスに該当する警 告やエラー メッセージも表示されます。たとえば、設定ファイル内の CLI コマンドで完全な Security Manager ポリシーが定義されていない場合は、関連する Security Manager ポリシー ペー ジでポリシー定義を完了する必要があることを示す警告メッセージが表示されます。

詳細については、[Discovery Status] ダイアログボックス (29ページ)を参照してください。

以前の検出タスクに関する情報を表示するには、**[**管理(**Manage**)**] > [**ポリシー検出ステータ ス(**Policy DiscoveryStatus**)**]**を選択して、[ポリシー検出ステータス(Policy DiscoveryStatus)] ウィンドウを開きます。ウィンドウの上部のペインで検出タスクを選択すると、タスクの結果 が下部のペインに表示されます。[Policy Discovery Status] ウィンドウの使用法の詳細について は、[Policy Discovery Status] ページ (31 ページ) を参照してください。

### 関連項目

- Security Manager にすでに存在するデバイス上のポリシーの検出 (19 ページ)
- ポリシー検出に関する FAQ (34 ページ)
- ポリシーの検出 (15 ページ)

### **[Discovery Status]** ダイアログボックス

[Discovery Status] ダイアログボックスでは、現在のポリシー検出タスクに関する詳細情報を表 示します。このダイアログボックスには、タスクのステータスに関する一般情報および検出対 象のデバイスによって生成された警告やエラーに関する詳細情報が表示されます。

[DiscoveryStatus]ダイアログボックスは、既存のデバイスに対して検出タスクを開始するとき、 およびネットワーク、設定ファイル、またはエクスポートファイルからデバイスを追加すると きに自動的に開きます。検出タスクの開始の詳細については、 Security Manager にすでに存在 するデバイス上のポリシーの検出 (19 ページ)を参照してください。

### 関連項目

- ポリシー検出タスクのステータスの表示 (28 ページ)
- ポリシーの検出 (15 ページ)
- [ネットワークからのデバイスの追加](csm-user-guide-427_chapter3.pdf#nameddest=unique_217)
- [ネットワークからのデバイスの追加](csm-user-guide-427_chapter3.pdf#nameddest=unique_217)
- インベントリ [ファイルからのデバイスの追加](csm-user-guide-427_chapter3.pdf#nameddest=unique_223)

I

### フィールド リファレンス

### 表 **<sup>3</sup> : [Discovery Status]** ダイアログボックス

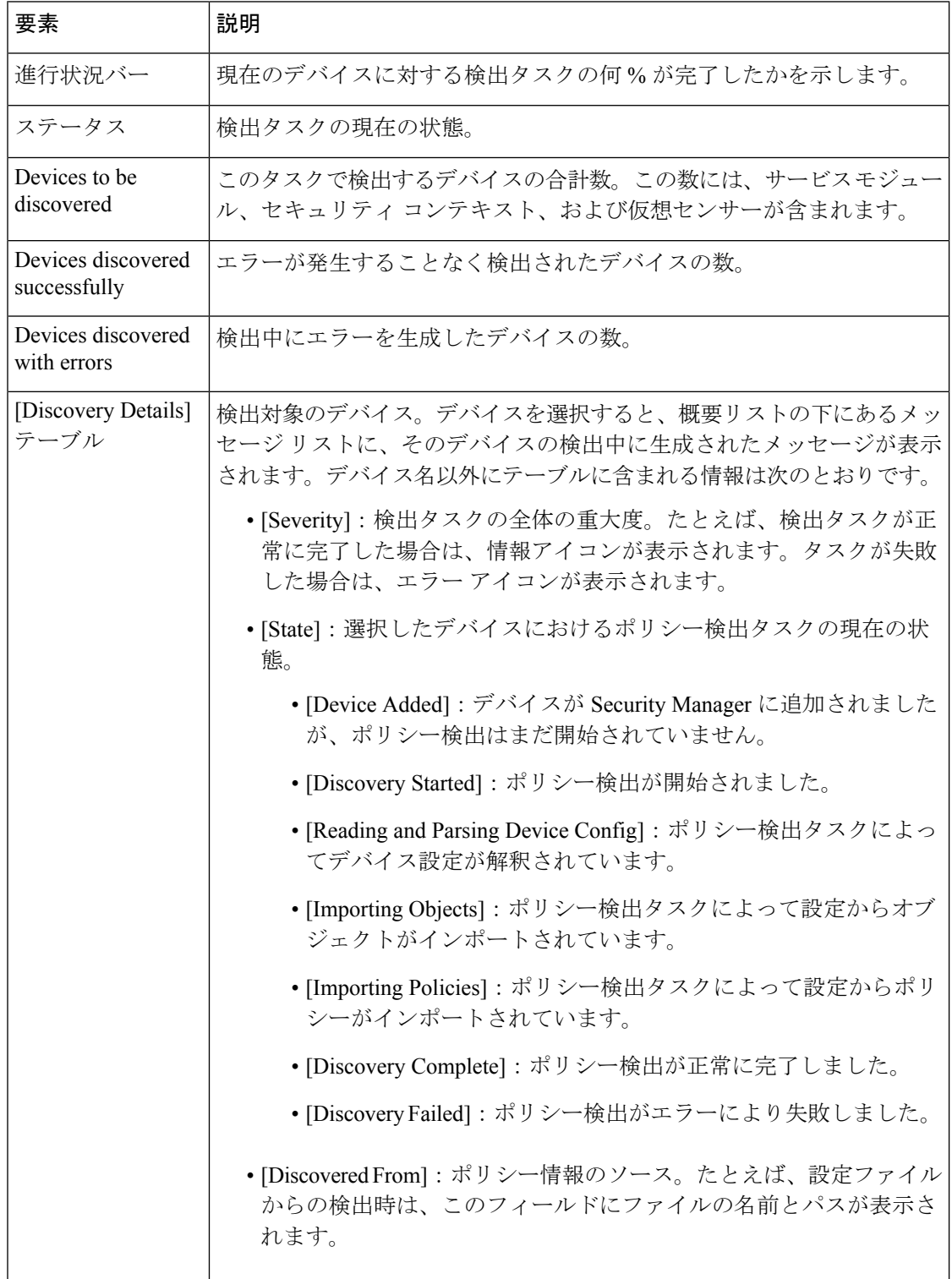

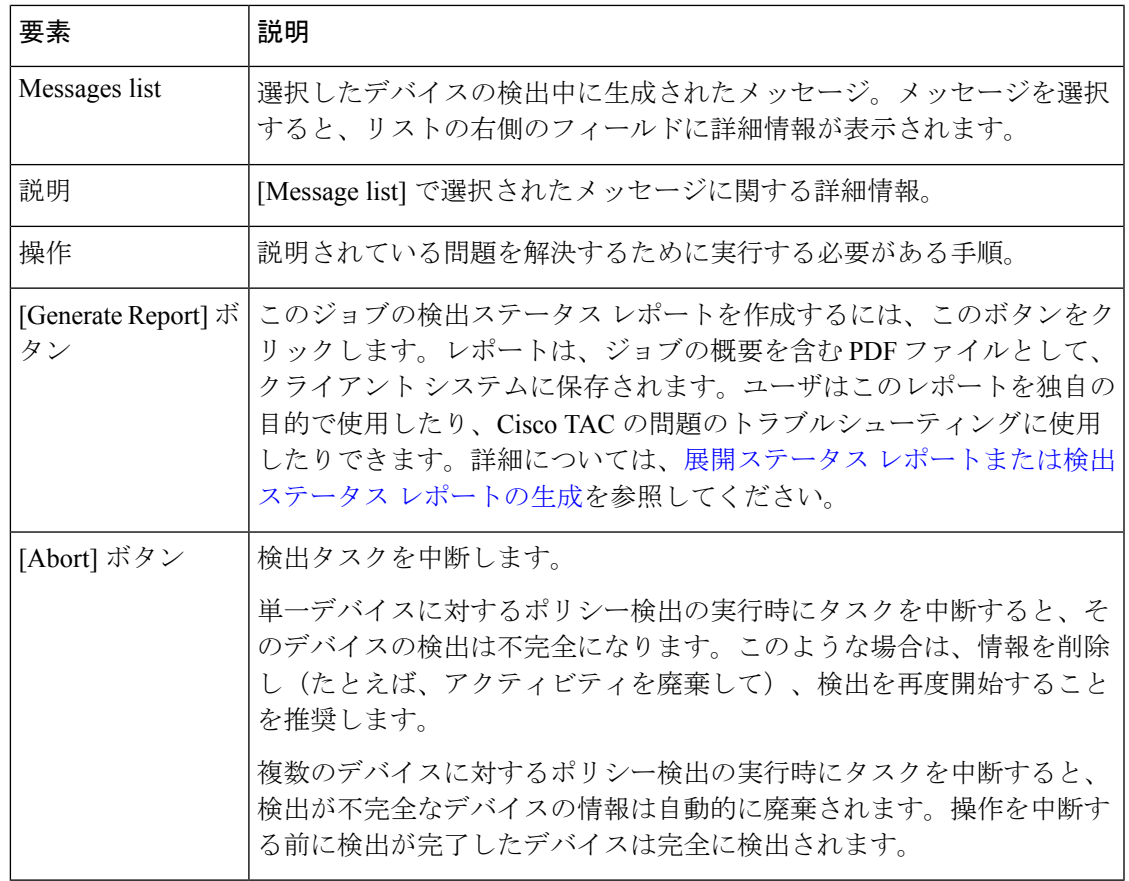

## **[Policy Discovery Status]** ページ

[PolicyDiscoveryStatus]ページでは、以前のポリシー検出タスクやデバイス追加タスクのステー タスを表示します。

### ナビゲーション パス

[管理 (Manage) ] > [ポリシー検出ステータス (Policy Discovery Status) ] を選択します。

### 関連項目

• ポリシー検出タスクのステータスの表示 (28 ページ)

I

フィールド リファレンス

表 **<sup>4</sup> : [Policy Discovery Status]** ページ

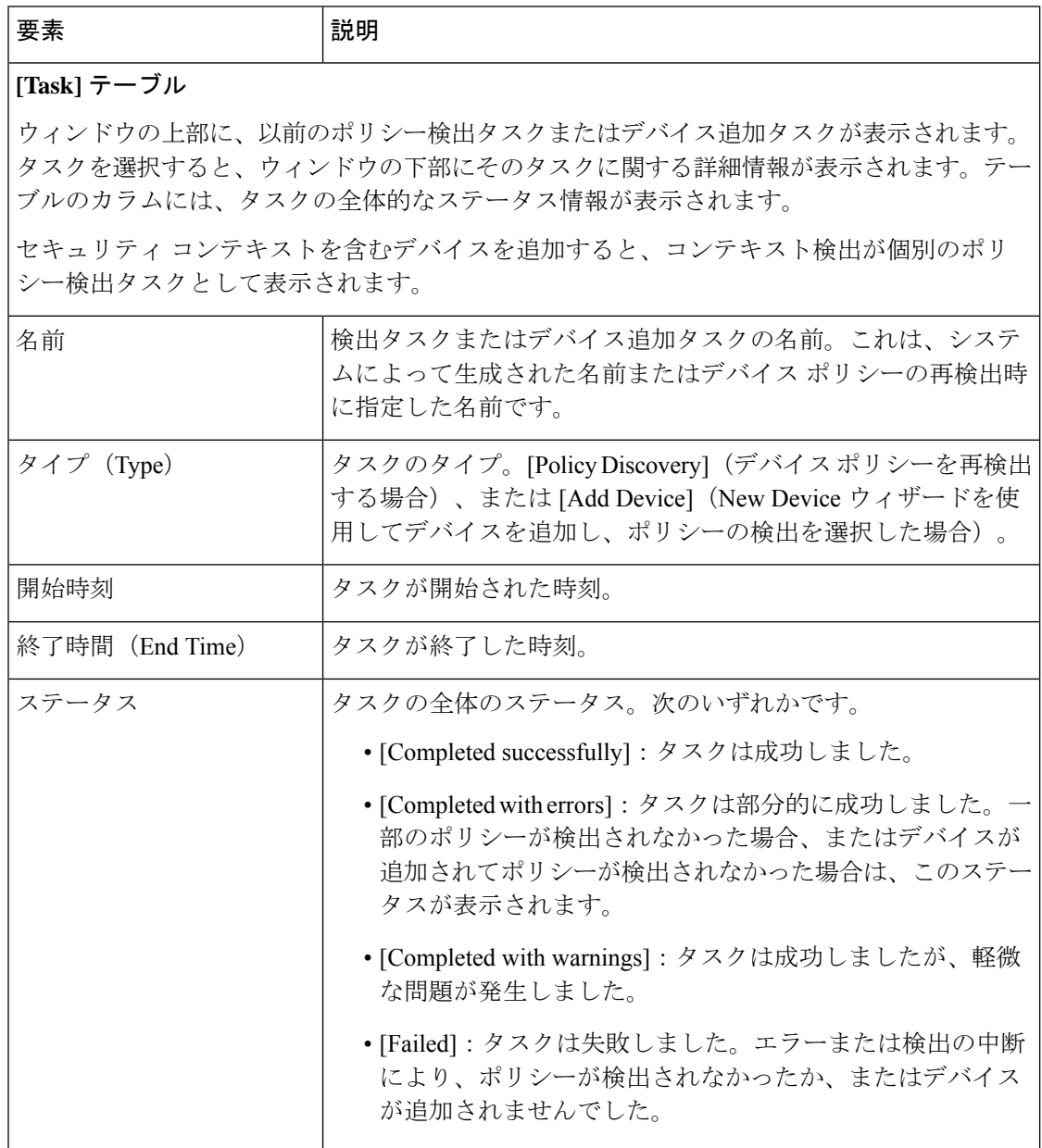

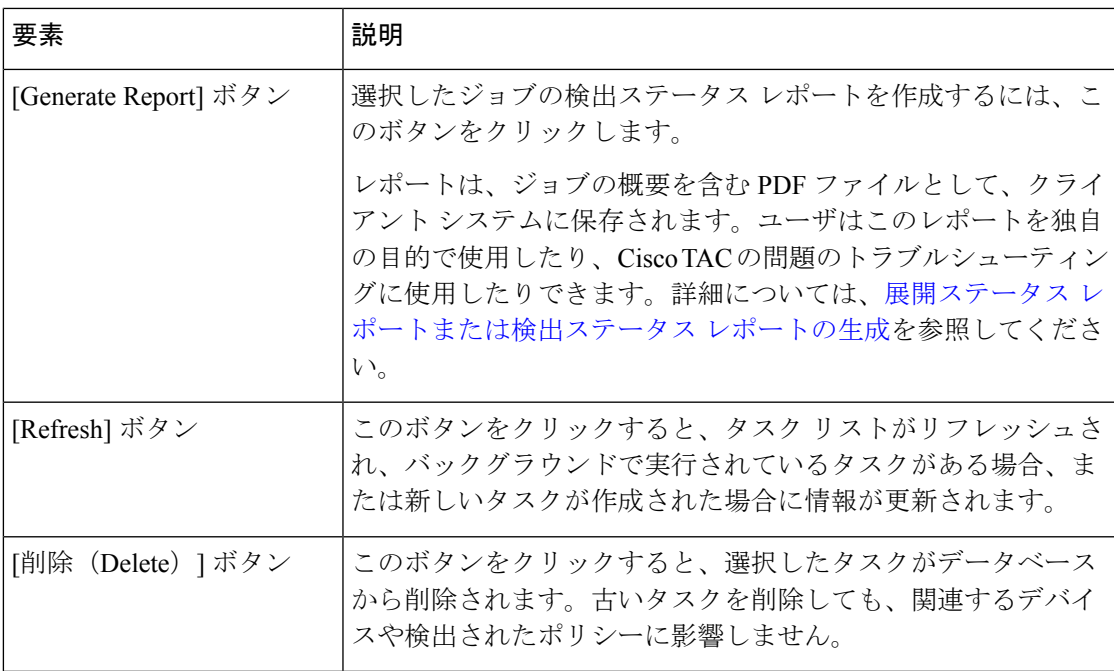

### **[Discovery Details]** または **[Import Details]** テーブル

これらのテーブルには、選択したタスクに含まれるデバイスが表示されます。テーブル名は、 タスクのタイプによって異なります(ポリシー検出タスクの場合は [Discovery Details]、デバ イスの追加タスクの場合は [Import Details])。

デバイスを選択すると、テーブルの下にあるメッセージリストに、そのデバイスに対するタ スクの実行中に生成されたメッセージが表示されます。

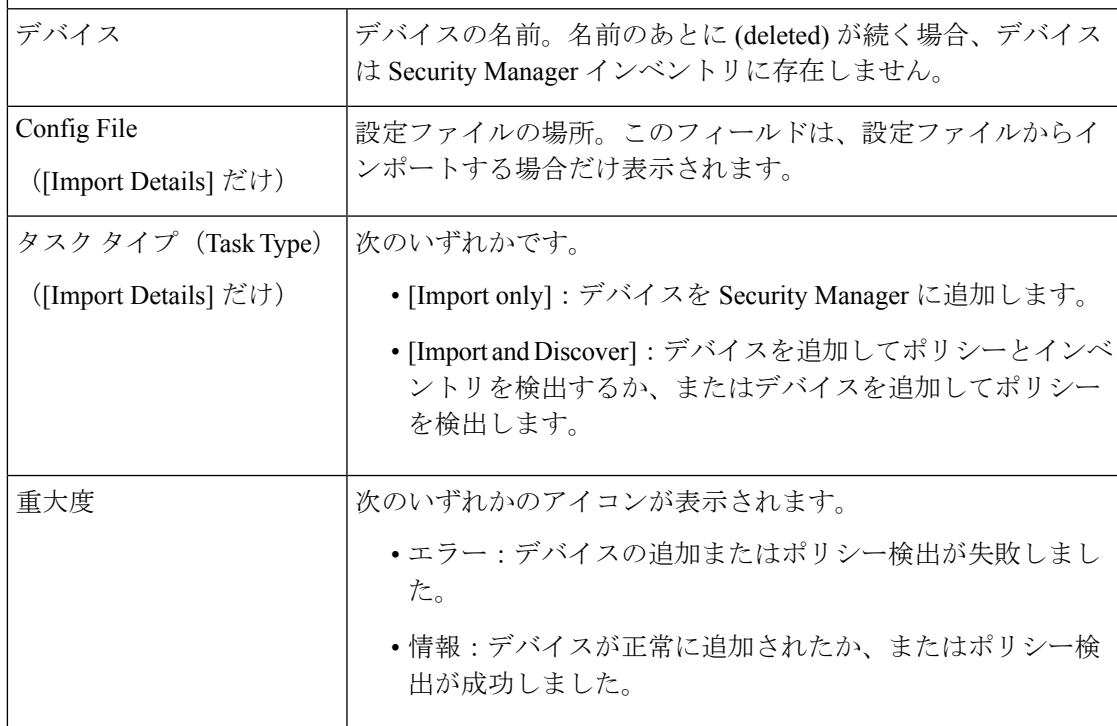

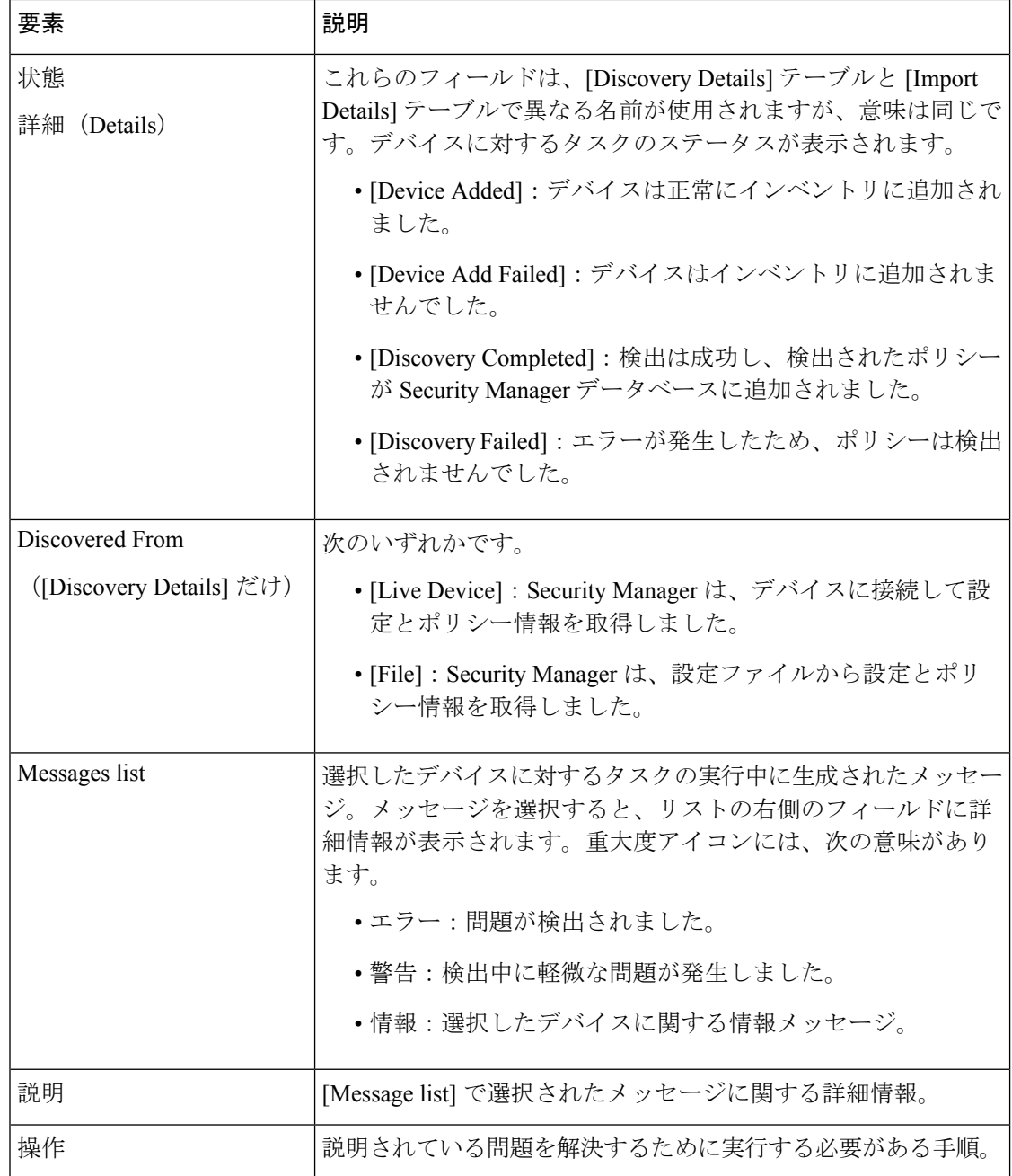

## ポリシー検出に関する **FAQ**

次の質問と回答では、ポリシー検出によってデバイス設定を Security Manager ポリシーに取り 込む方法について説明します。

質問:ポリシー検出はどのように動作しますか。

回答:ポリシー、設定、およびインターフェイス(インベントリ)を検出するデバイスを選択 すると、CiscoSecurity Manager は動作中のデバイスから実行コンフィギュレーションを取得す

るか、または指定された設定(構成ファイルからの検出時)を取得し、CLI を Cisco Security Manager のポリシーとオブジェクトに変換します。インポートされた設定は、デバイスの初期 設定として Configuration Archive に追加されます。検出後、検出されたポリシーとオブジェク トを確認したり、データベースにコミットするかどうかを決定したりできます。検出されたポ リシーやオブジェクトが適切でない場合は、廃棄できます。コミットと廃棄は検出されたすべ てのデバイス全体に影響し、デバイス単位で実行することはできません。

質問:どのようなときにポリシーを検出する必要がありますか。

回答:通常は、デバイスをCiscoSecurity Managerに追加するときにポリシーを検出します。た だし、動作中のデバイスまたは設定ファイルをインポートするのではなく、Security Manager でデバイスを作成する場合は、デバイスの追加後にポリシー検出を実行する必要があります。 また、たとえばCLIを使用してデバイスに加えられたアウトオブバンド変更とSecurityManager を同期する場合にも、ポリシー検出を実行する必要があります。

質問:検出結果はどのように確認すればよいですか。

回答:検出タスクを開始すると、ウィンドウが開き、検出のステータスと結果が表示されま す。[ポリシー検出スタータス(Policy Discovery Status)] ページ(**[**管理(**Manage**)**] > [**ポリ シー検出スタータス(**Policy Discovery Status**)**]** を選択)で検出タスク結果の履歴を表示する こともできます。

質問:検出されないコマンドはCiscoSecurity Managerに表示されますか。また、それらのコマ ンドにはどう対処すればよいですか。

回答:検出ステータスウィンドウの [メッセージの概要(Message Summary)] セクションに移 動し、[未検出のコマンド(Commands Not Discovered)] を選択します。[Description] フィール ドに検出されなかったコマンドが表示されます。コマンドをデバイスから削除して検出プロセ スを繰り返すか、またはそのまま続行できます。続行すると、Security Manager によって次回 の展開時にサポートされないコマンドが削除されます。

デバイスで見つかったコマンドが Security Manager でサポートされていない場合、一般に検出 は中断されません。ただし、デバイスにサポートされていないオブジェクトグループを参照す るアクセス コントロール エントリ(ACE)がある場合、検出は中断されます。「**User groups notsupported**」などのその他のエラーメッセージにも、検出されなかったコマンドに関する詳 細が示される場合があります。推奨対処については、[Action] ボックス内の情報を参照してく ださい。

質問:検出されたポリシーは、ユーザーインターフェイスにどのように反映されますか。

回答:CiscoSecurity Manager によってデバイスコマンドがポリシーに変換されます。デバイス 設定から検出されたポリシーと、Security Manager で直接定義されたポリシーの間に、表示上 の違いはありません。

質問:PIX または ASA デバイスに Auto Update Server を使用しています。ポリシーを検出する にはどうすればよいですか。

回答:デバイスにスタティック IP アドレスが割り当てられている場合は、デバイスからポリ シーを検出できます。デバイスにダイナミック IP アドレスが割り当てられている場合は、デ バイスの構成ファイルから(オフラインで)ポリシーを検出する必要があります。

質問:Cisco Secure ACS を使用して Cisco Security Manager に対する認証と認可を管理していま す。これはポリシー検出にどのように影響しますか。

回答:ポリシー検出を実行してCiscoSecurity Managerで該当デバイスを管理する前に、すべて の管理対象デバイスをCiscoSecureACSに追加する必要があります。これには、PIX/ASA/FWSM デバイス上のセキュリティコンテキストが含まれます。詳細については、[CiscoSecurityManager](https://www.cisco.com/c/en/us/support/security/security-manager/products-installation-guides-list.html) [インストレーションガイド](https://www.cisco.com/c/en/us/support/security/security-manager/products-installation-guides-list.html) [英語] を参照してください。

質問:VPNまたはルータプラットフォームポリシーを検出したあと、何をすればよいですか。

回答:これらの機能の検出方法では、Cisco Security Manager は、検出された VPN ポリシーや ルータ プラットフォーム ポリシーを展開するまで、ポリシーを管理しません。つまり、ルー タを検出してから、いずれかのポリシーの割り当てを解除して展開すると、ルータの設定から コマンドは削除されません。そのため、VPNポリシーまたはルータプラットフォームポリシー を検出後すぐにファイルへの展開を実行し、その後これらのポリシーに変更を加えることを推 奨します。最初の展開後、必要に応じてこれらのポリシーを再設定したり、変更を展開したり できます。

質問:デバイス上のポリシーを検出し、変更しないで Cisco Security Manager から展開した場 合、デバイス上の元の設定と展開後の設定にはどのような違いがありますか。

回答:一般に、サポートされていないCLIコマンドのFlexConfigを設定した場合、新しい設定 と元の設定の間に違いはありません。ただし、ACL またはオブジェクト グループの命名方式 が多少変更になる場合があります。詳細については、ポリシー [オブジェクトがオブジェクト](csm-user-guide-427_chapter6.pdf#nameddest=unique_302) [グループとしてプロビジョニングされる方法を](csm-user-guide-427_chapter6.pdf#nameddest=unique_302)参照してください。さらに、ポリシーで使用さ れていない検出済みオブジェクトは設定から削除されます。新しい設定が古い設定と機能的に 同じであっても、同じコマンドが使用されない場合もあります。

質問:Cisco Security Manager では、ACL やオブジェクトグループの現在の CLI 命名方式はど のように処理されますか。

回答:デバイスからポリシーを検出すると、CiscoSecurity Manager は使用されているポリシー と同じ名前を使用しようとします。ただし、命名方式によっては、デバイスに対して定義した ポリシーと検出により作成されたポリシーの間に若干の違いが生じることがあります。さら に、デバイス上の既存の ACL やオブジェクトと、新しいポリシーやオブジェクトに必要な名 前の間に、名前の競合が発生する可能性があります。この場合、デバイスが誤って設定されな いように、SecurityManagerによって別の名前が生成されます。たとえば、検出されたオブジェ クトの名前が、Security Manager にすでに存在する同じタイプのオブジェクトと競合する場合 は、新しいオブジェクトの名前にサフィックスが追加されて一意の名前が生成されるか、また はデバイスレベルのオーバーライドが作成されます。

質問:CiscoSecurity Managerでは、すべてのコンフィギュレーションコマンドが検出されて、 取り込まれますか。

回答:Cisco Security Manager ですべてのデバイス コンフィギュレーション コマンドが検出さ れるわけではありません。代わりに、セキュリティポリシーが検出されます。検出されなかっ たコンフィギュレーションコマンドについては、FlexConfig機能を使用して、Security Manager でサポートされていないコマンドを追加します。

質問:すでにCiscoSecurity Managerに存在するデバイス上のポリシーを再検出した場合、デバ イスに割り当てられているポリシーはどうなりますか。
回答:すでにCiscoSecurity Managerで管理されているデバイス上のポリシーを再検出すると、 デバイスに割り当てられているポリシーは、新たに検出されたポリシーに置き換えられます。 Security Manager データベース内のポリシーとは異なるデバイス上のポリシーだけでなく、選 択したポリシードメイン内のすべてのポリシー(ファイアウォールサービス、プラットフォー ム設定、またはこれらの両方)が置き換えられます。デバイスに共有ポリシーが割り当てられ ている場合は、割り当てが解除され、共有ポリシーは変更されません(そのため、共有ポリ シーを使用する他のデバイスは影響を受けません)。ポリシー検出後、デバイスに割り当てら れているすべてのポリシーは、そのデバイス固有になります。つまり、他のデバイスと共有さ れません。デバイスで共有ポリシーを使用する場合は、ポリシー検出後に割り当てをやり直す 必要があります。

さらに、ローカルポリシーに対して行われたカスタマイズも失われます。たとえば、セクショ ンを使用してルールベースのファイアウォールポリシーを編成した場合、セクションは削除さ れ、再検出されたポリシーはエントリのフラットリストになります。

質問:CiscoSecurity Manager は、ポリシー検出中に既存のポリシーやオブジェクトを使用しま すか。

回答:ポリシー検出中、CiscoSecurity Manager はデバイスのポリシーを作成するときに既存の ポリシーオブジェクト(Cisco Security Manager ですでに定義されているオブジェクト)を使用 します。ただし、Security Manager は既存のポリシーを再利用しません。検出中に作成された すべてのポリシーは検出対象のデバイスに対してローカルになります。したがって、Security Manager にデバイスを追加する前に、ネットワーク オブジェクトなどのポリシー オブジェク トを定義すると役立つ場合があります。

質問:デバイスを追加してポリシーを検出したあと、変更をデータベースに送信できません。 その代わりに、「Connection Policies Not Set」などの警告が表示されます。デバイスの追加を 完了するにはどうすればよいですか。

回答:デバイスを追加してポリシーを検出すると(特に構成ファイルからデバイスを追加する 場合)、作成される構成が不完全でデバイスを正しく管理できなくなる場合に Cisco Security Manager から警告が表示されます。たとえば、接続ポリシーは、デバイスへのログインに必要 なデバイスクレデンシャル (ユーザ名およびパスワード)と、その他の接続関連の設定(HTTP 設定など)である場合があります。これらの設定がなければ設定が無効になるか、または Security Manager があとでデバイスに接続してデバイスを管理できなくなるため、変更をデー タベースに送信できません。これらの設定が完了し、設定が有効であることを確認して、変更 をデータベースに再送信してください。

質問:AAA ポリシーにデバイスで検出した AAA 設定が表示されないのはなぜですか。

回答:AAA ポリシーには、認証、許可、およびアカウンティングのデフォルト設定が含まれ ています。特定のリスト名を指定する他の AAA コマンドは、それらのコマンドを参照するポ リシーにマッピングされます。リスト名は、ポリシーによって参照されない場合は検出されま せん。

質問:ルータに設定されているAAA方式リストの定義の一部が検出されないのはなぜですか。

回答:CiscoSecurity Manager では、if-needed などの特定のキーワードがサポートされていませ ん。これらのキーワードを含む方式リストは、キーワードなしに検出されます。デバイス上の

デフォルトの AAA 定義にサポートされていないキーワードが含まれる場合、コマンド全体が 検出されません。

質問:server-private コマンドを使用して設定された、IOS ソフトウェアを実行しているデバイ スで AAA サーバーを検出できますか。

回答:はい。AAA サーバーを検出できます。ただし、Security Manager によって標準の AAA サーバに変換されます。これらのサーバは、グローバルに使用したり、複数の AAA サーバ グ ループで使用したりできます。server-private コマンドはサポートされません。

質問:検出とデバイスホスト名について知っておくべきことは何ですか。

回答:デバイスを検出すると、デバイスで検出されたホスト名がホスト名ポリシーに読み込ま れます。ただし、[DeviceProperties]に表示されているホスト名は、この値で更新されません。 デバイス プロパティで定義されたホスト名がデバイスの正しい DNS 名であることを確認して ください。詳細については、デバイス [プロパティについて](csm-user-guide-427_chapter3.pdf#nameddest=unique_159)を参照してください。

質問:検出されたASAポリシーからポリシーマップのポリシーに関する説明がCSMによって 削除されるのはなぜですか。

回答:ポリシーの検出中、CSM では、ポリシーマップの説明はポリシーからデータベースに 移動されないため、設定をプレビューすると、ポリシーマップ内の説明は空白になります。展 開後、ASA は、CSM によって展開されたポリシーマップを説明なしで表示します。

# デバイス ビューおよび **Site-to-Site VPN Manager** における ポリシーの管理

次の項で説明するように、デバイス ビューまたは Site-to-Site VPN Manager を使用して、ロー カル ポリシーと共有ポリシーの両方を管理できます。

- ポリシー ステータス アイコン (39 ページ)
- 基本的なポリシー管理の実行 (39 ページ)
- デバイス ビューまたは Site-to-Site VPN Manager における共有ポリシーの使用 (47 ペー ジ)

デバイスビューにアクセスするには、[ビュー(View)] > [デフォルトビュー(Device View)] を選択するか、またはツールバーの [デバイスビュー(Device View)] ボタンをクリックしま す。Site-to-Site VPN Managerにアクセスするには、[管理(Manage)]>[サイト間VPN(Site-to-Site VPNs)]を選択するか、またはツールバーの[サイト間VPNManager(Site-to-SiteVPNManager)] ボタンをクリックします。

- デバイス [インベントリについて](csm-user-guide-427_chapter3.pdf#nameddest=unique_212)
- ポリシー ビューにおける共有ポリシーの管理 (64 ページ)

• ポリシーについて (1 ページ)

# ポリシー ステータス アイコン

ポリシー名の横に表示されるアイコンを確認すると、ひと目で Security Manager のポリシーの ステータスがわかります。

表 **5 :** ポリシー ステータス アイコン

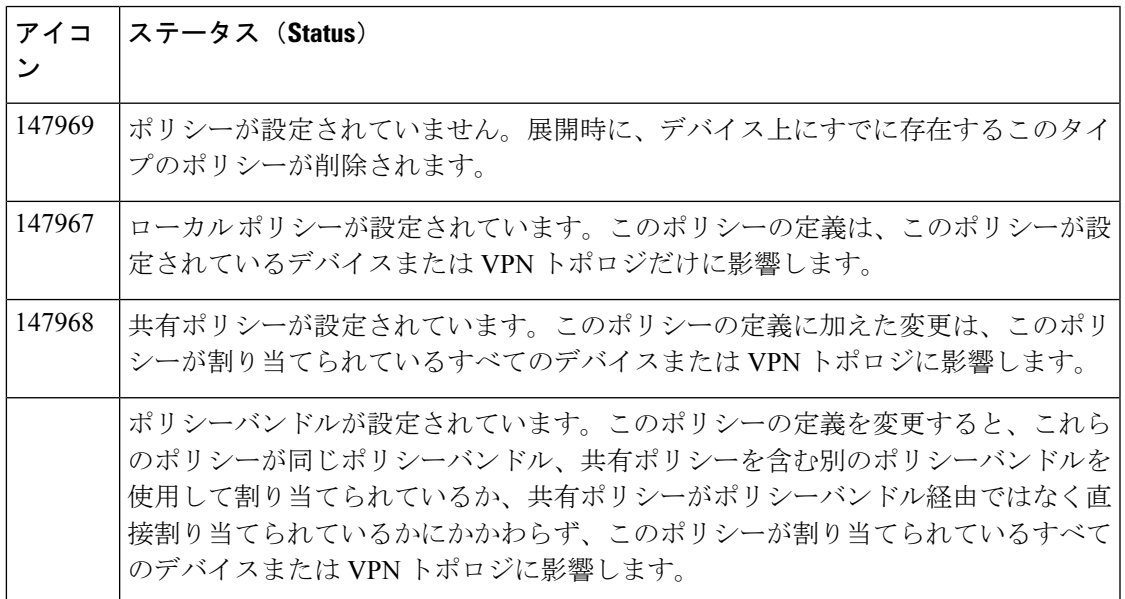

関連項目

• ポリシーについて (1 ページ)

# 基本的なポリシー管理の実行

ここでは、デバイスビューでローカルポリシーに対して実行できる操作について説明します。 ローカル ポリシーとは、そのポリシーが設定されているデバイスまたは VPN トポロジに固有 のポリシーのことです。他のネットワーク要素によって共有されることはありません。

- デバイス ビューにおけるローカル ポリシーの設定 (40 ページ)
- デバイス間でのポリシーのコピー (42 ページ)
- ポリシーの割り当て解除 (46ページ) (この項は、Site-to-Site VPN Manager にも適用さ れます)

#### 関連項目

- デバイス ビューまたは Site-to-Site VPN Manager における共有ポリシーの使用 (47 ペー ジ)
- ポリシー ビューにおける共有ポリシーの管理 (64 ページ)
- ポリシーについて (1 ページ)

#### デバイス ビューにおけるローカル ポリシーの設定

個々のデバイスのローカル プラットフォームやサービス ポリシーを設定するには、デバイス ビューを使用します。各ポリシーでは、NAT、OSPF ルーティング、インスペクション ルール などのデバイスで実行できる特定の設定やセキュリティ タスクを定義します。ローカル ポリ シーとは、そのポリシーが定義されている個々のデバイスに固有の、名前のないポリシーのこ とです。ローカル ポリシーに加えた変更は、Security Manager で管理されている他のデバイス には反映されません。

ポリシーを設定すると、そのポリシーにロックが適用され、他のユーザは同じポリシーを同時 に変更できなくなります。 ポリシーのロックについて (9 ページ)を参照してください。

特定のデバイスに割り当てられたローカルポリシーを変更できるのは、ポリシーを変更する権 限とそのデバイスにアクセスする権限がある場合です。権限の詳細については、[CiscoSecurity](https://www.cisco.com/c/en/us/support/security/security-manager/products-installation-guides-list.html) Manager [インストレーションガイド](https://www.cisco.com/c/en/us/support/security/security-manager/products-installation-guides-list.html) [英語] を参照してください。

ポリシーの設定後、デバイス上で変更を有効にするには、そのデバイスに変更を展開する必要 があります。詳細については、[展開の管理](csm-user-guide-427_chapter8.pdf#nameddest=unique_77)を参照してください。

- デバイス [ビューについて](csm-user-guide-427_chapter3.pdf#nameddest=unique_71)
- デバイス ビューおよび Site-to-Site VPN Manager におけるポリシーの管理 (38 ページ)
- デバイス間でのポリシーのコピー (42 ページ)
- デバイス ビューまたは Site-to-Site VPN Manager における共有ポリシーの使用 (47 ペー ジ)
- ステップ **1** デバイス ビューで、デバイス セレクタからデバイスを選択し、デバイス ポリシー セレクタからそのデバ イスのポリシーを選択します。ポリシーの詳細は作業領域に表示されます。
- ステップ **2** 必要に応じてポリシーの定義を変更します。[Help] ボタンをクリックすると、選択したポリシーに固有の 情報が表示されます。詳細については、以下を参照してください。
	- サイト間 VPN [の管理:基本](csm-user-guide-427_chapter25.pdf#nameddest=unique_12)
	- リモート アクセス VPN [の管理の基礎](csm-user-guide-427_chapter30.pdf#nameddest=unique_13)
	- [ファイアウォール](csm-user-guide-427_chapter12.pdf#nameddest=unique_11) サービスの概要
	- IPS [設定の概要](csm-user-guide-427_chapter36.pdf#nameddest=unique_14)
- Cisco IOS IPS [設定の概要](csm-user-guide-427_chapter45.pdf#nameddest=unique_15)
- [ルータの管理](csm-user-guide-427_chapter61.pdf#nameddest=unique_17)
- [ファイアウォール](csm-user-guide-427_chapter46.pdf#nameddest=unique_16) デバイスの管理
- Cisco Catalyst [スイッチおよび](csm-user-guide-427_chapter68.pdf#nameddest=unique_18) Cisco 7600 シリーズ ルータの管理
- ステップ **3** [保存(Save)] をクリックして変更を保存します。

この特定のデバイスにこのポリシーを設定するのが初めての場合は、選択したポリシーの横にあるアイコ ンが変わり、ポリシーが設定されてデバイスにローカルに割り当てられたことを示します。ポリシー ス テータス アイコンの詳細については、を参照してください。

ポリシーを保存すると、ポリシーは設定されますが、変更を表示できるのは自分だけです。変更をコミッ トしてデバイスに展開するには、追加手順を実行します。変更は、Workflowモードで作業しているか、ま たはWorkflow以外のモードで作業しているかによって異なります。追加手順を実行する前に、展開するす べてのポリシーを設定します。ポリシーの変更を一度に 1 つずつ展開する必要はありません。

実行する必要がある追加手順の概要を次に示します。

- 変更を送信します。送信すると、Security Manager サーバ上のデータベースが変更で更新されます。
	- Workflow 以外のモードで、「ファイル (File) ]>[送信(Submit)] を選択して変更を送信します。 [ファイル(File)] > [送信と展開(Submit and Deploy)] を選択して、1 つの手順で変更の送信と 展開を実行することもできます。
	- Workflowモードでは、アクティビティアプルーバと連携している場合、アクティビティを送信し ます。アクティビティが承認されると変更がコミットされます。アクティビティ アプルーバと連 携していない場合は、自分で自分のアクティビティを承認すると、変更がコミットされます。詳 細については[、承認のためのアクティビティの送信\(アクティビティ](csm-user-guide-427_chapter4.pdf#nameddest=unique_175) アプルーバを使用する [Workflow](csm-user-guide-427_chapter4.pdf#nameddest=unique_175) モード)および[アクティビティの承認または拒否\(](csm-user-guide-427_chapter4.pdf#nameddest=unique_176)Workflow モード)を参照してくだ さい。

Workflow モードと Workflow 以外のモードの両方において、ポリシーは送信時に検証されます。検証の詳 細については[、アクティビティ](csm-user-guide-427_chapter4.pdf#nameddest=unique_120)/チケットの検証を参照してください。

- 変更を展開します。展開すると、デバイスが直接新しい設定で更新されるか、自分で展開できる設定 ファイルが作成されるか、またはデバイスが更新を取得する中間サーバ(Auto Update Server、 Configuration Engine、または Token Management Server)に設定ファイルがコピーされます。使用する 方法は、組織の要件によって決まり、デバイスごとに異なる方法を選択できます。展開の一般情報に ついては、展開および [Configuration](csm-user-guide-427_chapter8.pdf#nameddest=unique_276) Archive の使用を参照してください。Workflow モードに基づく特 定の手順および展開方法については、次の各項を参照してください。
	- Workflow [以外のモードでの設定の展開](csm-user-guide-427_chapter8.pdf#nameddest=unique_280)
	- Workflow [モードでの展開ジョブの展開](csm-user-guide-427_chapter8.pdf#nameddest=unique_314)
	- Auto Update Server または CNS Configuration Engine [を使用した設定の展開](csm-user-guide-427_chapter8.pdf#nameddest=unique_206)
	- Token Management Server [への設定の展開](csm-user-guide-427_chapter8.pdf#nameddest=unique_196)
- [デバイスへの直接展開](csm-user-guide-427_chapter8.pdf#nameddest=unique_315)
- [中間サーバを使用したデバイスへの展開](csm-user-guide-427_chapter8.pdf#nameddest=unique_316)
- [ファイルへの展開](csm-user-guide-427_chapter8.pdf#nameddest=unique_317)

#### デバイス間でのポリシーのコピー

複数のポリシーまたはポリシー一式を、あるデバイスから、選択したポリシーをサポートする 他のデバイスにコピーすることによって、デバイス設定を合理化できます。これにより、たと えば、既存のファイアウォールデバイスに設定されているのと同じポリシーを新しいファイア ウォール デバイスにすばやく簡単に設定できます。

デバイス間でポリシーをコピーすると、ソース デバイス上のローカル ポリシーはターゲット デバイスにローカルにコピーされます。ソース デバイスに割り当てられた共有ポリシーは、 ターゲット デバイスにも共有ポリシーとしてコピーされます。

#### ヒント

- 1 つの共有ポリシーを追加デバイスに割り当てる場合は、ポリシーのコピーではなく、割 り当て機能を使用することを推奨します。デバイスビューにおけるポリシーの共有の詳細 については、 デバイス ビューまたは Site-to-Site VPN Manager における共有ポリシー割り 当ての変更 (63 ページ)を参照してください。
- ソース デバイスと同じ設定やプロパティ(オペレーティング システムのバージョン、ク レデンシャル、グループ化属性など)を共有する同じタイプの新しいデバイスを作成する には、[Clone Device] 機能を使用します。詳細については、[デバイスの複製を](csm-user-guide-427_chapter3.pdf#nameddest=unique_115)参照してく ださい。

#### 関連項目

- デバイス ビューおよび Site-to-Site VPN Manager におけるポリシーの管理 (38 ページ)
- デバイス ビューにおけるローカル ポリシーの設定 (40 ページ)
- デバイス [ビューについて](csm-user-guide-427_chapter3.pdf#nameddest=unique_71)
- ポリシー ステータス アイコン (39 ページ)
- [セレクタ内の項目のフィルタリング](csm-user-guide-427_chapter1.pdf#nameddest=unique_185)

ステップ1 デバイス ビューで、次のいずれかを実行します。

•「ポリシー (Policy) 1>「デバイス間でポリシーをコピー (Copy Policies Between Devices) ] を選択しま す。Copy Policies ウィザードが起動し、手順 1 の [Copy Policies from this Device] ページが表示されま す。コピーするポリシーを含むデバイスを選択し、[次へ(Next)] をクリックします。

- デバイスセレクタでデバイスを右クリックし、[デバイス間でポリシーをコピー(CopyPoliciesBetween Devices)] を選択します。Copy Policies ウィザードによってデバイスがソース デバイスとして選択さ れ、手順 2 の [Select Policies to Copy] ページが表示されます。[戻る(Back)] をクリックしてソースデ バイスを変更できます。
- マップビューでデバイスを右クリックし、[デバイス間でポリシーをコピー(CopyPoliciesBetween Devices)] を選択することもできます。 ヒント
- ステップ **2** [SelectPoliciesto Copy] ページでコピーするポリシーを選択します。最初は、ソース デバイスのコピー可能 なほとんどのポリシー(ローカルと共有の両方)が選択されます。選択を変更できますが、別のポリシー に依存するポリシーを選択する場合は、従属するポリシーを選択する必要があります。選択が有効でない 場合は、選択するように求められます。
	- ポリシーを選択する場合は、次の点を考慮してください。
		- ポリシー グループのチェックボックスをオンにすると、そのグループ内のすべてのポリシーが選択さ れます。
		- ファイアウォールデバイス(ASA、PIX、FWSM)間でポリシーをコピーする場合、フェールオーバー ポリシーをコピーすると自動的にインターフェイス ポリシーがコピーされ、その逆も同様にコピーさ れます。
		- 通常は、インターフェイス ポリシーをコピーしないことを推奨します。これらのポリシーには固有の IP アドレスが含まれている場合があるからです。コピー前に慎重に検討する必要があるその他のポリ シー タイプとして、IOS デバイス上の NAT、ルーティング、または IPS ポリシーがあります。
		- セキュリティコンテキストポリシー(FWSM、PIXファイアウォール、またはASAデバイスの場合) を選択する場合は、コンテキストがデバイス セレクタに表示されるように、デバイスをコピーしたあ とで変更を送信する必要があります。Workflow以外のモードで、[ファイル(File)]>[送信(Submit)] を選択します。Workflow モードでは、アクティビティを送信します。
- ステップ **3** ポリシーオブジェクトのコピーオプションを使用して、ポリシーオブジェクトの処理方法を指定します。 これらのオプションは相互に排他的ではありません。選択する組み合わせには、ターゲットデバイスでの ポリシーの定義方法に関連する重要な意味があります。

選択可能なオプションの組み合わせとその意味を次に示します。

- ターゲットデバイスにソースデバイスと同じポリシーオブジェクト設定を適用するには、[ポリシーオ ブジェクトのグローバル値をコピーする(Copy the Global Values of Policy Objects)] と [ポリシーオブ ジェクトのオーバーライド値をコピーする (Copy the Overridden Values of Policy Objects] の両方を選択 します。
- ポリシーオブジェクトをターゲットデバイスで使用する場合に値がオーバーライドされないようにす るには、どちらのオプションも選択しません。選択したポリシーでポリシーオブジェクトが使用され、 ターゲットデバイス上の対応するポリシーで同じポリシーオブジェクトが使用される場合、ターゲッ トデバイスで定義されているポリシーオブジェクトの値が保持されます。ターゲットデバイスでポリ シーオブジェクトが使用されない場合、ポリシーはポリシーオブジェクトのグローバル値を使用して ソースデバイスにコピーされます(ソースデバイス上のオーバーライドは無視されます)。
- ターゲットデバイス上のすべてのポリシーオブジェクトが、ポリシーオブジェクトのグローバル値を 使用するには、[ポリシーオブジェクトのグローバル値をコピーする(Copy the Global Values of Policy Objects)] を選択し、[ポリシーオブジェクトのオーバーライド値をコピーする(Copy the Overridden Values of Policy Objects] の選択を解除します。ソース デバイスにポリシー オブジェクトを使用するポ リシーが含まれている場合は、ポリシー オブジェクトにグローバル値を使用するポリシーだけがコ ピーされます。ターゲットデバイスが、ポリシーオブジェクトのローカル値を使用する同等のポリシー をもつ場合、ローカル値はポリシーオブジェクトのグローバル値に置き換えられます。
- ソースデバイス上のローカル値を持つポリシーオブジェクトだけをターゲットデバイスにコピーする には、[ポリシーオブジェクトのグローバル値をコピーする (Copy the Global Values of Policy Objects) ] の選択を解除し、「ポリシーオブジェクトのオーバーライド値をコピーする (Copy the Overridden Values ofPolicyObjects]を選択します。ソースデバイスにポリシーオブジェクトを使用するポリシーが含まれ ている場合は、ポリシーオブジェクトのグローバル値をオーバーライドするポリシーのみがコピーさ れます。ターゲットデバイスは、ソースデバイスのポリシーオブジェクトのオーバーライド値を取得 します。

次の表は、2 つのオプションのどちらが選択されているかに応じて、ポリシーオブジェクトをコピーした 場合に生じ得る結果を示しています。

| イス | デバイス           | 送信元デバ   ターゲット   ユーザ オプション                                                                                 | ターゲットデバイス(コピーの結<br>果)    |
|----|----------------|----------------------------------------------------------------------------------------------------|--------------------------|
| 定義 |                | グローバル   参照しない   任意 (Any)                                                                                  | グローバル定義                  |
| 定義 | 定義             | グローバル   グローバル   任意 (Any)                                                                                  | グローバル定義                  |
| 定義 | ヘルのオー<br>バーライド | グローバル   デバイスレ   どちらのオプションも選択しない                                                                           | ターゲットデバイスのオーバーラ<br>イドを保持 |
|    |                | 「ポリシーオブジェクトのグローバル値のみを グローバル定義<br>コピーする (Copy the Global Values of Policy<br>Objects $)$ ]                 |                          |
|    |                | [ポリシーオブジェクトのオーバーライド値の ターゲットデバイスのオーバーラ<br>みをコピーする (Copy the Overridden Values  イドを保持<br>of Policy Objects] |                          |
|    |                | 両方のオプションを選択                                                                                               | グローバル定義                  |

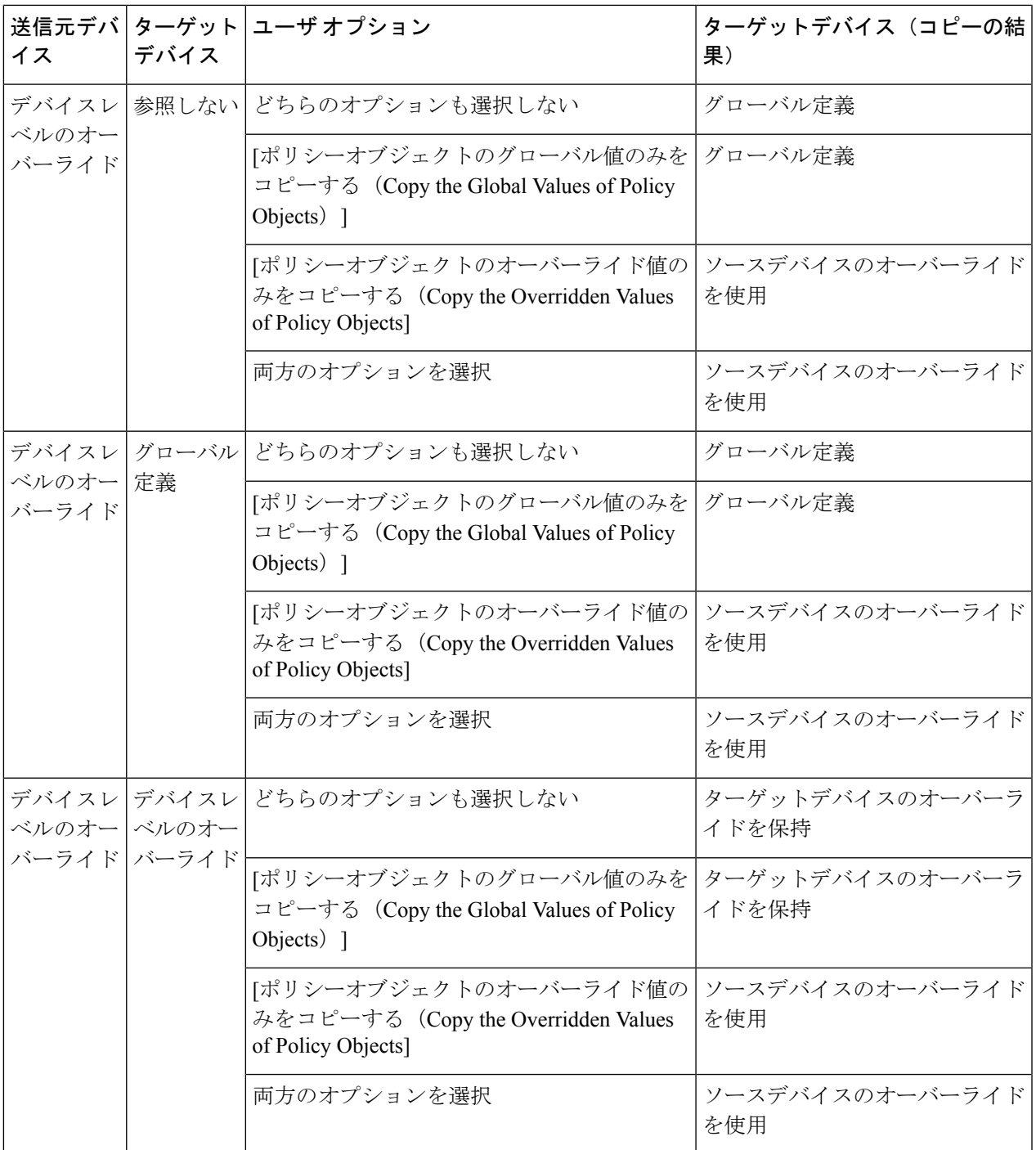

[次へ(Next)] をクリックします。

ステップ **4** [CopyPoliciesto these Devices] ページで、ポリシーのコピー先のターゲット デバイスを選択します。デバイ ス グループのチェックボックスをオンにすると、そのグループ内のすべてのデバイスが選択されます。 デバイスセレクタには、コピー対象として選択したすべてのポリシーをサポートするデバイスだけが表示 されます。ポリシーのコピー先のデバイスが一部表示されない場合は、ポリシー選択ページに戻って制約

の厳しいポリシーの選択を解除します。次に、もう一度ウィザードを使用して、制約の厳しいポリシーを、 そのポリシーをサポートするデバイスのサブセットにコピーします。

インベントリ内に、選択したすべてのポリシーをサポートできる他のデバイスがない場合、デバイスリス トは空になります。

デバイスの選択後、[プレビュー(Preview)] ボタンをクリックすると、コピーするポリシーの 概要が表示されます。概要には、選択したデバイス、それらのデバイスにコピーされるポリ シー、およびポリシーのコピーにより作成、更新、または削除されるオーバーライドが表示さ れます。 ヒント

**ステップ5** [終了 (Finish) ] をクリックします。ポリシーのコピーを確認するように求められます。

ポリシーは、ターゲットデバイスにコピーされます。ターゲットデバイスに対するコピー操作が失敗する と、成功したデバイスに対するコピーは取り消され、問題のある各デバイスでコピーが失敗した原因のリ ストが表示されます。一般に、コピーが失敗するのは、他のユーザがポリシーまたはデバイスをロックし たか、またはデバイスに対する必要な権限がないことが原因です。

#### ポリシーの割り当て解除

すでにデバイスに展開されているポリシーの割り当てを解除すると、ほとんどの場合、ポリ シーに定義された値が消去され、デバイスの計画設定からポリシーが削除されます。展開を実 行すると、デバイスにすでに存在するこの機能の設定が削除されます。

正確な動作は、割り当てを解除するポリシーのタイプによって異なります。

- ファイアウォール サービス ポリシー:ポリシーの割り当てを解除すると、デバイスから ポリシーが消去されます。
- VPN ポリシー:
	- サイト間 VPN ポリシー:必須のサイト間 VPN ポリシーは、トポロジ内のデバイスか ら割り当て解除できません。必須ポリシーの共有を解除すると、影響を受けるデバイ スにデフォルト値が割り当てられます。オプション ポリシーの割り当てを解除する と、デバイスから設定が消去されます。詳細については、サイト間 VPN [の必須ポリ](csm-user-guide-427_chapter25.pdf#nameddest=unique_318) [シーおよびオプションのポリシーについてを](csm-user-guide-427_chapter25.pdf#nameddest=unique_318)参照してください。
	- IPSec リモート アクセス VPN ポリシー:ポリシーの割り当てを解除すると、必須ポ リシーの場合でもデバイスからポリシーが消去されます。ほとんどの場合、必須ポリ シーの新しい定義を作成しなければ展開は失敗します。展開が失敗しない場合は、デ バイスで VPN トンネルを確立できません。
	- SSLVPNポリシー:ポリシーの割り当てを解除すると、デバイスからポリシーが消去 されます。
- Catalyst 6500/7600 または Catalyst スイッチ ポリシー:インターフェイスおよび VLAN ポ リシーは共有または割り当て解除できません。プラットフォームポリシー(IDSM設定、 VLAN アクセス リストなど)の割り当てを解除すると、デバイスからポリシーが削除さ れます。
- IPS ポリシー:すべての IPS デバイスおよびサービス ポリシーでは、デフォルトのポリ シーがデバイスに割り当てられます。
- PIX/ASA/FWSM ポリシー:他のデバイスと共有できないポリシーは、そのポリシーが作 成されたデバイスから割り当て解除できません。これには、インターフェイス、フェール オーバー、セキュリティ コンテキスト、およびリソース ポリシーが含まれます。その他 のポリシー タイプ (タイムアウト ポリシーなど)については、Security Manager は可能な かぎりデバイス上のシステム デフォルト設定を復元します。
- IOS ルータ ポリシー:基本的なインターフェイス設定やアカウントなどのコア接続ポリ シーとクレデンシャルポリシーは、それらのポリシーが作成されたデバイスから割り当て 解除できません。デバイスを設定するためのパスワードの定義に使用されたデバイスアク セス ポリシーの割り当てを解除すると、Security Manager はそのデバイスを今後設定でき なくなる可能性があります。詳細については、Cisco IOS [ルータにおけるユーザ](csm-user-guide-427_chapter63.pdf#nameddest=unique_319) アカウン [トおよびデバイス](csm-user-guide-427_chapter63.pdf#nameddest=unique_319) クレデンシャルを参照してください。

VTY またはコンソール ポリシーの割り当てを解除すると、Security Manager はデフォルト設定 を復元して、デバイスとの通信が継続されるようにします。その他のすべてのポリシータイプ の場合、ポリシーの割り当てを解除すると、デバイスから設定が消去されます。

#### 関連項目

- デバイス ビューにおけるローカル ポリシーの設定 (40 ページ)
- デバイス間でのポリシーのコピー (42 ページ)
- デバイス ビューおよび Site-to-Site VPN Manager におけるポリシーの管理 (38 ページ)

ステップ **1** 次のいずれかを実行します。

- (デバイス ビュー) 割り当てを解除するポリシーが含まれているデバイスを選択します。
- (Site-to-Site VPN Manager) 割り当てを解除するポリシーが含まれている VPN トポロジを選択します。
- ステップ **2** ローカルポリシーを右クリックし、[ポリシーの割り当て解除(Unassign Policy)] を選択します。
	- ロールに割り当て権限がマップされている場合にのみ、ポリシーの共有を解除できます。Cisco Security Manager は認証のエラーメッセージを表示します。 (注)

現在のポリシーの割り当てを解除することを確認するように求められます。

# デバイスビューまたは**Site-to-Site VPN Manager**における共有ポリシー の使用

共有ポリシーを使用すると、複数のデバイスに共通のポリシーを設定できます。これにより、 ポリシー定義の一貫性が維持され、管理作業が合理化されます。共有ポリシーに加えた変更

は、そのポリシーが割り当てられているすべてのデバイスおよび VPN トポロジに反映されま す。これにより、たとえば、Cisco IOS ルータに割り当てられている共有 Quality ofService ポリ シーを更新して、これらのすべてのデバイスを新しい Quality of Service ポリシーで簡単に更新 できます。

デバイス ビューまたは Site-to-Site VPN Manager で作業する場合、ローカル ポリシー(デバイ ス検出中に作成されたポリシーなど)を取得して共有できます。その後、共有ポリシー(別の ユーザによってロックされていない場合(ポリシーのロックについて (9ページ)を参照)) を必要な数のデバイスや VPN トポロジに割り当てたり、これらの割り当てをいつでも変更し たりできます。ローカルポリシーから作成されたこれらの共有ポリシーを取得して、ポリシー バンドルに追加することもできます。ポリシーバンドルの詳細については、ポリシーバンドル の管理 (72 ページ)を参照してください。

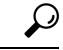

ヒント 他のデバイスを作成するためのテンプレートとして使用しているデバイスがある場合は、テン プレートデバイスに基づくデバイス設定に使用できるポリシーバンドルをすばやく作成できま す。作成するには、最初にデバイス共有ポリシーですべてのポリシーを作成し(選択したデバ イスの複数のポリシーの共有 (54 ページ)を参照)、次にそれらの共有ポリシーからポリ シーバンドルを作成します。

さらに、デバイスまたは VPN トポロジに割り当てられている共有ポリシーを取得し、それを 特定のデバイスまたはトポロジのローカルポリシーにすることができます。これにより、その デバイスまたはトポロジだけに反映される特別な設定を作成できます。共有ポリシーが割り当 てられている他のデバイスやトポロジは、前と同じように共有ポリシーを使用し続けます。

ローカル ポリシーを共有する代わりに、ポリシー ビューを使用して新しい共有ポリシーを作 成し、そのポリシーをネットワークレベルで管理できます。詳細については、ポリシービュー における共有ポリシーの管理 (64 ページ)を参照してください。ポリシー ビューで共有ポリ シーを作成し、デバイスまたはVPNトポロジに割り当てたら、デバイスビューまたはSite-to-Site VPNManagerに戻って、次の項で説明するようにポリシーに対して追加操作を実行できます。 デバイスビューまたはSite-to-SiteVPNManagerで作成したすべての共有ポリシーは、ポリシー ビューに自動的に共有ポリシーとして表示されます。

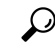

デバイス ビューまたは Site-to-Site VPN Manager で共有ポリシーを編集すると、変更はそのポ リシーを共有するすべてのデバイスまたはVPNに適用されます。したがって、ポリシービュー に移動して共有ポリシーを編集する必要はありません。共有ポリシーを編集しようとすると、 目的以外のデバイスやトポロジに誤って変更を加えることがないように、警告が表示されま す。1つのデバイスまたはトポロジだけのポリシーを変更する必要がある場合は、ポリシーの 共有解除 (56 ページ)で説明しているように、そのポリシーを編集する前にポリシーの共有 を解除できます。 ヒント

次の項では、ポリシーの共有方法およびデバイス ビューまたは Site-to-Site VPN Manager でそ れらのポリシーに対して実行できる操作について説明します。

• ポリシー バナーの使用 (49 ページ)

- デバイスビューおよびSite-to-Site VPNManagerにおけるポリシーショートカットメニュー コマンド (51 ページ)
- ローカル ポリシーの共有 (53 ページ)
- 選択したデバイスの複数のポリシーの共有 (54 ページ)
- ポリシーの共有解除 (56 ページ)
- デバイスまたは VPN トポロジへの共有ポリシーの割り当て (57 ページ)
- 共有ポリシーへのローカル ルールの追加 (58 ページ)
- ルールの継承または継承の解除 (60 ページ)
- 共有ポリシーのクローニング(コピー) (61 ページ)
- 共有ポリシー名の変更 (61 ページ)
- デバイス ビューまたは Site-to-Site VPN Manager における共有ポリシー定義の変更 (62 ページ)
- デバイス ビューまたは Site-to-Site VPN Manager における共有ポリシー割り当ての変更  $(63 \sim -3)$

#### 関連項目

- [ポリシーまたはデバイスのインポート](csm-user-guide-427_chapter10.pdf#nameddest=unique_117)
- ポリシーについて (1 ページ)
- デバイス ビューおよび Site-to-Site VPN Manager におけるポリシーの管理 (38 ページ)

#### ポリシー バナーの使用

デバイス ビューでデバイス ポリシーを表示する場合、または Site-to-Site VPN Manager でサイ ト間 VPN ポリシーを表示する場合は、作業領域のポリシー コンテンツの上にバナーが表示さ れます。バナーには、ポリシーがデバイスに対してローカルであるか、または共有ポリシーで あるかに関する情報が含まれます。共有ポリシーの場合、バナーは、そのポリシーを使用する デバイスの数も示します。継承を許可するポリシーの場合、バナーには継承に関する情報が含 まれます。

バナーの下に、次の内容のメッセージが表示される場合があります。

- ポリシーは他のユーザによってロックされています。他のユーザが変更を送信(および承 認)するか、編集をキャンセルするか、または変更を廃棄するまで、ポリシーへの変更を 保存できません。
- 共有ポリシーがインポートされました。ポリシーが異なるサーバで管理されている場合、 インポートされたポリシーは今後、再度インポートされる可能性があります。ポリシーに 加えた変更は、ポリシーが再度インポートされた場合には削除されます。ポリシーを編集 する前に、ポリシー管理およびインポート用に組織で使用されているプロトコルを確実に

理解してください。[Tools] > [Security Manager Administration] > [Policy Management] ページ のオプションを使用して、このメッセージを表示するかどうかを制御できます([\[Policy](csm-user-guide-427_chapter11.pdf#nameddest=unique_298) [Management\]](csm-user-guide-427_chapter11.pdf#nameddest=unique_298) ページを参照)。

バナーのリンクを使用して、共有ポリシーを作成または割り当てたり、ポリシーの継承を設定 したりできます。次の図に、デバイスのポリシー マナーの例を示します。

ポリシー バナーのフィールドには、次の意味と用途があります。

- [Policy Assigned]:このデバイスまたは VPN に割り当てられているポリシーの名前。名前 がリンクになっている場合は、そのリンクをクリックして共有ポリシーを要素に割り当て ることができます。リンクがない場合は、共有ポリシーをこの特定のタイプのポリシーに 割り当てることはできません。
	- [Local]:ポリシーは共有ポリシーではなくローカルポリシー(このデバイスのみに設 定されたポリシー)です。
	- 特定のポリシー名:デバイス ポリシーに共有ポリシーが割り当てられています。
- [Assigned To]:共有ポリシーが割り当てられている場合は、ポリシーが割り当てられてい るデバイスまたは VPN の数。共有ポリシーが割り当てられていない場合は、[ローカルデ バイス (local device) 1または [このVPN (this VPN) 1が表示されます。名前がリンクに なっている場合は、次の操作を実行できます。
	- [Local Device] または [This VPN] リンク:リンクをクリックして、このローカル ポリ シーから共有ポリシーを作成します。作成した共有ポリシーは、他のデバイスまたは VPN に割り当てることができます。
	- デバイスまたは VPN の数のリンク:リンクをクリックして、共有ポリシーに割り当 てられているデバイスまたは VPN を変更します。
- [InheritsFrom]:このポリシーがルールを継承するポリシーの名前。このフィールドは、継 承を許可するポリシーに対してだけ表示されます。リンクをクリックして、ポリシーが ルールを継承するポリシーまたはポリシーのセットを指定します。継承の詳細について は、 ルールの継承について (5 ページ)を参照してください。
	- このフィールドには、次のエントリが含まれる可能性があります。
		- [None]:ポリシーは他のポリシーからルールを継承しません。
		- •1つのポリシー名:ポリシーはこのポリシーからルールを継承します。
		- > 記号で区切られた複数のポリシー名:ポリシーは表示されたポリシーの階層から ルールを継承します。
- [割り当て済みのポリシーバンドル(Policy Bundle Assigned)]:このデバイスまたは VPN に割り当てられているポリシーバンドルの名前。

#### 関連項目

- ポリシーについて (1 ページ)
- デバイス ビューおよび Site-to-Site VPN Manager におけるポリシーの管理 (38 ページ)
- ローカル ポリシーの共有 (53 ページ)
- デバイスまたは VPN トポロジへの共有ポリシーの割り当て (57 ページ)
- 共有ポリシーへのローカル ルールの追加 (58 ページ)
- デバイス ビューまたは Site-to-Site VPN Manager における共有ポリシー割り当ての変更  $(63 \sim -3)$
- デバイス ビューまたは Site-to-Site VPN Manager における共有ポリシー定義の変更 (62 ページ)
- 継承と割り当て (8 ページ)
- ポリシーのロックについて (9 ページ)
- [ポリシーまたはデバイスのインポート](csm-user-guide-427_chapter10.pdf#nameddest=unique_117)

### デバイス ビューおよび **Site-to-Site VPN Manager** におけるポリシー ショートカット メ ニュー コマンド

デバイス ビューまたは Site-to-Site VPN Manager でポリシーを右クリックすると、ポリシーに 対して使用できるコマンドのリストが表示されます。このショートカット コマンド リストに は、選択したポリシーに使用できるコマンドだけが含まれるため、リストは選択したポリシー によって異なります。

使用できるコマンドは、ポリシーの次の状態によって決まります。

- ポリシーが割り当てられているかどうか。
- ポリシーに特定のデバイスまたは VPN トポロジのローカル ポリシーが含まれているかど うか。
- ポリシーに複数のデバイスまたは VPN トポロジに割り当てることができる共有ポリシー が含まれているかどうか。
- ポリシーを共有できるかどうか。デバイスまたはトポロジ間で共有できないポリシーには ショートカット コマンドがありません。

ポリシー名の横に表示されるアイコンで各ポリシータイプの現在のステータスが示されます。 ポリシー ステータス アイコン (39 ページ)を参照してください。

次の表に、表示されるコマンドの一覧を示します。

I

表 **6 :** ポリシー ショートカット コマンド

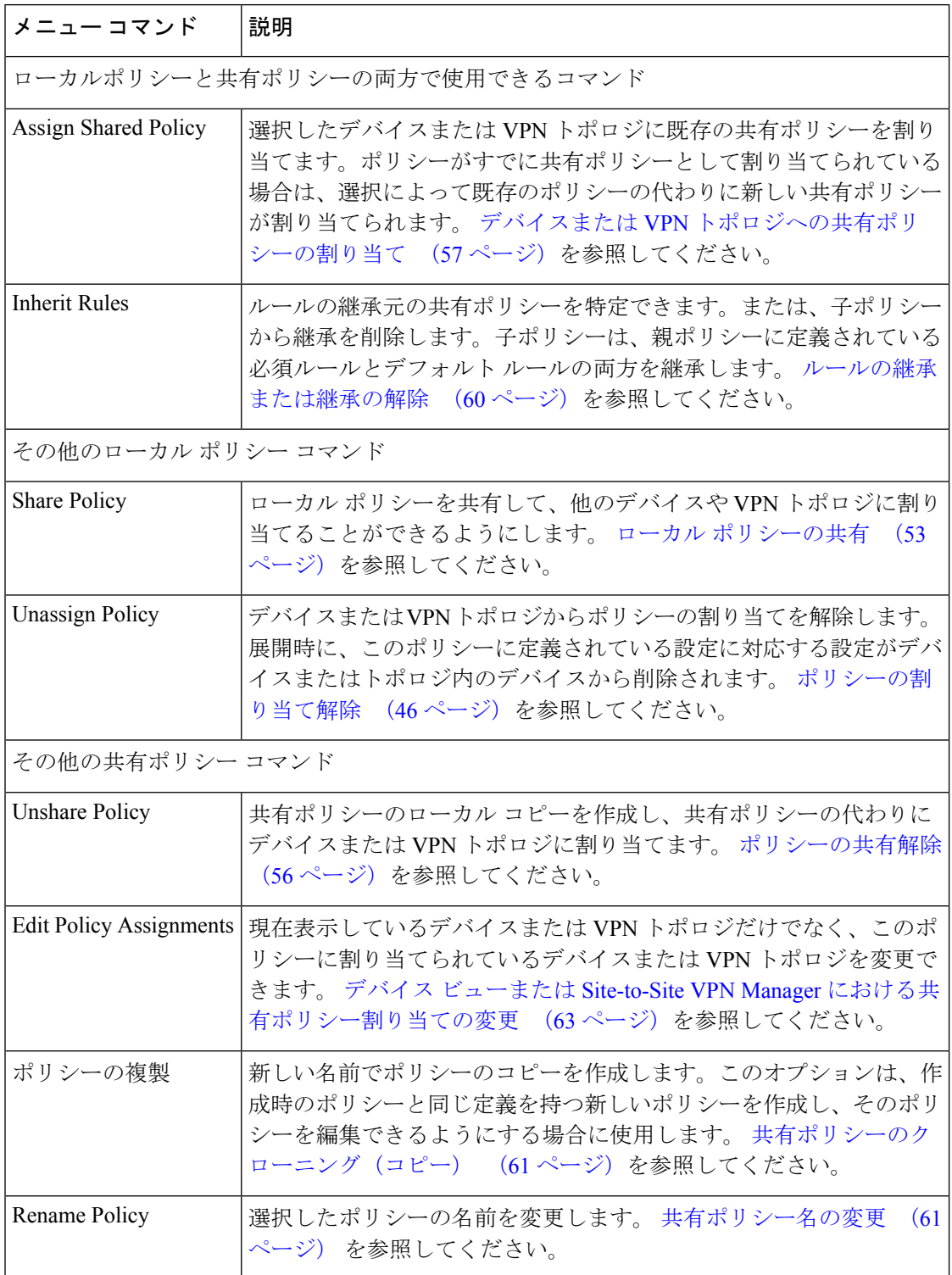

 $\overline{\phantom{a}}$ 

#### ローカル ポリシーの共有

ネットワークが拡大するにつれて、ローカル ポリシーを、複数のデバイスまたは VPN トポロ ジに割り当て可能な共有ポリシーに変換することが必要になってくる可能性があります(ロー カルポリシーと共有ポリシー (3 ページ)を参照)。ポリシーを共有すると、ポリシーに割 り当てられているすべてのデバイスまたはトポロジの設定の一貫性を保持できる合理的な管理 が可能になります。たとえば、一連のファイアウォール インスペクション ルールを特定のデ バイスに設定し、そのデバイスのインスペクション ルール ポリシーを共有すると、そのポリ シーを他のデバイスに割り当てられるため、各デバイスを個別に設定する必要がなくなりま す。 デバイスまたは VPN トポロジへの共有ポリシーの割り当て (57ページ) を参照してく ださい。

さらに、共有ポリシーを使用すると、割り当てられている各デバイスまたはトポロジの設定を 一度に更新できるため、時間を短縮したり、一連の管理対象デバイスの一貫性を向上させるこ とができます。

ポリシーを共有する場合は、ポリシーに名前を付ける必要があります(ローカルポリシーは単 一のデバイスまたはトポロジにのみ関連付けられているため、名前は付けません)。名前を付 けることで、ポリシービューで共有ポリシーを管理するときにポリシーを識別できます。

- デバイス [ビューについて](csm-user-guide-427_chapter3.pdf#nameddest=unique_71)
- ポリシー ステータス アイコン (39 ページ)
- ポリシー バナーの使用 (49 ページ)
- デバイスまたは VPN トポロジへの共有ポリシーの割り当て (57 ページ)
- ポリシーの共有解除 (56 ページ)
- 共有ポリシーへのローカル ルールの追加 (58 ページ)
- 選択したデバイスの複数のポリシーの共有 (54 ページ)
- ルールの継承または継承の解除 (60 ページ)
- デバイス ビューまたは Site-to-Site VPN Manager における共有ポリシーの使用 (47 ペー ジ)
- ステップ **1** デバイス ビューまたは Site-to-Site VPN Manager で、ポリシー セレクタからポリシーを選択し、次のいずれ かを実行します。
	- (デバイスビューのみ)**[**ポリシー(**Policy**)**] > [**ポリシーの共有(**Share Policy**)**]** を選択します。
	- ポリシーを右クリックし、[ポリシーの共有(Share Policy)] を選択します。
	- ポリシーバナーの [割り当て先 (Assigned To) ] フィールドの [ローカルデバイス/このVPN (local device/this VPN)] リンクをクリックします。「Local Policies Cannot Be Assigned to Multiple Devices」と

いうメッセージを含む警告ダイアログボックスが開き、ローカル ポリシーを表示していることが示さ れます。[ポリシーの共有(Share Policy)] をクリックして続行します。

[Share Policy] ダイアログボックスが表示されます。

ステップ **2** 共有ポリシーの名前を入力し、[OK] をクリックします。

ポリシー名は、スペースや特殊文字を含めて最大 255 文字です。

#### 選択したデバイスの複数のポリシーの共有

1 つの手順で、特定のデバイスに設定されている複数のポリシーを共有できます。この手順を 実行すると、デバイスに設定されているすべてのポリシーを共有するか、またはその一部のポ リシーだけを共有するかを選択できます。たとえば、ASAデバイスに定義されているすべての ファイアウォール サービス ポリシーを取得して共有できます。

最初は、生成される共有ポリシーは手順を実行したデバイスにだけ割り当てられます。ただ し、これらの共有ポリシーを必要に応じて他のデバイスに割り当てることができます。デバイ ス ビューまたは Site-to-Site VPN Manager における共有ポリシー割り当ての変更 (63ページ) を参照してください。

この機能により、単一デバイスに設定されたポリシーを簡単に取得し、同様のデバイスを設定 するためのテンプレートとしてこのポリシーを使用できます。たとえば、ブランチオフィスの デバイスの検出後に、1つの手順で同様のデバイスに設定されているローカルアクセスルール をすべて取得し、それらのルールを共有して、ブランチオフィスのデバイスに割り当てること ができます。

この手順を使用して、デバイス上のポリシーを共有ポリシーにして、これらの共有ポリシーか らポリシーバンドルを作成できます。その後、このポリシーバンドルを使用して、テンプレー トデバイスに基づいて新しいデバイスをすばやく構成できます。 ヒント

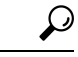

ソース デバイスと同じ設定やプロパティ(デバイスのオペレーティング システムのバージョ ン、クレデンシャル、グループ化属性など)を共有する同じタイプの新しいデバイスを作成す るには、デバイスの複製を作成します。詳細については、[デバイスの複製を](csm-user-guide-427_chapter3.pdf#nameddest=unique_115)参照してくださ い。 ヒント

- デバイス [ビューについて](csm-user-guide-427_chapter3.pdf#nameddest=unique_71)
- デバイス間でのポリシーのコピー (42 ページ)
- ローカル ポリシーの共有 (53 ページ)
- デバイス ビューまたは Site-to-Site VPN Manager における共有ポリシーの使用 (47 ペー ジ)
- ポリシーの共有解除 (56 ページ)
- [セレクタ内の項目のフィルタリング](csm-user-guide-427_chapter1.pdf#nameddest=unique_185)

ステップ **1** デバイス ビューで、次のいずれかを実行します。

- **[**ポリシー(**Policy**)**] > [**デバイスポリシーの共有(**Share Device Policies**)**]**を選択します。SharePolicies ウィザードが開き、[Share Policies from this Device] ページ(手順 1)が表示されます。ポリシーを共有 するデバイスを選択し、[次へ(Next)] をクリックします。
- デバイスを右クリックし、[デバイスポリシーの共有(Share DevicePolicies)]を選択します。ポリシー の共有 (Share Policies) ウィザードが開き、[共有するポリシーを選択 (Select Policies to Share) 1ペー ジ (手順 2) が表示されます。必要に応じて [戻る (Back) ] をクリックして手順 1 に戻り、別のデバ イスを選択できます。
- マップビューでデバイスを右クリックし、[デバイスポリシーの共有(Share DevicePolicies))] を選択することもできます。 ヒント
- ステップ **2** [Select Policies to Share] ページで、共有するすべてのポリシーを選択します。最初は、デバイスに設定され ているすべての共有可能なポリシー(ローカルまたは共有)が選択されています。共有しない各ポリシー の横にあるチェックボックスをオフにします。

次にいくつかのヒントを示します。

- チェックボックスをオフにしたローカル ポリシーは、選択したデバイスに対してローカルのままで す。
- すでに共有されているポリシーを選択すると、ウィザードで定義した名前を使用して、そのポリシー のコピーが作成されます。
- ポリシー グループのチェックボックスをオンにすると、そのグループ内のすべてのポリシーが選択さ れます。
- デバイスにポリシーが設定されており、そのポリシーを選択できない(チェックボックスがグレーに なっている)場合、そのポリシーは共有不可能なポリシーです。
- ステップ **3** 共有ポリシーの名前を入力します。すべてのポリシーに同じ名前が付けられます。あとで個々のポリシー の名前を変更できます。詳細については、 共有ポリシー名の変更 (61 ページ)を参照してください。

すでに共有されているポリシーを選択すると、この名前を使用して、そのポリシーのコピーが作成されま す。

ステップ **4** [終了(Finish)]をクリックします。選択したポリシーは共有ポリシーになり、必要に応じて他のデバイス に割り当てることができます。詳細については、 デバイス ビューまたは Site-to-Site VPN Manager における 共有ポリシー割り当ての変更 (63 ページ)を参照してください。

#### ポリシーの共有解除

特定のデバイスまたはVPNトポロジに割り当てられている共有ポリシーの共有を解除すると、 そのデバイスまたはポリシーのローカルポリシーになるコピーが作成されます。つまり、その 後ローカル ポリシーに加えた変更は、この特定のデバイスまたはトポロジだけに反映されま す。元の共有ポリシーが割り当てられている他のデバイスやトポロジは、これまでと同様に共 有ポリシーを使用し続けます。

ロールに割り当て権限が定義されている場合にのみ、ポリシーの共有を解除できます。Cisco Security Manager は認証のエラーメッセージを表示します。 (注)

# $\mathscr{D}$

ポリシーバンドルの一部としてデバイスに割り当てられているポリシーは共有解除できませ ん。デバイスからポリシーバンドルの割り当てを解除するか、デバイスに割り当てられている ポリシーバンドルから共有ポリシーを削除する必要があります。 (注)

たとえば、Security Manager が、20 台のルータに割り当てられている MyBGP という BGP ルー ティング ポリシーを管理しているとします。そのうち1台のルータ(ルータ1)でこのポリ シーの変更が必要な場合、デバイスを選択し、ポリシーの共有を解除して、そのルータに必要 な変更を行うことができます。それ以降、ルータ 1 にはローカル BGP ポリシーが割り当てら れ、他の 19 台のルータは引き続き MyBGP という元の共有ポリシーを使用します。

- デバイス [ビューについて](csm-user-guide-427_chapter3.pdf#nameddest=unique_71)
- ローカル ポリシーの共有 (53 ページ)
- デバイス ビューおよび Site-to-Site VPN Manager におけるポリシーの管理 (38 ページ)
- デバイス ビューまたは Site-to-Site VPN Manager における共有ポリシーの使用 (47 ペー ジ)
- ポリシー ステータス アイコン (39 ページ)
- ステップ **1** デバイス ビューまたは Site-to-Site VPN Manager で、ポリシー セレクタからポリシーを選択し、次のいずれ かを実行します。
	- (デバイスビューのみ)**[**ポリシー(**Policy**)**] > [**ポリシーの共有解除(**Unshare Policy**)**]** を選択しま す。
	- 共有ポリシーを右クリックし、[ポリシーの共有解除(Unshare Policy)] を選択します。
	- ロールに割り当て権限がマップされている場合にのみ、ポリシーの共有を解除できます。Cisco Security Manager は認証のエラーメッセージを表示します。 (注)

ステップ **2** [OK] をクリック共有ポリシーは、選択したデバイスまたは VPN トポロジのローカル ポリシーに変換され ます。ポリシー セレクタの共有ポリシー アイコンは、ローカル ポリシー アイコンに置き換わります。

#### デバイスまたは **VPN** トポロジへの共有ポリシーの割り当て

デバイス ビューまたは Site-to-Site VPN Manager で割り当てた共有可能なポリシー(ローカル または共有)を同じタイプの既存の共有ポリシーに置き換えることができます。たとえば、 Cisco IOS ルータにローカル NAT ポリシーが割り当てられている場合、そのポリシーの代わり に共有 NAT ポリシーを割り当てることができます。同様に、ルータに共有 NAT ポリシーが割 り当てられている場合、そのポリシーを別の共有NATポリシーに置き換えることができます。

#### ھ

複数のバンドル共有ポリシーを一緒に使用して、それらのポリシーの割り当てを容易にするこ とができます。詳細については、 ポリシーバンドルの管理 (72 ページ)を参照してくださ い。 ヒント

ルールベースのローカル ポリシー (インスペクション ルール ポリシーなど)に代えて共有ポ リシーを割り当てる場合、設定済みのローカルルールは共有ポリシーに定義されているルール に置き換えられます。警告メッセージが表示され、ローカルポリシーの代わりに共有ポリシー を割り当てるのではなく、共有ポリシーのルールを継承することによって、ローカルルールを 保持することもできます。詳細については、継承と割り当て (8ページ)を参照してくださ い。

 $\mathcal{Q}$ 

共有ポリシーに定義されているルールを使用し、ローカルルールを保持する場合は、ポリシー を割り当てるのではなく、[InheritRules]オプションを選択することを推奨します。詳細につい ては、 ルールの継承または継承の解除 (60 ページ)を参照してください。 ヒント

# 

IPS シグニチャ ポリシーとシグニチャ イベント アクションを継承することもできますが、継 承の動作はルールベースのポリシーとは異なります。詳細については[、シグニチャ継承につい](csm-user-guide-427_chapter39.pdf#nameddest=unique_293) [て](csm-user-guide-427_chapter39.pdf#nameddest=unique_293)を参照してください。 (注)

- デバイス [ビューについて](csm-user-guide-427_chapter3.pdf#nameddest=unique_71)
- ポリシー バナーの使用 (49 ページ)
- ポリシーの割り当て解除 (46 ページ)
- 共有ポリシーへのローカル ルールの追加 (58 ページ)
- デバイス間でのポリシーのコピー (42 ページ)

• デバイス ビューまたは Site-to-Site VPN Manager における共有ポリシーの使用 (47 ペー ジ)

- ステップ **1** デバイス ビューまたは Site-to-Site VPN Manager で、ポリシー セレクタからポリシーを選択し、次のいずれ かを実行します。
	- (デバイスビューのみ) [ポリシー (Policy) ] > [共有ポリシーの割り当て (Assign Shared Policy) ] を 選択します。
	- ポリシーセレクタでポリシーを右クリックし、[共有ポリシーの割り当て (Assign Shared Policy)]を選 択します。
	- ポリシー バナーの [Policy Assigned] フィールドのリンクをクリックします。

割り当て可能な共有ポリシーがある場合は、[Assign Shared Policy] ダイアログボックスが表示されます。

- ステップ **2** 表示されたリストからデバイスまたは VPN トポロジに割り当てる共有ポリシーを選択し、[OK] をクリッ クします。ポリシーで継承が許可されていない場合は、選択したデバイスに共有ポリシーが割り当てられ、 終了します。
- ステップ **3** ポリシーで継承が許可されている場合は、現在のポリシーが共有ポリシーに置き換えられることを示す警 告が表示され、[ローカルポリシーが置き換えられる (Local Policy Will Be Replaced) |ダイアログボックス にルールを継承するためのオプションが表示されます。[\[Customize](csm-user-guide-427_chapter11.pdf#nameddest=unique_192) Desktop] ページ

選択できるオプションは、次のとおりです。

- [AssignPolicy]:既存のローカルポリシーを置き換える共有ポリシーを割り当てます。割り当てを選択 した場合は、すべてのローカル ルールが削除され、取得できなくなります。
- [InheritFromPolicy]:共有ポリシーのルールを継承します。継承を選択した場合は、継承されたルール がデバイスのローカルポリシーですでに定義されているローカルルールに追加されます。定義済みの 一連のローカル ルールをデバイスで保持する必要がある場合は、割り当てではなく継承を使用しま す。
- [次回から表示しない (Do not show this again) ] を選択して選択内容を保存し、今後ルールベー スのポリシーを割り当てるときに常にこの設定を適用できます。このオプションを選択しない 場合は、ポリシーを割り当てるたびにメッセージが表示されるため、状況に応じて異なる選択 を行うことができます。このオプションを選択した場合、[Customize Desktop] 管理設定ページ (を参照)でリセットすると、このオプションをオフにすることができます。 ヒント

### 共有ポリシーへのローカル ルールの追加

アクセスルールなどのルールベースの共有ポリシーをデバイスに割り当てると、そのデバイス に対してローカルなポリシーに追加ルールを定義できます。このオプションを選択すると、継 承関係が作成され、デバイスに定義されているポリシーは共有ポリシーからルールを継承し、 この特定のデバイスだけに影響するルールを追加できます。継承の詳細については、ルールの 継承について (5 ページ)を参照してください。

デバイスに追加したローカルルールは、デバイスが残りのルールを継承する共有ポリシーには 影響しません。たとえば、共有ポリシー Access Rules South を 5 台のデバイスに割り当てて、 このうち 1 台のデバイスにローカル ルールを定義した場合、そのデバイスのアクセス ルール ポリシーはAccess Rules Southとローカルルールで構成されます。他の4台のデバイスは引き 続き Access\_Rules\_South に定義されているルールだけを使用します。

#### はじめる前に

デバイスまたは VPN トポロジへの共有ポリシーの割り当て (57 ページ)の説明に従って、 ルールベースの共有ポリシーをデバイスに割り当てます。

#### 関連項目

- デバイス [ビューについて](csm-user-guide-427_chapter3.pdf#nameddest=unique_71)
- 共有ポリシーのクローニング(コピー) (61 ページ)
- デバイスまたは VPN トポロジへの共有ポリシーの割り当て (57 ページ)
- ポリシーの共有解除 (56 ページ)
- デバイス ビューまたは Site-to-Site VPN Manager における共有ポリシーの使用 (47 ペー ジ)
- ステップ **1** デバイス ビューで、デバイス セレクタからデバイスを選択し、デバイス ポリシー セレクタからそのデバ イスに割り当てられている共有ポリシーを選択します。アクセスルールなどのルールベースのポリシーを 選択する必要があります。ポリシーの詳細は作業領域に表示されます。

#### ステップ **2** 次のいずれかを実行します。

- [ポリシー(Policy)] > [ローカルルールの追加(Add Local Rules)] を選択します。
- ポリシーを右クリックし、[ローカルルールの追加(Add Local Rules)] を選択します。

このデバイスのポリシーが共有ポリシーからルールを継承する子ポリシーとして定義されることを示すメッ セージが表示されます。その共有ポリシーが別の共有ポリシーからルールを継承する場合は、それらのルー ルも自動的に継承されます。

- このポリシーがルールを継承する親ポリシーを変更する場合は、ルールの継承または継承の解 除 (60ページ)を参照してください。 (注)
- ステップ **3** [OK]をクリックして確認します。作業領域で、共有ポリシーから継承された必須ルールとデフォルトルー ルに加えて、ローカルの必須ルールとデフォルト ルールの見出しが追加されます。

デバイス ポリシー セレクタで、ステータス アイコンがローカル ポリシーのアイコンに変わります。詳細 については、ポリシー ステータス アイコン (39ページ)を参照してください。

ステップ **4** 必要に応じてローカル ルールを定義します。

ローカルルールの追加後に共有ポリシーを割り当てると、継承されたルールとローカルルール の両方が、選択した共有ポリシーに置き換えられます。 ヒント

#### ルールの継承または継承の解除

ここでは、特定タイプのルールベースのポリシー(アクセスルールなど)が同じタイプの共有 ポリシーからルールを継承する方法について説明します。子ポリシーは、親ポリシーに定義さ れている必須ルールとデフォルト ルールの両方を継承します。

デバイスビューで作業する場合、選択したデバイスに対してローカルな追加ルールを定義でき ます。詳細については、共有ポリシーへのローカル ルールの追加 (58ページ)を参照して ください。

デバイス ビューまたはポリシー ビューからルールの継承を編集できます。

#### 関連項目

- デバイス [ビューについて](csm-user-guide-427_chapter3.pdf#nameddest=unique_71)
- ポリシー ビューにおける共有ポリシーの管理 (64 ページ)
- デバイスまたは VPN トポロジへの共有ポリシーの割り当て (57 ページ)
- ルールの継承について (5 ページ)
- 継承と割り当て (8 ページ)
- ポリシー バナーの使用 (49 ページ)
- ポリシーについて (1 ページ)
- ステップ **1** デバイスビューまたはポリシービューでルールベースのローカルまたは共有ポリシーを選択し、次のいず れかを実行します。
	- **[**ポリシー(**Policy**)**] > [**ルールの継承(**Inherit Rules**)**]** を選択します。
	- ポリシーを右クリックし、[ルールの継承(Inherit Rules)] を選択します。
	- (デバイス ビューだけ)ポリシー バナーの [Inherits From] フィールドのリンクをクリックします。

[Inherit Rules] ダイアログボックスが表示されます。このダイアログボックスには、継承関係を含む、選択 したタイプの共有ポリシーすべてのリストが表示されます。

ステップ **2** ルールを継承するポリシーを選択するか、または [継承なし(No Inheritance)] を選択して子ポリシーから 継承を削除します。親ポリシーの名前がセレクタの下に表示されます。

> たとえば、West Coast というアクセス ルール ポリシーを選択した場合、アクセス ポリシーは West Coast ポ リシーのルールを継承します。WestCoastポリシーがUSという別のアクセスルールポリシーの子ポリシー である場合、ポリシーは US ポリシーのプロパティを継承する West Coast ポリシーのプロパティを継承し ます。

ステップ **3** [OK]をクリックして定義を保存します。作業領域の親ポリシー名の下に継承されたルールが表示され、定 義されている場合はローカル ルールが元の共有ポリシー名の下に表示されます。

### 共有ポリシーのクローニング (コピー)

既存の共有ポリシーを複製できます。これにより、既存のポリシーに似た新しいポリシーを簡 単に作成できます。複製の作成後、必要に応じて複製を変更できます。

継承が適用されたルールベースのポリシーを複製した場合、新しいポリシーには作成元のポリ シーと同じ継承プロパティが含まれます。詳細については、ルールの継承について (5ペー ジ)を参照してください。

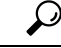

デバイス ビューまたは Site-to-Site VPN Manager でポリシーを複製すると、新しいポリシーは ヒント 選択したデバイスまたは VPN トポロジに割り当てられます。ポリシーの割り当てを変更しな いでポリシーを複製する場合は、ポリシー ビューで複製を作成します。

#### 関連項目

- デバイス [ビューについて](csm-user-guide-427_chapter3.pdf#nameddest=unique_71)
- ポリシー ビューにおける共有ポリシーの管理 (64 ページ)
- 共有ポリシー名の変更 (61 ページ)
- 共有ポリシーの削除 (71 ページ)
- ステップ **1** デバイス ビュー、ポリシー ビュー、または Site-to-Site VPN Manager で共有ポリシーを選択し、次のいずれ かを実行します。
	- (デバイスビューまたはポリシービューのみ)**[**ポリシー(**Policy**)**]>[**ポリシーの複製(**ClonePolicy**)**]** を選択します。
	- 共有ポリシーを右クリックし、[ポリシーの複製(Clone Policy)] を選択します。

[Clone Policy] ダイアログボックスが表示されます。

ステップ **2** 新しいポリシーの名前を入力し、[OK] をクリックします。

名前は、スペースや特殊文字を含めて最大 255 文字です。

### 共有ポリシー名の変更

共有ポリシーの名前を変更できます。新しい名前は、ポリシーが割り当てられているすべての デバイスまたは VPN トポロジにすぐに反映されます。

#### 関連項目

- デバイス [ビューについて](csm-user-guide-427_chapter3.pdf#nameddest=unique_71)
- ポリシー ビューにおける共有ポリシーの管理 (64 ページ)
- 共有ポリシーのクローニング(コピー) (61 ページ)
- 共有ポリシーの削除 (71 ページ)
- ステップ **1** デバイス ビュー、ポリシー ビュー、または Site-to-Site VPN Manager で共有ポリシーを選択し、次のいずれ かを実行します。
	- (デバイスビューまたはポリシービュー) [ポリシー (Policy) ]>[ポリシーの名前変更 (Rename Policy) ] を選択します。
	- •ポリシーを右クリックし、[ポリシーの名前変更 (Rename Policy)] を選択します。

[Rename Policy] ダイアログボックスが表示されます。

ステップ **2** 選択したポリシーの新しい名前を入力し、[OK] をクリックします。

名前は、スペースや特殊文字を含めて最大 255 文字です。

#### デバイス ビューまたは **Site-to-Site VPN Manager** における共有ポリシー定義の変更

デバイス ビューまたは Site-to-Site VPN Manager で共有ポリシーを変更できます。変更するに は、ポリシーが割り当てられているいずれかのデバイスまたは VPN トポロジを選択し、必要 な変更を加えてその変更を Security Manager サーバに保存します。デバイス ビューまたは Site-to-Site VPN Manager で共有ポリシーに加えた変更は、共有ポリシーが割り当てられている すべてのデバイスに自動的に反映されます。

### $\omega$

変更するデバイスまたは VPN トポロジだけに変更を適用するには、まずポリシーの共有を解 除する必要があります(ポリシーの共有解除 (56ページ)を参照)。このアクションによっ て、ポリシーがローカルポリシーに変換され、変更が他のデバイスやトポロジに反映されなく なります。 ヒント

- デバイス [ビューについて](csm-user-guide-427_chapter3.pdf#nameddest=unique_71)
- ポリシー バナーの使用 (49 ページ)
- デバイス ビューまたは Site-to-Site VPN Manager における共有ポリシー割り当ての変更  $(63 \lt 3)$
- デバイス ビューにおけるローカル ポリシーの設定 (40 ページ)

• デバイス ビューおよび Site-to-Site VPN Manager におけるポリシーの管理 (38 ページ)

ステップ **1** 次のいずれかを実行します。

- (デバイス ビュー)変更する共有ポリシーが含まれているデバイスを選択します。
- (Site-to-Site VPN Manager)変更する共有ポリシーが含まれている VPN トポロジを選択します。
- ステップ **2** 必要に応じてポリシーを再定義します。
- ステップ **3** [保存(Save)] をクリックします。ポリシーが割り当てられているすべてのデバイスまたはトポロジに変 更が適用されることを示す警告が表示され、変更の保存を確認するように求められます。

#### デバイス ビューまたは **Site-to-Site VPN Manager** における共有ポリシー割り当ての変更

特定の共有ポリシーが割り当てられているデバイスまたは VPN トポロジのリストを必要に応 じて変更できます。ポリシー割り当てからデバイスまたはトポロジを削除すると、そのポリ シーはデバイスまたはトポロジの計画設定から削除されます。展開時には、デバイスまたはト ポロジに存在するそのタイプの設定が削除されます。ポリシーの割り当て解除の意味の詳細に ついては、 ポリシーの割り当て解除 (46 ページ)を参照してください。

#### $\sqrt{N}$

ポリシー割り当てを解除すると、その設定がデバイスまたはトポロジから削除され、予期しな い結果が発生するおそれがあるため、ポリシー割り当て機能は慎重に使用してください。たと えば、Cisco IOS ルータからデバイス アクセス ポリシーの割り当てを解除し、その変更を展開 すると、Security Manager は今後そのデバイスを設定できなくなる可能性があります ([Cisco](csm-user-guide-427_chapter63.pdf#nameddest=unique_319) IOS ルータにおけるユーザ [アカウントおよびデバイス](csm-user-guide-427_chapter63.pdf#nameddest=unique_319) クレデンシャルを参照)。 注意

ポリシー割り当ては、ポリシー ビューから変更することもできます。詳細については、 ポリ シー ビューにおけるポリシー割り当ての変更 (69 ページ)を参照してください。

- デバイス [ビューについて](csm-user-guide-427_chapter3.pdf#nameddest=unique_71)
- ポリシー バナーの使用 (49 ページ)
- デバイスまたは VPN トポロジへの共有ポリシーの割り当て (57 ページ)
- ポリシーの割り当て解除 (46 ページ)
- デバイス間でのポリシーのコピー (42 ページ)
- デバイス ビューまたは Site-to-Site VPN Manager における共有ポリシーの使用 (47 ペー ジ)
- 継承と割り当て (8 ページ)
- ルールの継承または継承の解除 (60 ページ)
- ステップ **1** デバイス ビューまたは Site-to-Site VPN Manager で、ポリシー セレクタから共有ポリシーを選択し、次のい ずれかを実行します。
	- (デバイスビューのみ)**[**ポリシー(**Policy**)**] > [**ポリシー割り当ての編集(**Edit Policy Assignments**)**]** を選択します。
	- ポリシーを右クリックし、[ポリシー割り当ての編集(Edit Policy Assignments)] を選択します。
	- •ポリシーバナーの [割り当て先 (Assigned To) ] フィールドの [nデバイス/VPN (n device/VPN)] リン クをクリックします。

ステップ **2** 次のように、ポリシーが割り当てられているデバイスまたは VPN トポロジのリストを変更します。

- 選択したポリシーを追加のデバイスまたはトポロジに割り当てるには、[使用可能なデバイス/VPN (Available Devices/VPNs)] リストからデバイスまたはトポロジを選択し、[>>] をクリックして [割り 当て済みデバイス(Assigned Devices)] リストに移動します。
- デバイスまたはトポロジから選択したポリシーの割り当てを解除するには、[割り込み済みデバイス/VPN (Assigned Devices/VPNs)] リストからデバイスまたはトポロジを選択し、[<<] をクリックして [利用 可能なデバイス/VPN (Available Devices/VPNs) ] リストに戻します。ポリシーの割り当てが解除され たデバイスまたはトポロジは、展開時にこのポリシーを実行コンフィギュレーションから削除します。
- ポリシーをデバイスグループ内のすべてのデバイスに割り当てるには、デバイスグループの名 前を選択してから、[>>] をクリックします。 ヒント
- ステップ **3** [OK] をクリックして割り当ての変更を保存します。

# ポリシー ビューにおける共有ポリシーの管理

Security Manager で設定されたすべての共有ポリシーをグローバルに管理するには、ポリシー ビューを使用します。選択したデバイスに設定されているすべてのポリシーを管理するための デバイス ビューとは異なり、ポリシー ビューでは、デバイスにかかわらず特定のタイプの共 有ポリシーをすべて管理できます。

ポリシー ビューでは、次の操作を実行できます。

- 新しい共有ポリシーの作成
- ポリシー設定の編集
- 共有ポリシーが割り当てられているデバイスまたは VPN のリストの変更
- どのデバイスまたは VPN にも割り当てられていない共有ポリシーの削除

ポリシー ビューにアクセスするには、**[**表示(**View**)**] > [**ポリシービュー(**Policy View**)**]** を選 択するか、またはツールバーの[ポリシービュー(Policy View)]アイコンをクリックします。 下の図は、ポリシービューのメイン領域を示します。

図 **<sup>3</sup> : Policy View**

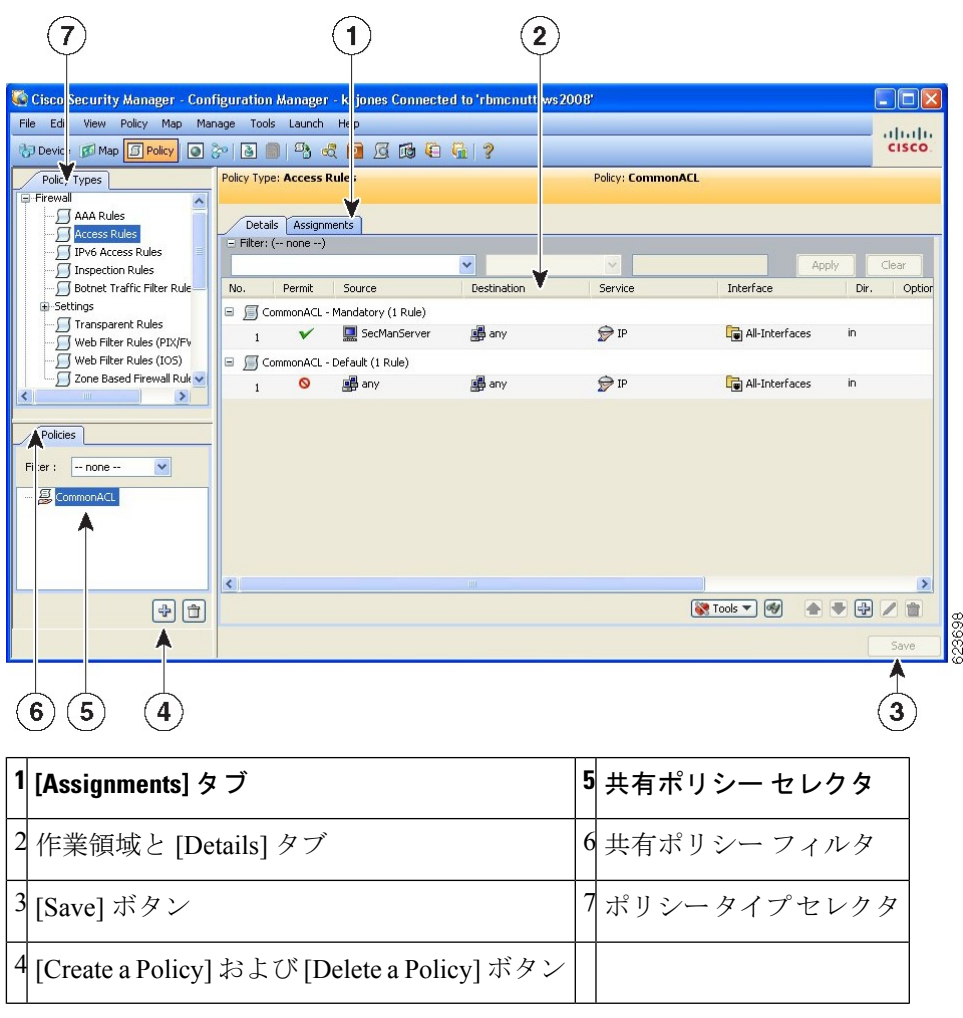

- (7) ポリシータイプセレクタ: Security Manager で使用できるポリシータイプがカテゴリ 別に表示されます。セレクタでポリシー タイプをクリックすると、共有ポリシー セレク タにそのタイプに定義されているすべての共有ポリシーが表示されます。新しいポリシー を作成するには、ポリシータイプを右クリックし、[新規[ポリシータイプ]ポリシー(New [policy type] Policy)] を選択するか、または共有ポリシーセレクタで [ポリシーの作成 (Create aPolicy)] ボタンをクリックします。詳細については、 ポリシー ビューのセレク タ (66 ページ)を参照してください。
- (4、5、6) 共有ポリシーセレクタ: 選択したタイプに定義されている共有ポリシーが表 示されます。セレクタでポリシーをクリックすると、作業領域にポリシーの定義と割り当 てが表示されます。詳細については、 ポリシー ビューのセレクタ (66ページ)を参照 してください。

セレクタでポリシーを右クリックし、ポリシーに対してアクションを実行します。使用可能な コマンドの詳細については、 ポリシー ビュー - 共有ポリシー セレクタのオプション (68 ペー ジ)を参照してください。

セレクタに表示されるポリシーのリストをフィルタリングするには、[Filter]フィールドを使用 します。フィルタの作成の詳細については、[セレクタ内の項目のフィルタリングを](csm-user-guide-427_chapter1.pdf#nameddest=unique_185)参照してく ださい。

- (1、2、3)作業領域:次の 2 つのタブがあります。
	- [Details]:選択したポリシーの定義を表示および編集する場合に使用します。必要に 応じて定義を変更できます。作業領域で[保存 (Save) ]をクリックして変更を保存し ます。変更は、ポリシーが割り当てられているすべてのデバイスまたは VPN トポロ ジに反映されます。[Details] タブに表示される情報は、デバイス ビューまたは Site-to-Site VPN Manager に表示される情報と同じであり、まったく同じ方法で変更で きます。 ポリシー ビューのセレクタ (66 ページ)を参照してください。
	- [Assignments]:共有ポリシーが割り当てられているデバイスまたは VPN のリストを 表示および編集する場合に使用します。詳細については、 ポリシー ビューにおける ポリシー割り当ての変更 (69ページ)を参照してください。

#### 関連項目

- [ポリシーまたはデバイスのインポート](csm-user-guide-427_chapter10.pdf#nameddest=unique_117)
- デバイス ビューおよび Site-to-Site VPN Manager におけるポリシーの管理 (38 ページ)
- デバイス ビューまたは Site-to-Site VPN Manager における共有ポリシーの使用 (47 ペー ジ)

### ポリシー ビューのセレクタ

ポリシー ビューには2つのセレクタがあります。上部のセレクタには、選択したポリシード メインの使用可能なポリシー タイプがすべて表示されます。ポリシー タイプ セレクタのルー トは、ポリシー ドメイン名です。別のポリシー ドメインのポリシー タイプを表示するには、 ツリーのルートをクリックし、リストから別のドメインを選択します。

- ポリシー ドメインは次のとおりです。
	- [Firewall]:ファイアウォール サービスを設定するためのすべてのポリシー タイプが表示 されます。[ファイアウォール](csm-user-guide-427_chapter12.pdf#nameddest=unique_11) サービスの概要を参照してください。
	- [NAT (PIX/ASA/FWSM)]:PIX、ASA、および FWSM デバイスに設定されているすべての NAT ポリシーが表示されます[。セキュリティ](csm-user-guide-427_chapter24.pdf#nameddest=unique_328) デバイスの NAT ポリシーを参照してくださ い。
	- [NAT (Router)]:Cisco IOS ルータに設定されているすべての NAT ポリシーが表示されま す。Cisco IOS [ルータにおける](csm-user-guide-427_chapter24.pdf#nameddest=unique_329) NAT ポリシーを参照してください。
	- [Site-to-SiteVPN]:サイト間VPNを設定するためのすべてのポリシータイプが表示されま す。サイト間 VPN [の管理:基本を](csm-user-guide-427_chapter25.pdf#nameddest=unique_12)参照してください。
- [Remote Access VPN]:リモート アクセス IPSec および SSL VPN を設定するためのすべて のポリシー タイプが表示されます。リモート アクセス VPN [の管理の基礎](csm-user-guide-427_chapter30.pdf#nameddest=unique_13)を参照してくだ さい。
- [CatalystPlatform]:Catalystスイッチおよび7600ルータを設定するためのすべてのポリシー タイプが表示されます。Cisco Catalyst [スイッチおよび](csm-user-guide-427_chapter68.pdf#nameddest=unique_18) Cisco 7600 シリーズ ルータの管理 を参照してください。
- [IPS]:IPS デバイスを設定するためのすべてのポリシー タイプが表示されます。IPS [設定](csm-user-guide-427_chapter36.pdf#nameddest=unique_14) [の概要](csm-user-guide-427_chapter36.pdf#nameddest=unique_14)を参照してください。
- [IPS(Router)]:IOS ルータに Cisco IOSIPS ポリシーを設定するためのすべてのポリシー タ イプが表示されます。Cisco IOS IPS [設定の概要](csm-user-guide-427_chapter45.pdf#nameddest=unique_15)を参照してください。
- [PIX/ASA/FWSM Platform]:PIX/ASA/FWSM プラットフォーム固有のポリシーを設定する ためのすべてのポリシー タイプが表示されます。[ファイアウォール](csm-user-guide-427_chapter46.pdf#nameddest=unique_16) デバイスの管理を参 照してください。
- [Router Interfaces]:プラットフォーム固有の Cisco IOS ルータ インターフェイス ポリシー を設定するためのすべてのポリシータイプが表示されます[。ルータの管理を](csm-user-guide-427_chapter61.pdf#nameddest=unique_17)参照してくだ さい。
- [RouterPlatform]:プラットフォーム固有の Cisco IOS ルータ ポリシーを設定するためのす べてのポリシー タイプが表示されます。[ルータの管理を](csm-user-guide-427_chapter61.pdf#nameddest=unique_17)参照してください。
- [FlexConfigs]:すべての FlexConfig ポリシーが表示されます。[FlexConfig](csm-user-guide-427_chapter7.pdf#nameddest=unique_19) の管理を参照し てください。

セレクタを必要に応じて展開および縮小して、使用可能なすべてのポリシータイプとサブタイ プを表示できます。新しいポリシーを作成するには、ポリシータイプを右クリックし、[新規 [ポリシータイプ]ポリシー(New [policy type] Policy)] を選択するか、または共有ポリシーセ レクタで [ポリシーの作成(Create a Policy)] ボタンをクリックします。

ポリシー タイプ セレクタからポリシー タイプを選択すると、共有ポリシー セレクタにそのタ イプのすべての共有ポリシーが表示されます。デバイスビューで設定されたローカルポリシー は表示されません。

たとえば、NAT 変換ルールなどの設定ポリシー タイプを選択すると、共有ポリシー セレクタ にそのタイプの各共有ポリシーを含むフラットなリストが表示されます。ファイアウォールア クセス ルールなどのルールベースのポリシー タイプを選択すると、共有ポリシー セレクタに 共有ポリシーの階層ツリーが表示されます。これにより、さまざまなポリシー間の継承関係を 確認できます。共有ポリシーセレクタには、そのポリシーに対して実行できるアクション(名 前の変更など)のオプションを含むショートカット メニューがあります。

# $\boldsymbol{\varOmega}$

フィルタを作成して割り当てることにより、共有ポリシーセレクタに表示されるポリシーのリ ストを短くすることができます。フィルタの詳細については、[セレクタ内の項目のフィルタリ](csm-user-guide-427_chapter1.pdf#nameddest=unique_185) [ング](csm-user-guide-427_chapter1.pdf#nameddest=unique_185)を参照してください。 ヒント

# ポリシー ビュー **-** 共有ポリシー セレクタのオプション

ポリシー ビューの共有ポリシー セレクタでポリシーを右クリックすると、選択したポリシー に対して機能を実行するためのショートカット メニューが表示されます。

#### 関連項目

- ポリシー ビューのセレクタ (66 ページ)
- ポリシー ビューにおける共有ポリシーの管理 (64 ページ)

#### フィールド リファレンス

表 **<sup>7</sup> :** 共有ポリシー セレクタのオプション

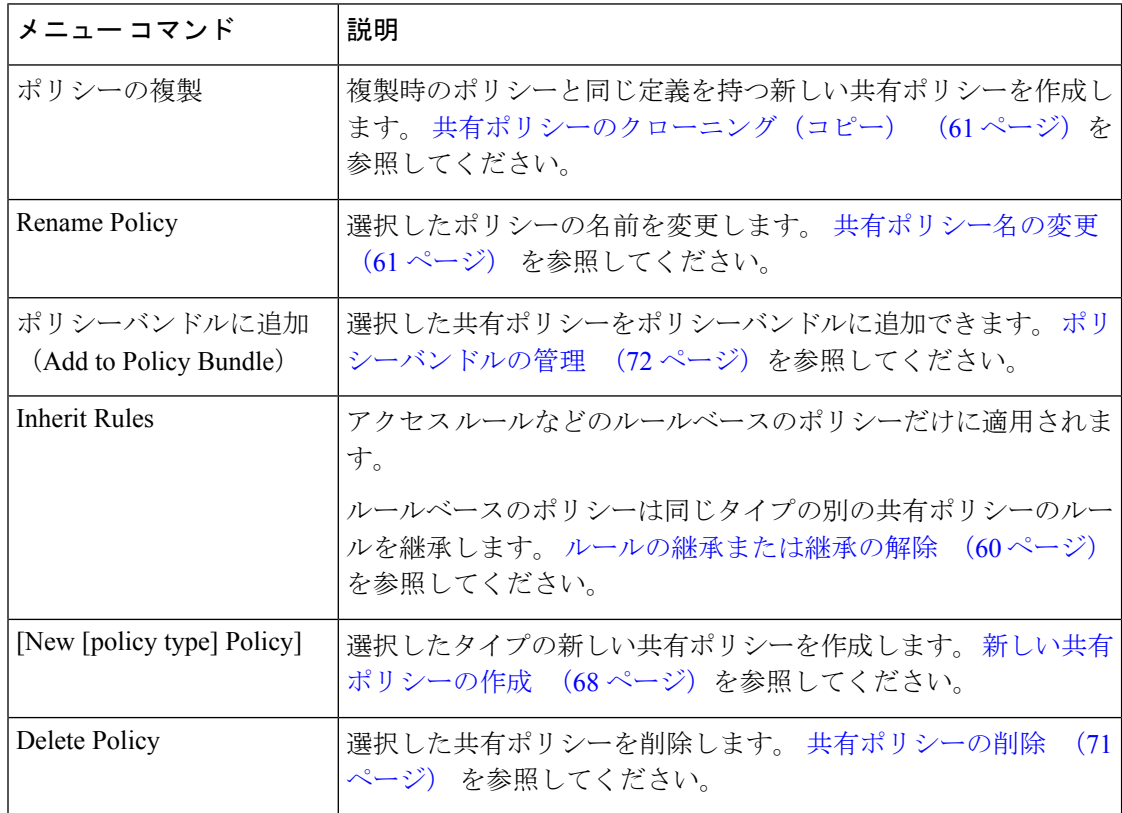

# 新しい共有ポリシーの作成

新しい共有ポリシーを作成するには、ポリシービューを使用します。ほとんどの場合、新しい ポリシーは最初は未定義の状態ですが、特定の場合には(IPsec プロポーザルや GRE モードな どの多くのサイト間 VPN ポリシーなど)デフォルト値が指定されます。いずれの場合でも、 新しいポリシーは最初はデバイスに割り当てられていません。新しいポリシーが、継承をサ ポートするルールベースのポリシーである場合は、同じタイプの既存の共有ポリシーの子とし

て作成できます。詳細については、ルールの継承について (5ページ)を参照してくださ い。

 $\mathcal{Q}$ 

ヒント デバイス ビューでローカル ポリシーを変換して共有ポリシーを作成することもできます。詳 細については、 ローカル ポリシーの共有 (53ページ)を参照してください。

#### 関連項目

- [ポリシーまたはデバイスのインポート](csm-user-guide-427_chapter10.pdf#nameddest=unique_117)
- ポリシー ビューにおける共有ポリシーの管理 (64 ページ)
- 共有ポリシーの削除 (71 ページ)

ステップ **1** ポリシー ビューで、ポリシー タイプ セレクタからポリシー タイプを選択します。

ステップ **2** 次のいずれかを実行します。

- ポリシータイプセレクタでポリシータイプを右クリックし、[新規[ポリシータイプ]ポリシー(New [policy type] Policy) | を選択します。
- 共有ポリシーセレクタでポリシーを右クリックし、[新規[ポリシータイプ]ポリシー(New [policy type] Policy) ]を選択します。
- 共有ポリシーセレクタの下にある [ポリシーの作成 (eate a Policy) ] ボタンをクリックします。

[Create a Policy] ダイアログボックスが表示されます。

ステップ **3** 新しいポリシーの名前を入力します。ポリシー名は、スペースや特殊文字を含めて最大 255 文字です。

セキュリティデバイス(PIX/ASA/FWSM)で NAT ルールの変換ルールポリシーを作成する場合は、デバ イスのソフトウェアバージョンとして **PIX/ASA 6.3-8.2** または **ASA 8.3 &** 以降を選択する必要があります。

ステップ **4** [OK] をクリック新しいポリシーが共有ポリシー セレクタに表示されます。

新しい共有ポリシーの定義を設定するには、[Details] タブが開いている状態でツールバーの [Help] ボタン をクリックして、作成するポリシーのタイプに固有の情報を表示します。新しい共有ポリシーを割り当て るには、 ポリシー ビューにおけるポリシー割り当ての変更 (69 ページ)を参照してください。

### ポリシー ビューにおけるポリシー割り当ての変更

ポリシー ビューの [Assignments] タブでは、選択した共有ポリシーが割り当てられているデバ イスまたは VPN トポロジのリストを変更します。[割り当て (Assignments) 1タブには、選択 した共有ポリシーが現在割り当てられているすべてのデバイスのリストが表示されます。ま た、継承によってポリシーが割り当てられているデバイスも表示されます。

ポリシーをデバイスまたは VPN に割り当てると、Security Manager で以前にデバイスに割り当 てられた同じタイプのポリシー(ローカルまたは共有)が上書きされます。展開すると、新た に割り当てられたポリシーは、すでにデバイスに設定されている同じタイプのポリシーを上書 きします。このポリシーは、Security Manager を使用して設定されたか、または CLI などの別 の方法を使用して設定されたかにかかわらず上書きされます。

デバイスまたは VPN トポロジから共有ポリシーの割り当てを解除すると、そのデバイスまた は VPN トポロジの計画設定からポリシーが削除されます。ポリシーによって定義された設定 を展開すると、すでにデバイス(VPNトポロジ内のデバイスを含む)に設定されている同じタ イプの設定は削除されます。詳細については、 ポリシーの割り当て解除 (46ページ)を参照 してください。

したがって、特定のデバイスまたは VPN トポロジに別の共有ポリシーを割り当てるために割 り当てを解除する場合は、置換ポリシーを選択し、展開を実行する前に割り当てを実行するこ とが重要です。

 $\boldsymbol{\mathsf{Q}}$ 

置換ポリシーの割り当ては、特にデバイス アクセス ポリシーを使用して Cisco IOS ルータのイ ネーブル パスワードまたはイネーブル シークレット パスワードを設定する場合に重要です。 このポリシーの割り当てを解除したときに、展開前に別のパスワードを定義しなかった場合、 SecurityManagerは今後このデバイスを設定できなくなる可能性があります。詳細については、 Cisco IOS ルータにおけるユーザ [アカウントおよびデバイス](csm-user-guide-427_chapter63.pdf#nameddest=unique_319) クレデンシャルを参照してくださ い。 ヒント

このほか、デバイスビューに戻って、デバイスに割り当てられている共有ポリシーを別の共有 ポリシーに置き換える方法もあります。詳細については、 デバイスまたは VPN トポロジへの 共有ポリシーの割り当て (57 ページ)を参照してください。

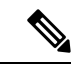

IKE プロポーザル ポリシーなどの必須のサイト間 VPN ポリシーの割り当てを解除すると、そ のポリシーは Security Manager によって自動的にデフォルト ポリシーに置き換えられます。必 須のリモート アクセス VPN ポリシーの割り当てを解除すると、その同じタイプの新しいポリ シーを手動で設定する必要があります。そうしなければ展開は失敗します。 (注)

- デバイス ビューまたは Site-to-Site VPN Manager における共有ポリシー割り当ての変更  $(63 \sim -\frac{1}{2})$
- ポリシー ビューにおける共有ポリシーの管理 (64 ページ)
- ステップ **1** ポリシー ビューで、ポリシー タイプ セレクタからポリシー タイプを選択し、共有ポリシー セレクタから ポリシーを選択します。これらのセレクタの使用に関する詳細については、 ポリシー ビューのセレクタ (66 ページ)を参照してください。
- ステップ **2** 作業領域で [割り当て(Assignments)] タブをクリックします。

[割り当て(Assignments)] タブには、選択した共有ポリシーが現在割り当てられているすべてのデバイス のリストが表示されます。また、継承によってポリシーが割り当てられているデバイスも表示されます。

ステップ **3** 次のように、ポリシーが割り当てられているデバイスまたは VPN のリストを変更します。

- 選択したポリシーを追加のデバイスまたはVPNに割り当てるには、[利用可能なデバイス/VPN(Available Devices/VPNs)]リストから1つ以上の項目を選択し、[>>]をクリックして[割り当て済みデバイス/VPN (Assigned Devices/VPNs)] リストに移動します。
- ポリシーをデバイスグループ内のすべてのデバイスに割り当てるには、デバイスグループの名 前を選択してから、[>>] をクリックします。 ヒント
	- デバイスまたは VPN から選択したポリシーの割り当てを解除するには、[割り当て済みデバイス/VPN (Assigned Devices/VPNs)] リストから 1 つ以上の項目を選択し、[<<] をクリックして [利用可能なデ バイス/VPN (Available Devices/VPNs) 1リストに戻します。
- Security Manager 4.4 およびバージョン 9.0 以降の ASA のリリースより前は、IPv4 および IPv6 ファイアウォールルールとポリシーを設定するための個別のページ、ポリシー、およびポリシー オブジェクトが提供されていました。Security Manager 4.4 および ASA 9.0+ では、これらのポリ シーとポリシーオブジェクトが結合または統合されました。ただし、以前のASAバージョンで は、IPv6 アクセスルールの別のページが引き続きデバイスビューで提供されますが、ポリシー ビューでは、AAAルール、アクセスルール、およびインスペクションルールのポリシータイプ の IPv4 および統合バージョンが提供されます。IPv4 AAA ルール、アクセスルール、またはイ ンスペクションルール共有ポリシーを 9.0 以降のデバイスに割り当てると、これらのポリシー の統合バージョンをそのデバイスに割り当てることはできなくなります。同様に、統合AAA ルール、アクセスルール、またはインスペクションルール共有ポリシーを 9.0 以降のデバイス に割り当てると、これらの共有ポリシーのIPv4バージョンをそのデバイスに割り当てることは できなくなります。そのデバイスは、共有ポリシーの[割り当て(Assignments)]タブの使用可 能なデバイスのリストには含まれません。 (注)

ステップ4 [保存 (Save) ] をクリックして割り当ての変更を保存します。

## 共有ポリシーの削除

Security Manager から共有ポリシーを削除するには、ポリシー ビューを使用します。

共有ポリシーを削除する前に、そのポリシーを使用するデバイスからポリシーの割り当てを解 除し、そのデバイスの置換ポリシーを設定する必要があります。共有ポリシーがデバイスに割 り当てられている場合、そのポリシーを削除すると、削除した共有ポリシー用に設定されてい るポリシーがデバイスから削除されます。ただし、そのポリシータイプのデフォルトは存在す る可能性があります。割り当ての削除の詳細については、 ポリシー ビューにおけるポリシー 割り当ての変更 (69 ページ)を参照してください。

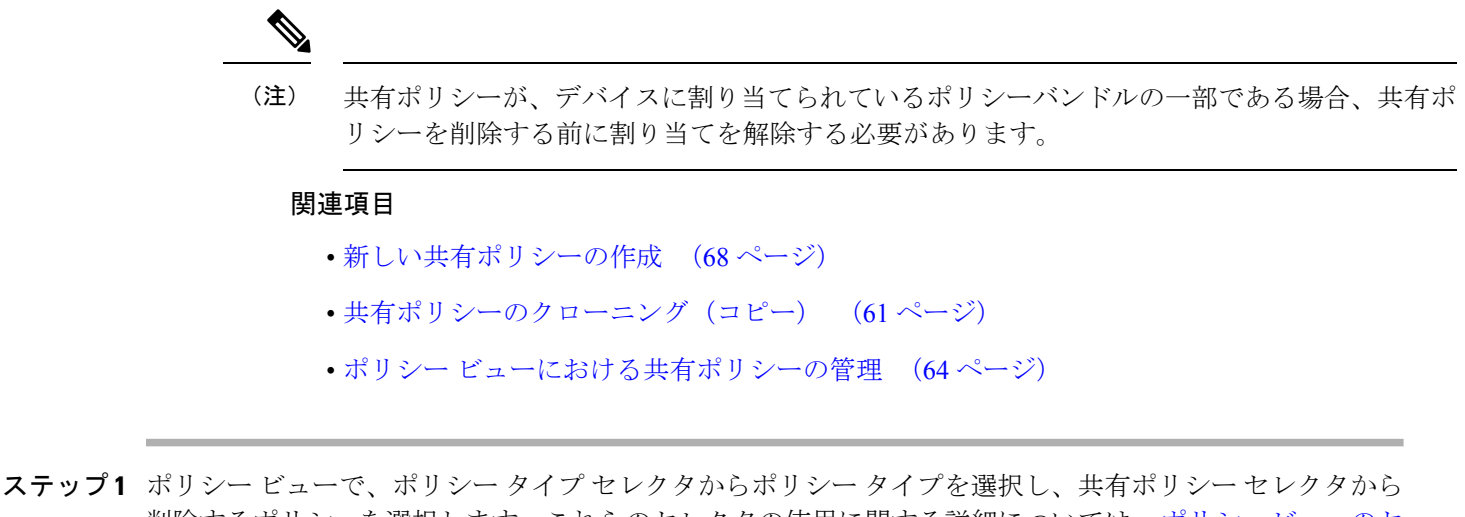

- 削除するポリシーを選択します。これらのセレクタの使用に関する詳細については、ポリシービューのセ レクタ (66 ページ)を参照してください。
- ステップ **2** 次のいずれかを実行します。
	- •ポリシーを右クリックして、[ポリシーの削除 (Delete Policy) ] を選択します。
	- 共有ポリシーセレクタの下にある [ポリシーの削除(Delete Policy)] ボタンをクリックします。

削除の確認が求められます。

# ポリシーバンドルの管理

ポリシーバンドルは、グループとして管理できる共有ポリシーのコレクションです。ポリシー バンドルを使用すると、バンドルを1回作成してから、バンドル内のすべてのポリシーを新し いデバイスに一度に割り当てることができるため、共有ポリシーの管理が容易になります。バ ンドルの一部である共有ポリシーは、他の共有ポリシーと同じように機能し、バンドルの一部 である共有ポリシーを変更すると、直接またはポリシーバンドルを介してそのポリシーが割り 当てられているすべてのデバイスに影響します。

ポリシーバンドルを作成するときは、各タイプの共有ポリシーを1つだけポリシーバンドルに 割り当てることができます。ポリシーバンドルのポリシータイプが重複しない限り、複数のポ リシーバンドルをデバイスに割り当てることができます。

ポリシーバンドルをデバイスに割り当てるときに、そのデバイスのローカルポリシーがポリ シーバンドルに含まれているものと同じポリシータイプである場合、既存のポリシーを継承す るか、置き換えるかを選択できます。

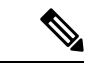

ポリシーバンドルの割り当てを解除すると、そのバンドルの一部であるすべてのポリシーがデ バイスから削除されます。ローカルポリシーは失われ、取得できなくなります。 (注)
- ここでは、次の内容について説明します。
	- 新しい共有ポリシーの作成 (68 ページ)
	- ポリシーバンドルの複製 (74 ページ)
	- ポリシーバンドルの名前変更 (75 ページ)
	- ポリシーバンドルのデバイスへの割り当て (75 ページ)

# 新規ポリシーバンドルの作成

ポリシーバンドルビューを使用して、新しいポリシーバンドルを作成できます。ポリシーバン ドルを作成するとき、各タイプの共有ポリシーを1つだけポリシーバンドルに割り当てること ができます。

#### 関連項目

- ポリシーバンドルの管理 (72 ページ)
- ポリシーバンドルの複製 (74 ページ)
- ポリシーバンドルの名前変更 (75 ページ)
- ポリシーバンドルのデバイスへの割り当て (75 ページ)

ステップ **1** 次のいずれかの方法を使用して、ポリシーバンドルを作成できます。

- ポリシーバンドルビューで、次のいずれかを実行します。
	- [すべての共有ポリシー(AllSharedPolicies)]ビューから、バンドルする共有ポリシーを選択し、 選択した共有ポリシーを右クリックして [ポリシーバンドルの作成(Create Policy Bundle)] を選 択します。
	- ポリシーバンドルセレクタで既存のポリシーバンドルを右クリックし、[ポリシーバンドルの作成 (Create Policy Bundle)] を選択します。
	- 共有ポリシーバンドルセレクタの下にある [ポリシーバンドルの作成 (Create a Policy Bundle) ] ボ タンをクリックします。
- デバイス上のすべての共有ポリシーを含む新しいポリシーバンドルを作成するには、デバイスビュー のデバイスセレクタでデバイスを右クリックし、[ポリシーバンドルの作成(Create Policy Bundle) 1を 選択します。

[ポリシーバンドルの作成(Create Policy Bundle)] ダイアログボックスが表示されます。

ステップ **2** 新しいポリシーバンドルの名前を入力します。

ステップ **3** [OK] をクリック

ポリシーバンドルは、ポリシーバンドルビューの [ポリシーバンドル(policy bundles)] リストに追加され ます。

ステップ **4** ポリシー バンドルの定義を設定するには、次のいずれかを実行します。

- ポリシーバンドルビューで:
	- 共有ポリシーをバンドルに追加するには、ポリシーバンドルセレクタで [すべての共有ポリシー (All Shared Policies)] を選択し、必要な共有ポリシーをポリシーバンドルにドラッグアンドド ロップします。
	- バンドルから共有ポリシーを削除するには、ポリシーバンドルセレクタでバンドルを選択します。 [ポリシーバンドルビュー(Policy Bundle View)] ウィンドウの [詳細(Details)] タブで削除する 共有ポリシーを選択し、[削除 (Delete)] をクリックします。
- ポリシービューで、ポリシーバンドルに追加する共有ポリシーを右クリックし、[ポリシーバンドルに 追加(Add to Policy Bundle)] を選択してから、共有ポリシーを追加するバンドルを選択します。

### ポリシーバンドルの複製

ポリシーバンドルビューを使用して、既存のバンドルを複製して新しいポリシーバンドルを作 成できます。

### 関連項目

- ポリシーバンドルの管理 (72 ページ)
- 新しい共有ポリシーの作成 (68 ページ)
- 共有ポリシー名の変更 (61 ページ)
- ポリシーバンドルのデバイスへの割り当て (75 ページ)
- ステップ **1** ポリシーバンドルビューのポリシーバンドルセレクタで既存のポリシーバンドルを右クリックし、[ポリ シーバンドルの複製(Clone Policy Bundle)] を選択します。

[ポリシーバンドルの複製(Clone Policy Bundle)] ダイアログボックスが表示されます。

- ステップ **2** 新しいポリシーバンドルの名前を入力します。
- ステップ **3** [OK] をクリック

新しいポリシーバンドルが共有ポリシーバンドルセレクタに表示されます。

## ポリシーバンドルの名前変更

ポリシーバンドルビューから既存のポリシーバンドルの名前を変更できます。ポリシーバンド ルの名前を変更しても、デバイスの割り当てには影響しません。

### 関連項目

- ポリシーバンドルの管理 (72 ページ)
- 新しい共有ポリシーの作成 (68 ページ)
- ポリシーバンドルの複製 (74 ページ)
- ポリシーバンドルのデバイスへの割り当て (75 ページ)
- ステップ **1** ポリシーバンドルビューのポリシーバンドルセレクタで既存のポリシーバンドルを右クリックし、[ポリ シーバンドルの名前変更(Rename Policy Bundle)] を選択します。

[ポリシーバンドルの名前変更(Rename Policy Bundle)] ダイアログボックスが表示されます。

- ステップ2 ポリシーバンドルの新しい名前を入力します。
- ステップ **3** [OK] をクリック

ポリシーバンドル名がポリシーバンドルセレクタで更新されます。

## ポリシーバンドルのデバイスへの割り当て

特定のポリシーバンドルが割り当てられているデバイスのリストを必要に応じて変更できま す。ポリシーバンドルのポリシータイプが重複しない限り、複数のポリシーバンドルをデバイ スに割り当てることができます。ポリシーバンドルをデバイスに割り当てるときに、そのデバ イスのローカルポリシーがポリシーバンドルに含まれているものと同じポリシータイプである 場合、既存のポリシーを継承するか、置き換えるかを選択できます。

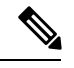

ポリシーバンドルに含まれるいずれかのポリシーに、割り当てようとしているデバイスとの互 換性がない場合、そのバンドルを割り当てることはできません。 (注)

ポリシーバンドルの割り当てからデバイスを削除すると、そのバンドルに含まれるすべてのポ リシーが、デバイスの計画中の設定から完全に削除されます。ローカルポリシーは失われ、取 得できなくなります。展開時に、デバイスに存在するそのタイプの設定が削除されます。ポリ シーの割り当て解除の意味の詳細については、ポリシーの割り当て解除 (46ページ)を参照 してください。

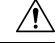

ポリシーバンドルの割り当てを解除すると、その設定がデバイスから削除され、予期しない結 注意 果が発生するおそれがあるため、ポリシーバンドル割り当て機能は慎重に使用してください。 たとえば、Cisco IOS ルータからデバイス アクセス ポリシーの割り当てを解除し、その変更を 展開すると、Security Manager は今後そのデバイスを設定できなくなる可能性があります ([Cisco](csm-user-guide-427_chapter63.pdf#nameddest=unique_319) IOS ルータにおけるユーザ [アカウントおよびデバイス](csm-user-guide-427_chapter63.pdf#nameddest=unique_319) クレデンシャルを参照)。

#### 関連項目

- ポリシーバンドルの管理 (72 ページ)
- 新しい共有ポリシーの作成 (68 ページ)
- ポリシーバンドルの複製 (74 ページ)
- ポリシーバンドルの名前変更 (75 ページ)
- ステップ **1** ポリシーバンドルビューのポリシーバンドルセレクタで、既存のポリシーバンドルを選択します。 ポリシーバンドルの詳細は、ポリシーバンドルのメインウィンドウに表示されます。
- ステップ2 [割り当て (Assignment) 1タブをクリックします。
- ステップ **3** 次のように、ポリシーバンドルが割り当てられているデバイスのリストを変更します。
	- 選択したポリシーバンドルを追加のデバイスに割り当てるには、[使用可能なデバイス(Available Devices)] リストからデバイスを選択し、[>>] をクリックして [割り当て済みデバイス(Assigned Devices) 1リストに移動します。
	- •デバイスから選択したポリシーバンドルの割り当てを解除するには、[割り当て済みデバイス (Assigned Devices)] リストからデバイスを選択し、[<<] をクリックして [使用可能なデバイス/VPN(Available Devices/VPNs)]リストに戻します。ポリシーの割り当てが解除されたデバイスまたはトポロジは、展 開時にこのポリシーを実行コンフィギュレーションから削除します。
	- ポリシーをデバイスグループ内のすべてのデバイスに割り当てるには、デバイスグループの名 前を選択してから、[>>] をクリックします。 ヒント
- ステップ **4** [OK] をクリックして割り当ての変更を保存します。

ポリシーバンドル名がポリシーバンドルセレクタで更新されます。

翻訳について

このドキュメントは、米国シスコ発行ドキュメントの参考和訳です。リンク情報につきましては 、日本語版掲載時点で、英語版にアップデートがあり、リンク先のページが移動/変更されている 場合がありますことをご了承ください。あくまでも参考和訳となりますので、正式な内容につい ては米国サイトのドキュメントを参照ください。